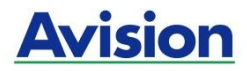

# **סורק נייד**

# **מדריך למשתמש**

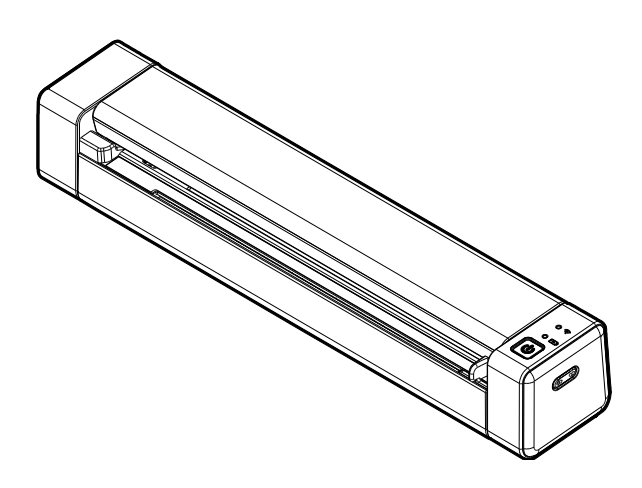

דגם רגולטורי:FF1222-B

# **Avision Inc.**

#### **סימנים מסחריים**

tfoscrciM הוא סימן מסחרי רשום של CcsfcsoMfcM tfoscrciM בארה"ב.

7 Windows ו8/10/11- Windows הם סימנים מסחריים רשומים או סימנים מסחריים של CcsfcsoMfcM tfoscrciM בארה"ב ו/או במדינות אחרות.

כל שאר שמות המותגים והמוצרים המופיעים כאן הם סימנים מסחריים או סימנים מסחריים רשומים של בעליהם בהתאמה.

#### **זכויות יוצרים**

כל הזכויות שמורות. אין לשכפל, לשדר, להעתיק, לאחסן במערכת ממוחשבת או לתרגם לשפה אחרת או לשפת מחשב אף חלק במסמך זה, בכל צורה שהיא או אמצעי שהוא, בין אם אלקטרוני, מכני, מגנטי, אופטי, כימי, ידני או אחרת, ללא קבלת אישור מראש בכתב מ-Avision Inc

החומרים שנסרקים על ידי מוצר זה עשויים להיות מוגנים על ידי חוקים ממשלתיים ותקנות אחרות, כגון חוקי זכויות יוצרים, והלקוח הוא האחראי היחידי לציות לכל החוקים והתקנות הנ"ל.

#### **אחריות**

המידע הכלול במסמך זה עשוי להשתנות ללא הודעה מראש.

cnfrfcM אינה מעניקה אחריות מכל סוג שהוא לגבי חומר זה, כולל, אך אינו מוגבל אל, אחריות מרומזת להתאמה למטרה ספציפית.

cnfrfcM לא תישא בחבות בגין שגיאות המופיעות כאן או בגין נזקים אגביים או תוצאתיים הקשורים לעדכון, תפקוד או שימוש בחומר זה.

# **הצהרת תאימות לרשות התקשורת האמריקאית )CFF) חלק 51**

הציוד נבדק ונמצא תואם למגבלות B orr C של שירותים דיגיטליים, בהתאם לסעיף 21 בחוקי רשות התקשורת האמריקאית )FCC). מגבלות אלה נועדו לספק הגנה סבירה נגד הפרעה מזיקה במקום מגורים. ציוד זה מייצר, משתמש ועשוי להקרין אנרגיית גלי רדיו. לפיכך, כל התקנה ושימוש בציוד זה שלא בהתאם להוראות עלולים לגרום להפרעות בתקשורת באמצעות רדיו.

יחד עם זאת, איננו מתחייבים שהפרעה כזו לא תתרחש בעת התקנה מסוימת. אם ציוד זה גורם להפרעה לשידורי רדיו או טלוויזיה, אותה ניתן לקבוע על ידי כיבוי הציוד והפעלתו מחדש, מומלץ לתקן את ההפרעה באמצעות אחת או יותר מהדרכים הבאות:

- כיוון או מיקום מחדש של אנטנת הקליטה.
	- הרחקת הציוד מהמקלט.
- חיבור הציוד לשקע חשמל במעגל שונה מהמעגל שאליו מחובר המקלט.
	- פנייה למשווק או לטכנאי רדיו/טלוויזיה מיומן לקבלת סיוע.

מכשיר זה תואם לסעיף 21 בתקנות ה-FCC. הפעלתו כפופה לשני התנאים הבאים: )2( מכשיר זה לא יגרום להפרעה מזיקה; וכן )1( על מכשיר זה לקבל כל הפרעה שתיקלט, לרבות הפרעה שעלולה לגרום להפעלה בלתי רצויה שלו.

# $C<sub>f</sub>$

## **התראת תאימות רגולטורית באיחוד האירופי**

מוצרים המסומנים בסימון CC תואמים לתקנות הבאות של האיחוד האירופי:

- $EC/2014/35$  תקנת מתח נמוך 6
- $EC/2014/30$  (תאימות אלקטרומגנטית) EMC πתקנת
- תקנת הגבלת השימוש בחומרים מסוכנים (RoHS) EU/2011/65
	- $EC/2014/53$  (הוראת ציוד רדיו) RED  $\bullet$

מוצר זה עומד במגבלות Class B של 55035EN .55032EN ודרישות הבטיחות של .62368-1EN

\* המכונה מסווגת בתור מוצר DCL מסוג 1 Class.

# **השלכת פסולת של ציוד אלקטרוני על ידי משתמשים פרטיים**

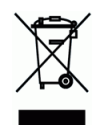

סמל זה שעל גבי המוצר או האריזה שלו מציין שאין להשליך מוצר זה יחד עם הפסולת הביתית. במקום זאת, כדי למנוע פגיעה בבריאות האדם ובסביבה, יש להעבירו אל מתקן האיסוף המתאים לצורך מחזורו. למידע נוסף לגבי מקומות האיסוף של פסולת אלקטרונית למחזור, יש לפנות אל הרשות המקומית, אגף התברואה המקומי או החנות שבה המוצר נרכש.

#### **דרישות מערכת**

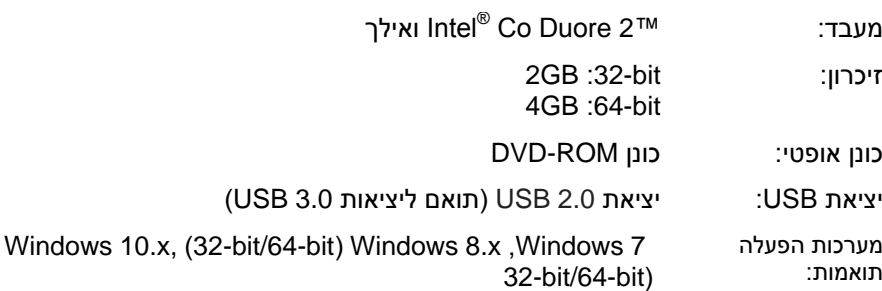

#### **מידע בטיחותי למוצר**

יש לקרוא היטב את כל ההנחיות והאזהרות הבאות ולפעול על פיהן לפני שמתקינים את המכשיר ומשתמשים בו.

מסמך זה משתמש במוסכמות הבאות כדי להתריע על אפשרות לתאונה או לנזק לך ו/או למכשיר.

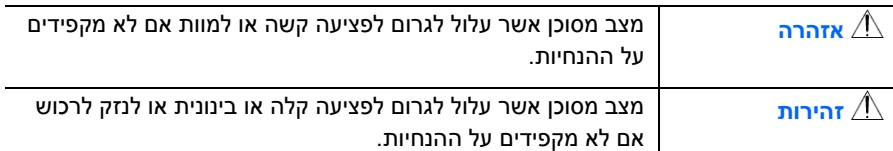

# **אזהרה**

- יש להשתמש רק במתאם החשמל שצורף אל המכשיר. שימוש במתאם חשמל אחר עלול לגרום לדליקה, התחשמלות או פציעה.
- יש להשתמש רק בכבל החשמל וכבל ה-USB שצורפו אל המכשיר ולוודא שהם אינם  $\blacksquare$ פגומים, חתוכים, שרופים מסולסלים או מפותלים. שימוש בכבלי חשמל וכבלי ERB אחרים עלול לגרום לדליקה, התחשמלות או פציעה.
- אין להניח עצמים על גבי כבל החשמל ויש להקפיד שלא ידרכו או ילכו מעל מתאם החשמל או כבל החשמל.
- יש למקם את המכשיר ומתאם החשמל שלו בקרבת שקע חשמל שממנו ניתן לנתק בקלות את מתאם החשמל.
- אם משתמשים במפצל למכשיר יש לוודא שדירוג האמפר הכולל של המכשירים המחוברים אל המפצל אינו עולה על דירוג האמפר של השקע.
	- יש למקם את המכשיר קרוב למחשב כך שכבל הממשק יוכל לחבר בינו לבין המחשב.
- אין למקם או לאחסן את המכשיר או את מתאם החשמל שלו:
	- בחוץ
- בקרבת מקום מלוכלך או מאובק או בקרבת מקור מים או חום
- במקומות החשופים לרעידות, זעזועים, טמפרטורות גבוהות או שיעור לחות גבוה, שמש ישירה, גופי תאורה חזקים או שינויים פתאומיים בטמפרטורה או בשיעור הלחות
	- אין להשתמש במכשיר בידיים רטובות.
- אין לפרק, לשנות או לנסות לתקן את מתאם החשמל, המכשיר או אביזריו לבד, למעט כפי שמוסבר במדריכים המצורפים למכשיר. פעולה זו עלולה לגרום לדליקה, התחשמלות או פציעה.
- אין להחדיר עצמים למי מהפתחים שכן הם עלולים לגעת בנקודות עם מתח מסוכן או לגרום לקצר ברכיבים. יש להיזהר מפני התחשמלות.
	- בכל אחד מהמצבים הבאים יש לנתק את המכשיר ואת מתאם החשמל מהחשמל ולפנות לטכנאי שירות מוסמך:
		- מתאם או תקע החשמל פגומים.
		- חדירת נוזלים למכשיר או למתאם החשמל.
		- חדירת עצמים למכשיר או למתאם החשמל.
		- נפילת המכשיר או מתאם החשמל או נזק למעטפת החיצונית שלהם.
		- שינוי חריג באופן הפעולה של המכשיר או מתאם החשמל או תקלה בפעולתם )למשל עשן, ריח מוזר, רעש חריג וכו'(.
			- יש לנתק את המכשיר ומתאם החשמל מהחשמל לפני ביצוע פעולות ניקיון.

# *זהירות:*

- אין להניח את המכשיר על גבי משטחים מתנדנדים או משופעים. אין להניח את המכשיר על גבי משטחים לא יציבים. המכשיר עלול ליפול ולפצוע אחרים.
	- אין להניח עצמים כבדים על גבי המכשיר. פעולה זו עלולה לגרום לאי יציבות המכשיר ולנפילתו. כתוצאה מכך אחרים עלולים להיפצע.
	- יש לאחסן את כבל החשמל וכבל ה-ERB יחד הרחק מהישג ידם של ילדים כדי למנוע סכנת פציעה.
- יש לאחסן את כל שקיות הפלסטיק יחד הרחק מהישג ידם של ילדים כדי למנוע סכנת חנק.
	- אם לא עומדים להשתמש במכשיר למשך זמן רב, יש לנתק את מתאם החשמל מהשקע.

אזהרה ואמצעי זהירות של סוללת הליתיום-יוו

אזהרה:

אזהרת סכנה כדי למנוע אפשרות של דליפה, התחממות, פיצוץ של הסוללה, אנא הקפידו על אמצעי הזהירות הבאים:

• אל תטבול את הסוללה במים ובמי ים. נא לשים אותו בסביבה קרירה ויבשה אם איו שימוש.

• אין להשליך או להשאיר את הסוללה ליד מקור חום כאש או מחמם.

י נטען, באמצעות מטען הסוללות במיוחד למטרה זו.

• אל תהפור את המסוף החיובי והשלילי.

• אל תחבר את הסוללה ישירות לשקע חשמל.

• אל תחבר את המסוף החיובי והשלילי ישירות עם חפצי מתכת כגון חוט. חיבורים קצרים של הסוללה אסורים בהחלט. זה עלול לגרום נזק לסוללה.

• אין להעביר ולאחסן את הסוללה יחד עם חפצי מתכת כגון שרשראות, סיכות ראש.

• איו להכות. לזרוק או לרמוס את הסוללה.

• אין להלחים ישירות את הסוללה ולחורר את הסוללה באמצעות מסמר או חפץ חד אחר.

• אל תשתמש בסוללת ליתיום יון ואחרות בדגם סוללת ליתיום פולימר שונה בתערובת.

• איסור שימוש בתאים פגומים.

• איו לכופף או לקפל את קצה האיטום. איו לפתוח או לעוות את הקצה המתקפל. אל תפילו את קצה הקצה הקיפול.

• אין ליפול, להכות, לכופף את גוף הסוללה.

• עיצוב ואריזת חבילות סוללות לאיסור פציעה.

· לעולם אל תפרק את התאים.

• הרחק את הסוללה מתינוקות.

י כל רכיב הנוגע בשני הקצוות הללו, עליהם להיות מבודדים.

זהירות:

• סכנת פיצוץ אם הסוללה תוחלף בסוג שגוי. השלר את הסוללה בהתאם לתקנות המקומיות.

• לעולם אל תניח סוללות או מכשירים על או בתור התקני חימום. כגוו תנורי מיקרוגל, כיריים או רדיאטורים. סוללות עלולות להתפוצץ או לדלוף נוזל דליק כאשר הן מתחממות יתר על המידה או שביצועיהן יתנוונו וחיי השירות שלהן יתקצרו.

• אל תשתמש בו במקום שבו הוא אלקטרוסטטי ומגנטי במידה רבה, אחרת. התקני הבטיחות עלולים להינזק ולגרום לבעיות בטיחות נסתרות.

• אם הסוללה דולפת, והאלקטרוליט נכנס לעיניים. אין לנגב את העיניים, במקום זאת, לשטוף את העיניים במים זורמים נקיים, ולפנות מיד לטיפול רפואי. אחרת, עלולה להיגרם פגיעה בעיניים.

• אם הסוללה פולטת ריח, מייצרת חום, משתבשת או מתעוותת, או בכל דרך שהיא נראית חריגה במהלך השימוש, הטעינה או האחסון, הסר אותה מיד מהמכשיר או מטעינת הסוללה והפסק את השימוש בה.

י הימנע מטעינת סוללות במשך יותר משבוע, שכן טעינת יתר עלולה לקצר את חיי הסוללה. עם הזמן, סוללות שאינן בשימוש יתרוקנו ויש להטעין אותן לפני השימוש. • נתק מטענים ממקורות חשמל כאשר אינם בשימוש.

• השתמש בסוללות רק למטרה המיועדת להו.

• אחסן את הסוללה ב-0°C עד 40°C.

• טמפרטורת הטעינה הגבוהה ביותר שצוינה: (113±3°C) 45±3°C. טמפרטורת הטעינה הנמוכה ביותר שצוינה: 0+2°C (32+2°F).

• הימנע מחשיפת המכשיר והסוללות שלר לטמפרטורות קרות מאוד או חמות מאוד, טמפרטורות קיצוניות עלולות לגרום לעיוות של המכשיר ולהפחית את קיבולת הטעינה ואת חיי המכשיר והסוללות.

• מנע מהסוללות מגע עם חפצי מתכת. מכיווו שהדבר עלול ליצור חיבור ביו חיבורי ה-+ ו-- של הסוללות שלר ולהוביל לנזק זמני או קבוע לסוללה.

• במקרה שמדקי הסוללה הם לכלור, נקו את החיבורים עם מטלית יבשה לפני השימוש. אחרת עלולים להתרחש הפסקת חשמל או כשל בטעינה עקב חיבור לקוי עם המכשיר.

• שימו לב שסוללות פרוקות עלולות לגרום לשריפה. פעל לפי כל התקנות המקומיות בעת השלכת סוללות או מכשירים משומשים.

• לעולם אל תמעוך או תנקב את הסוללה. הימנע מחשיפת הסוללה ללחץ חיצוני גבוה, שעלול להוביל לקצר פנימי ולהתחממות יתר.

• חשיפה ללחץ אוויר נמור במיוחד עלולה לגרום לסוללה להתפוצץ או לדליפת נוזל דליק או גז.

# **.1 הקדמה**

ב ברכותינו על רכישת סורק תמונות צבעוניות בהזנת דפים אנכית. בסורק זה ניתן להשתמש במזין דפים אוטומטי כדי לסרוק מסמכים במהירות ולשפר את הפרודוקטיביות.

לפני התקנת והפעלת הסורק החדש, הקדש כמה דקות מזמנך כדי לקרוא את המדריך. הוא מכיל הנחיות המסבירות כיצד להוציא את הסורק מהאריזה ולהתקין, להפעיל ולתחזק אותו נכון.

## **5.5 תכולת האריזה**

באיור הבא מופיעה תכולת האריזה. בדוק שכל הפריטים שמופיעים באיור נמצאים ברשותך. אם לא קיבלת את אחד מהפריטים, פנה מיד למשווק המורשה המקומי.

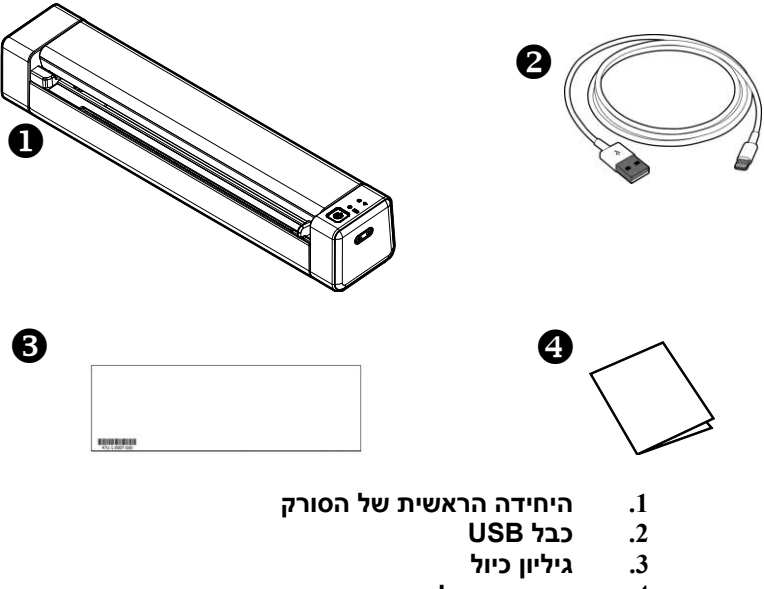

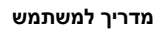

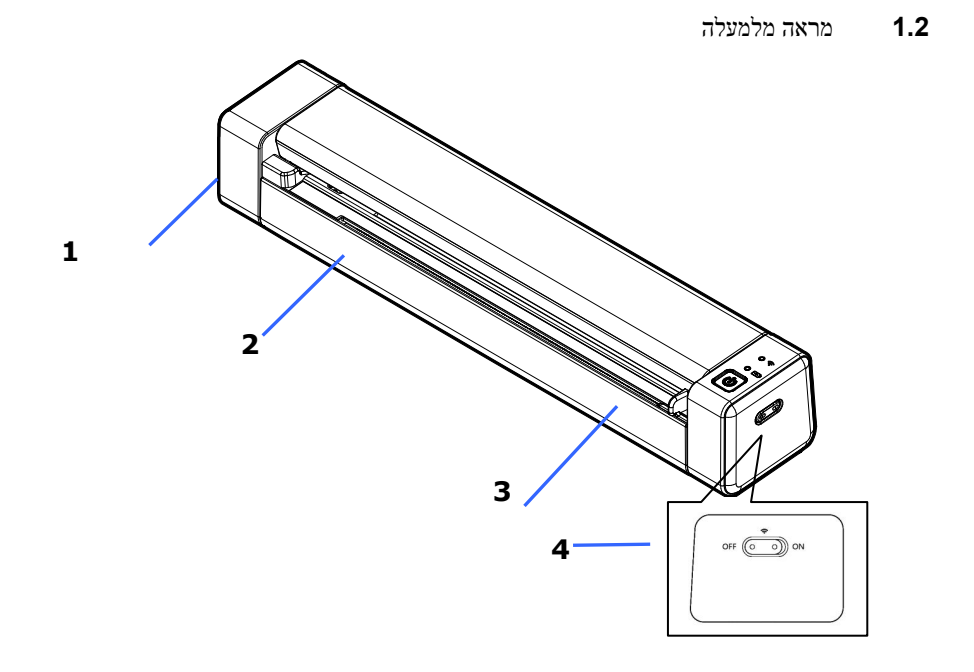

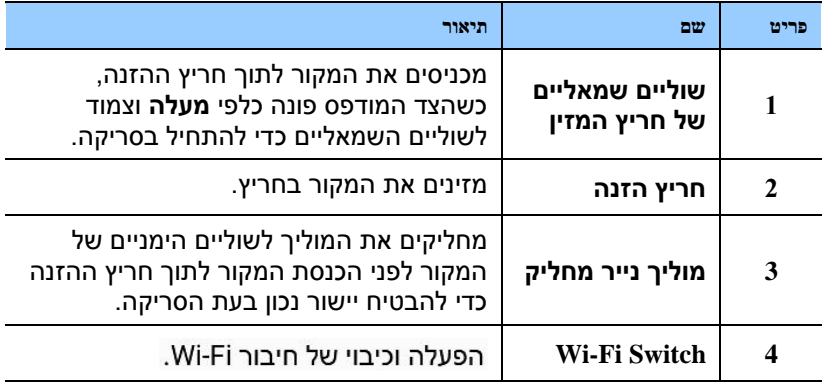

**5.1 מבט מהצד**

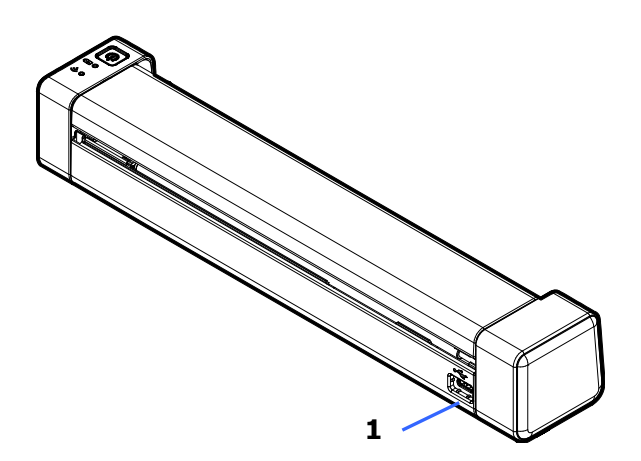

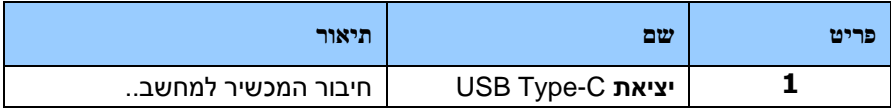

#### **5.1 מבט מהצד**

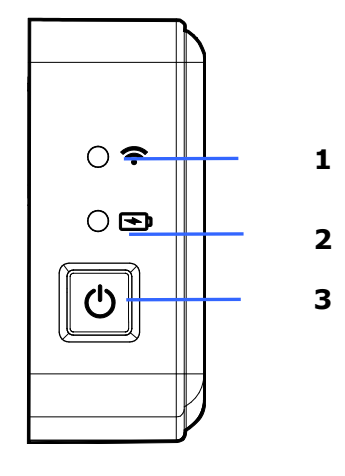

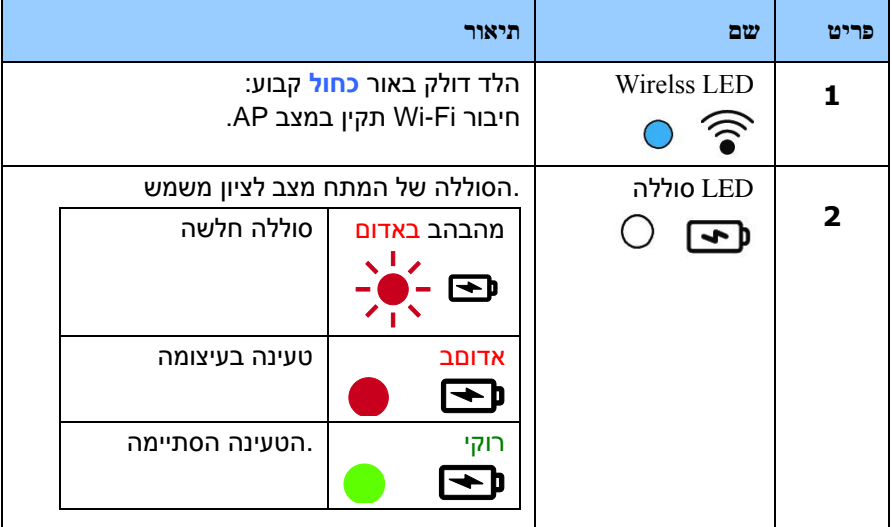

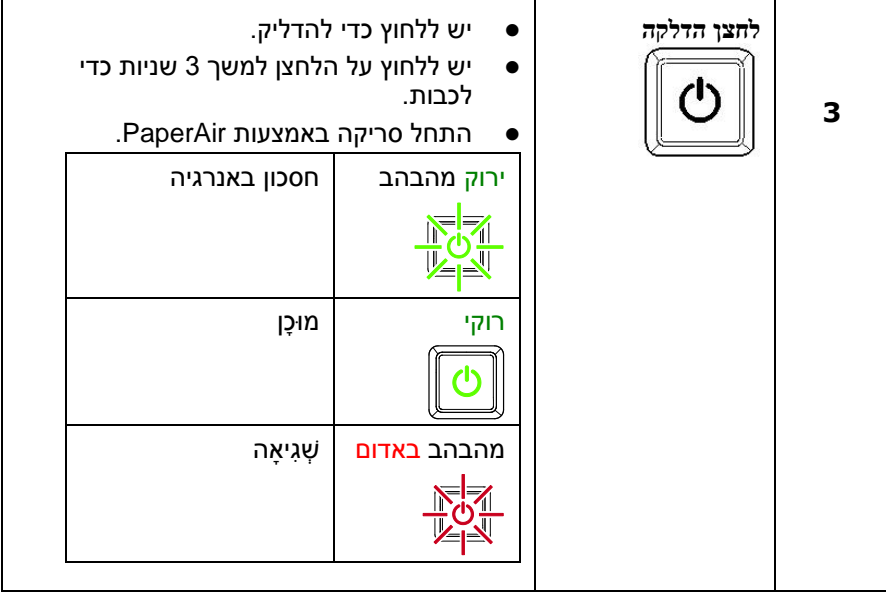

# **.2 התקנת הסורק**

# **1.5 אמצעי זהירות**

- הרחק את הסורק משמש ישירה. חשיפה ישירה לשמש או לחום גבוה במיוחד עלולה לגרום לנזק ליחידה.
	- אין להתקין את הסורק במקום לח או מאובק.
	- הנח את הסורק בבטחה על גבי משטח שטוח וישר. משטחים לא ישרים או אחידים עלולים לגרום לתקלות מכניות או בעיות בהזנת הדפים.
		- שמור על קופסת הסורק וחומרי האריזה למקרה שיהיה צורך לשנע אותו.

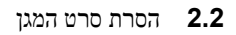

מסירים את סרטי המגן מהסורק ומתוך מזין המסמכים כמתואר באיור שלהלן.

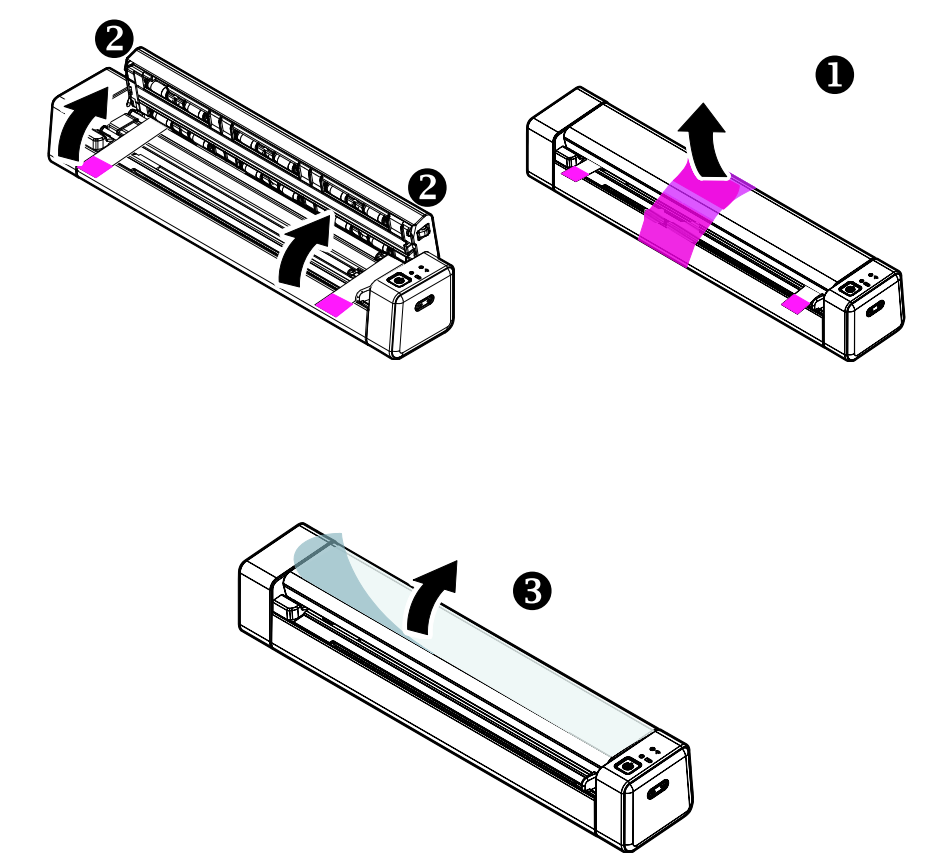

# **1.1 טעינת הסוללה**

בבקשה לא סוללת האריה כבר הותקנה בסורק. לשימוש בפעם הראשונה, נא לטעון את הסוללה למשך 4 שעות לפחות.

- **.**1 כבה את הסורק.
- **.**2 חבר את הצד **המרובע של** כבל ה-ERB אל יציאת ה-ERB בסורק.
	- **.**3 חבר את **הצד המלבני** ליציאת ERB בגב המחשב.

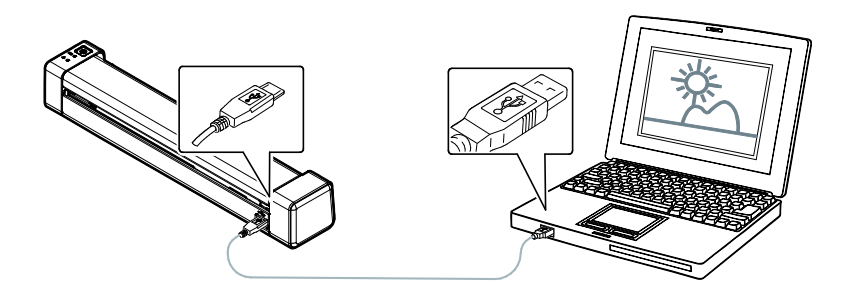

חשוב:

ן אל תפעיל את סורק החשמל בעת טעינת הסוללה.

ון בזמן טעינת הסוללה, נורית LED הסוללה האדומה תידלק באופן קבוע. לאחר השלמת הטעינה, נורית LED הסוללה תתחלף בירוק.

ו כאשר הסוללה טעונה במלואה, ניתן לסרוק דף בגודל A4 200 פעמים ב-300 !dpi

## **1.1 הדלקת המוצר**

לחץ על לחצן **ההפעלה** בלוח הקדמי. מחוון ההפעלה יהבהב. כשהסורק יהיה מוכן לסריקה, המחוון יפסיק להבהב ויידלק באור קבוע. כדי לכבות את הסורק לחץ על לחצן ההפעלה במשך כ3- שניות. מחוון ההפעלה ייכבה.

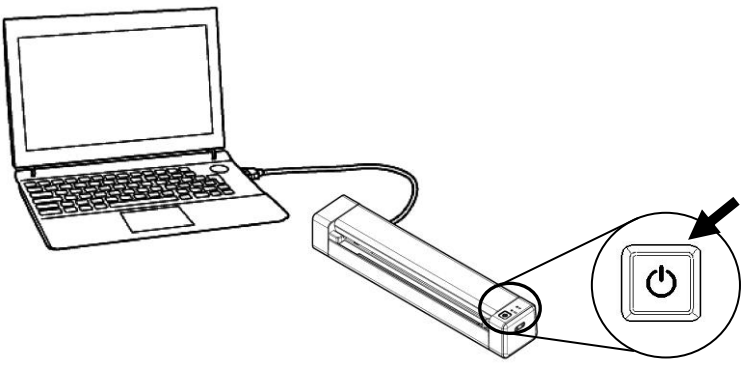

- **1.1 חיבור למחשב**
- **.1** חבר את הצד **המרובע של** כבל ה-ERB אל יציאת ה-ERB בסורק. חבר את **הצד המלבני** ליציאת ERB בגב המחשב. המחשב אמור לזהות שחובר התקן BSU חדש וההודעה **"נמצאה חומרה חדשה"** אמורה להופיע.

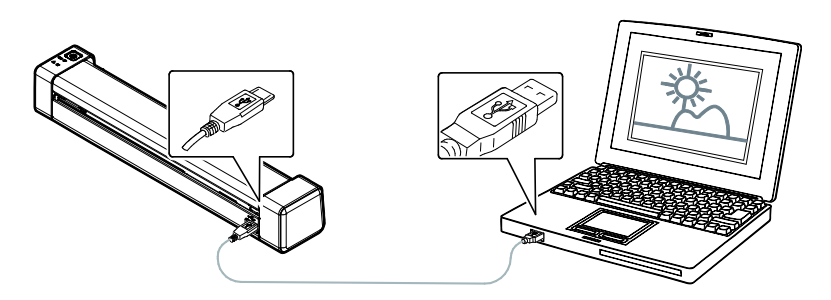

- **.2** פעל על פי ההוראות שעל המסך ולחץ על **המשך** כדי להמשיך. כשיופיע מסך האישור לחץ על **המשך בכל זאת** כדי להשלים את ההתקנה.
	- **.3** כשתיבת הדו-שיח **סיים** תופיע, לחץ על **סיים**.

#### **1.2** התקנת התוכנה

#### **הערה:**

- נהג הסורק מכיל מנהל התקן NIAWT-/Aic. לאחר ההתקנה של מנהל ההתקן של סורק הושלם, סורק זה מאפשר לך לסרוק באמצעות ממשק משתמש NIAWT. התחל יישום תוכנת עריכת תמונות NIAWT תואם שלך כדי לבחור NIAWT. ניתן גם לפתוח את אשף הסורק והמצלמה של tfoscrciM כדי לסרוק באמצעות ממשק IAW.
	- .2 יש להוריד ]**Update Avision**( ]עדכון **Avision** )בכתובת: [.http://www.avision.com/install](http://www.avision.com/install)
		- .2 יש להריץ את הקובץ ]**exe.Update Avision**].
	- .3 על המסך יוצג]**Agreement License**( ]הסכם הרישיון(. יש לקרוא אותו ואז לבחור באפשרות ]**Agree I**( ]אני מסכים/ה(.

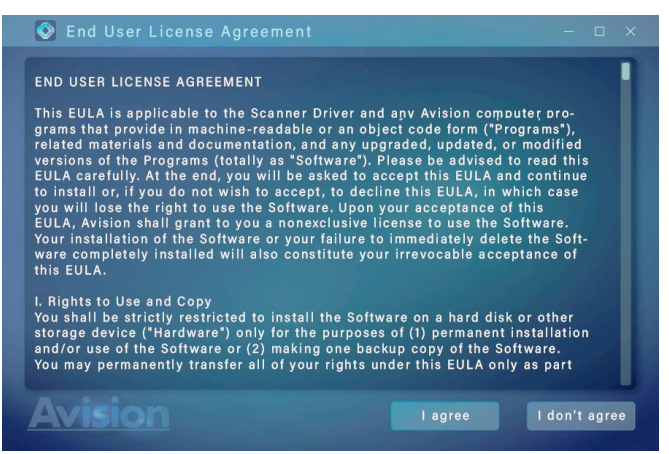

.4 .לחץ לע [הבא] כדי להמשיך

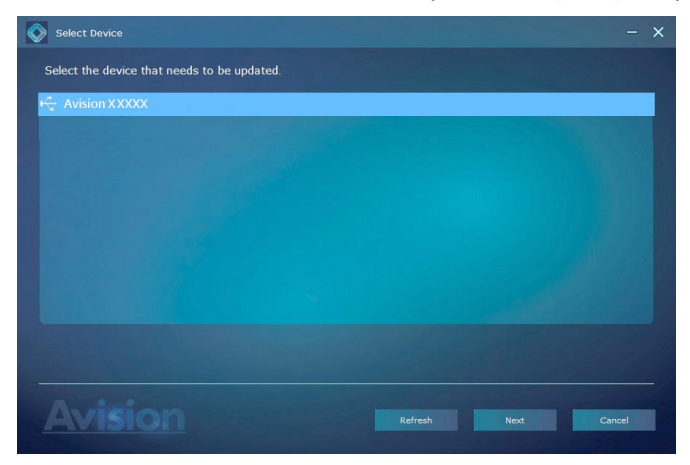

.5 יוצגו בפניך אפליקציות התוכנה הזמינות. יש לבחור באפליקציות שברצונך להתקין. יש ללחוץ על הלחצן ]**Install**( ]התקנה( ולמלא אחר ההוראות שעל המסך כדי לסיים את ההתקנה.

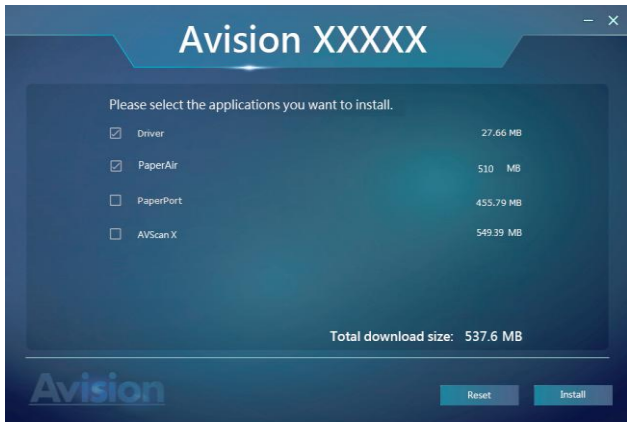

\*הרשימה של אפליקציות התוכנה הזמינות משתנה בהתאם לסוג המוצר.

# **תוכן אשף ההתקנה:**

- **מנהל ההתקן לסורק:** כדי לתקשר עם הסורק עליך להתקין את מנהל ההתקן לסורק.
- PaperAir**:** כדי להשתמש בלחצני הסורק עליך להתקין את PaperAir.
- **PaperPort/X AVScan**: כדי לסרוק ולארגן את מסמך מרובה עמודים, אתה יכול להתקין את יישום התוכנה כדי לנהל אותם בקלות וביעילות.

,לחלופין

. www.avision.com/download אתה יכול גם להוריד מנהל התקן ומדריך כתובתב

# **.3 ביצוע הסריקה הראשונה**

#### **1.5** סוגי מקור מתאימים ולא מתאימים

#### **מקור מתאים**

הסורק מיועד להשיג את תוצאות הסריקה הטובות ביותר עם הסוגים הבאים של מסמכים מקוריים:

- תמונות ומסמכים )3 x 5 אינץ', 4 x 6 אינץ', 5 x 7 אינץ', 5.5 x 44 אינץ'( )76 x 427מ"מ, 402 x 452 מ"מ, 427 x 477 מ"מ, 246 x 356 מ"מ(
	- כרטיסי ביקור [סטנדרטי 3.5  $\times$  2 אינץ' (38  $\times$  50 מ"מ) או גדול יותר
		- דף ארוך (36 x 8.5 אינץ') (216 x 416 מ"מ) ל-46300 בלבד
			- $(28~16)$ ג'/מ"ר $107~60$  ליברות)

#### **מקור לא מתאים**

**אין להשתמש** בסוגים האלה של מסמכי מקור לסריקה, אחרת עלולה להתרחש תקלה בסורק או לגרום להיתקעות בחריץ.

- מסמכי מקור שעוביים גדול מ0.5- מ"מ
- מסמכי מקור שאחד מהצדדים שלהם קצר מ50- מ"מ
	- מסמכי מקור עם הרבה שחור או צבעים כהים
- מסמכי מקור עם צבעים כהים שמקיפים את השוליים
	- מדיה מודפסת (עיתונים, כתבי עת וכן הלאה)
	- חומרים רכים ודקים )נייר דק, בד וכן הלאה(

#### **1.1** הכנסת המסמך

#### **חשוב!**

- יש להכניס רק דף אחד בכל פעם, ולהכניס את הדף הבא לאחר שסריקת הדף הקודם הסתיימה. אחרת, עלולה להתרחש תקלה בסורק.
- גלאי הנייר רגיש מאוד. אין לדחוף את המסמך לתוך חריץ ההזנה או שהחלק העליון של התמונה ייחתך. פשוט מרפים מהתמונה )כרטיס( כשהיא מתחילה להימשך לתוך החריץ.
- .4 מכניסים את המסמך **כשפניו כלפי מעלה** למזין ומצמידים אותו לשוליים השמאליים של המזין.

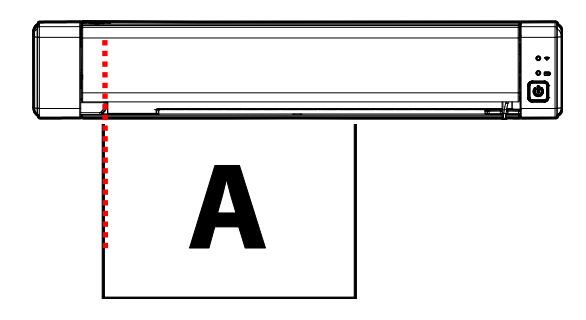

.2 דוחפים בעדינות את המקור לתוך חריץ ההזנה.

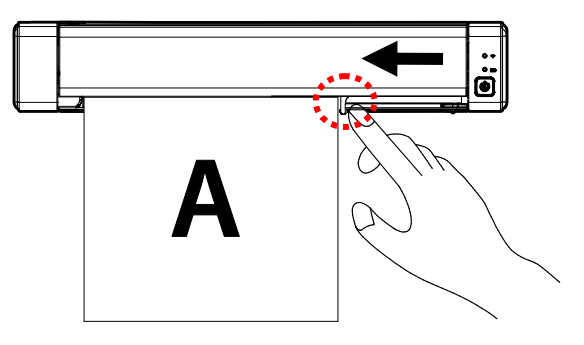

#### **הערה:**

מסירים עצמים שנותרו על התמונה, למשל סיכות, אטבים ופתקיות דביקות לפני ההזנה לתוך הסורק כדי למנוע נזק לסורק.

## **1.1 בדיקת התקנת הסורק**

כדי לבדוק אם הסורק הותקן נכון, Avision סיפקה תוכנית בדיקה בשם Avision Capture Tool. בעזרת תוכנה זו ניתן לבצע כמה סריקות פשוטות ולבדוק את התמונות שנסרקו. בנוסף, ניתן להשלים את הסריקה במהירות רבה יותר.

ההליך הבא מסביר כיצד לבדוק את התקנת הסורק. אם הסורק לא הותקן נכון, עיין בחלק הקודם כדי לבדוק אם הכבלים חוברו נכון ואם מנהל ההתקן לסורק הותקן נכון.

לפני שתתחיל, בדוק שהסורק דולק.

.. לחץ על התחל > תוכניות > Avision Capture Tool< Avision xxx Scanner.. תופיע תיבת דו-שיח לבחירת דגם הסורק.

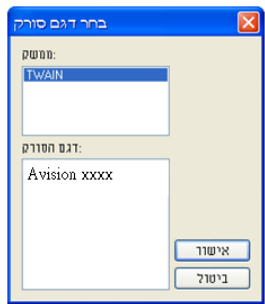

.2 בחר את סוג מנהל ההתקן ואת דגם הסורק ולחץ על אישור. תופיע תיבת הדו-שיח הבאה של Avision Capture Tool.

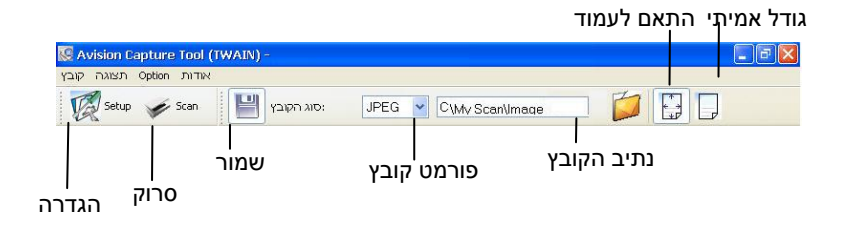

- .3 בחר את פורמט הקובץ המבוקש מהרשימה הנפתחת של "פורמט קובץ". (ברירת  $\,3\,$ המחדל היא GECJ. אפשרויות נוספות הן siFF, tsiFF, LFE, ELFt, JiF ו tEB). פורמטי הקבצים הנתמכים משתנים בהתאם לדגם הסורק.
	- .4 הקלד את שם התיקייה ואת שם הקובץ בתיבה "נתיב הקובץ". ttings\:C ברירת המחדל היא My \My Documents User Name\Documents and Settings\:C .(Image\Scan

**הערה:** כברירת מחדל, הלחצן "שמור" נבחר עם פתיחת התוכנה. אם אינך רוצה לשמור את התמונה הסרוקה לחץ שוב על הלחצן "שמור" כדי לבטל את בחירתו. אם תעשה זאת לא תוכל להציג תמונות ממוזערות. לכן, אחרי הצגת כל התמונות הסרוקות רק האחרונה תופיע על המסך.

לחץ על הלחצן "הגדרה" ( $\mathbb{W}^{\text{Setup}}$ ) או בחר באפשרות "הגדרה" בתפריט "קובץ"  $.5$ כדי לפתוח את תיבת הדו-שיח מאפייני הסורק.

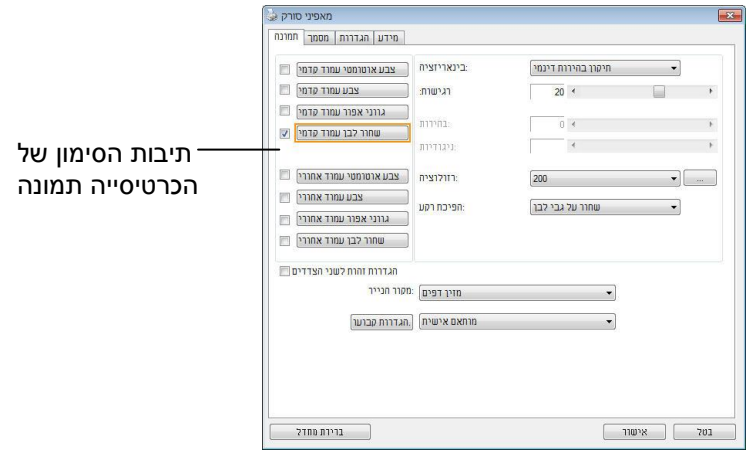

- .6 בחר את סוג התמונה המבוקש לתמונה הסרוקה בתיבות הסימון של הכרטיסייה "תמונה". (ברירת המחדל היא "שחור-ולבן קדמי"). אם יש לך סורק דו-צדדי, בחר באפשרות "קדמי ואחורי" כדי לסרוק את שני הצדדים של הדף.
- .7 לחץ על אישור כדי לסגור את תיבת הדו-שיח "מאפייני הסורק". )למידע נוסף על תיבת הדו-שיח "מאפייני הסורק", עיין בפרק הבא, *שימוש בתיבת הדו-שיח מאפייני הסורק*.(
	- .5 הנח את הדפים עם הפנים כלפי מטה על משטח הסריקה או עם הפנים כלפי מעלה על מזין הדפים האוטומטי.
- ים.48 בתיבת הדו-שיח בדיקת סריקה לחץ על הלחצן ( هنگله ) או בחר באפשרות 9 "סרוק" בתפריט "קובץ".
- .40 המסמך ייסרק ויוצג במסך "בדיקת סריקה". אחרי שהתמונות הסרוקות יוצגו, תוכל לסיים את בדיקת התקנת הסורק.

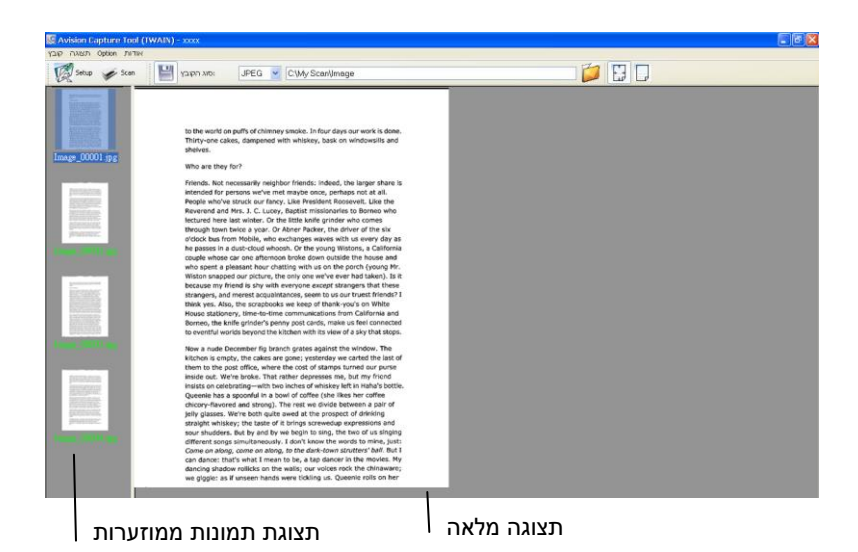

- .44 ניתן להציג את התמונה הסרוקה בשני גדלים בעזרת הלחצנים "התאם לעמוד" ו "גודל אמיתי" (100%) (  $\boxed{\leftarrow}$ ) בסרגלי הכלים של התצוגה מצד ימין.
	- .42 לחץ על "סגור" או "יציאה" בתפריט "קובץ" כדי לצאת מכלי בדיקת הסריקה.

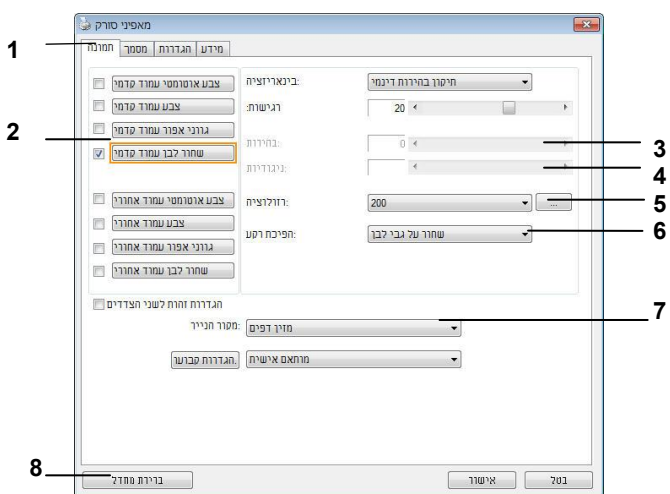

# **1.1 סריקת תיבת הדו-שיח מאפייני הסורק**

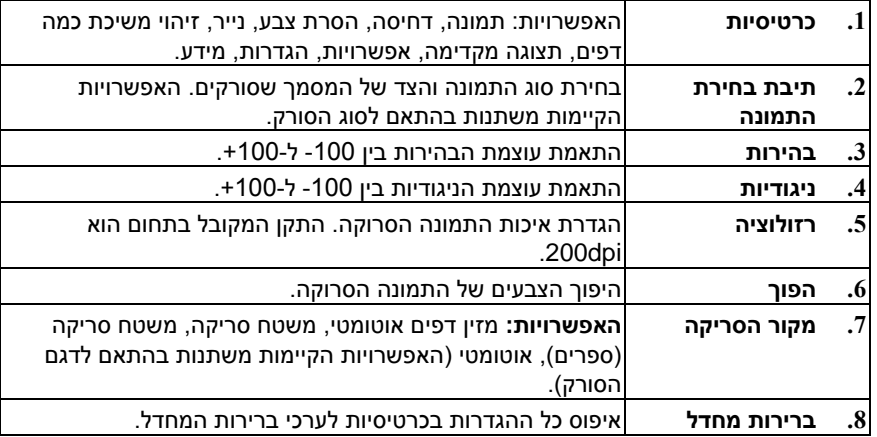

# **.4 שימוש בתיבת הדו-שיח מאפייני הסורק**

תיבת הדו-שיח "מאפייני הסורק" מאפשרת לערוך את הגדרות הסורק. היא מכילה מספר כרטיסיות שונות שיתוארו בפרק זה.

**הערה:**

כל האפשרויות שבפרק זה מבוססות על סורק דו-צדדי )דופלקס(. אם ת סורק חד-צדדי )סימפלקס( האפשרויות הקיימות הן לצד אחד בלבד.

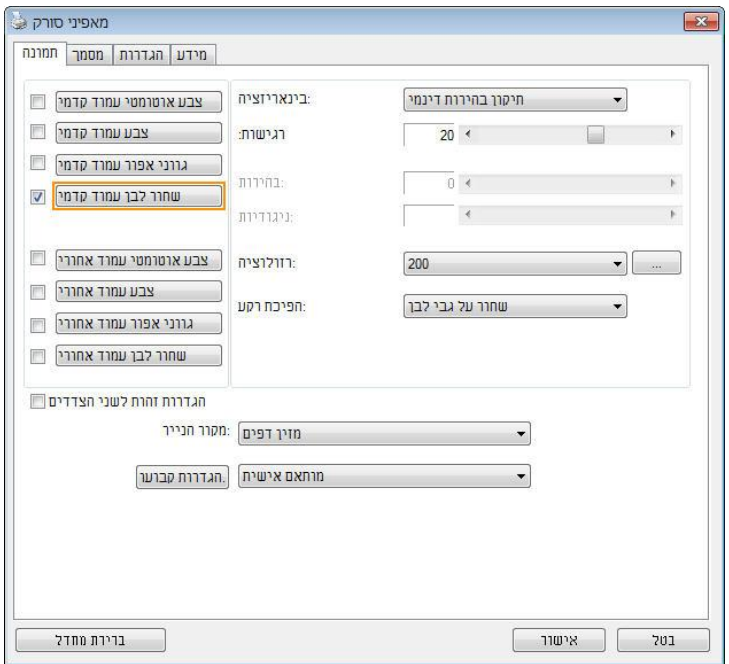

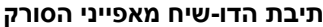

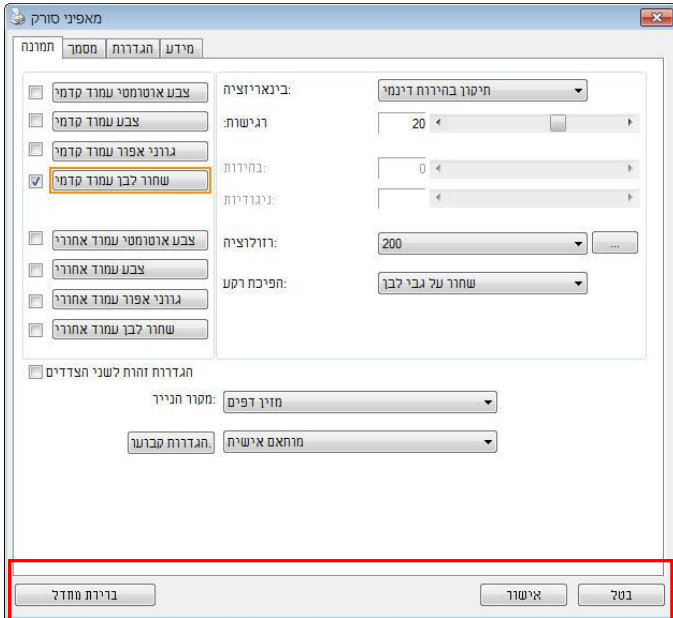

## **1.5 הלחצנים בתיבת הדו-שיח מאפייני הסורק**

# **הלחצנים שבתיבת הדו-שיח מאפייני הסורק**

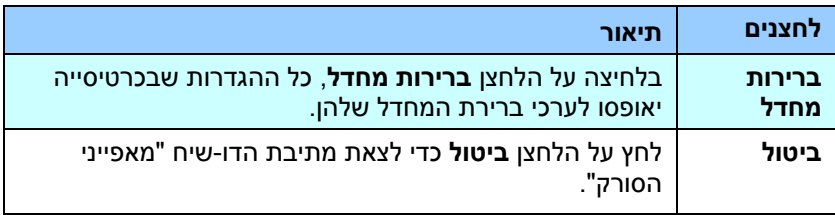

# בטבלה הבאה מפורטים ערכי ברירת המחדל של ההגדרות:

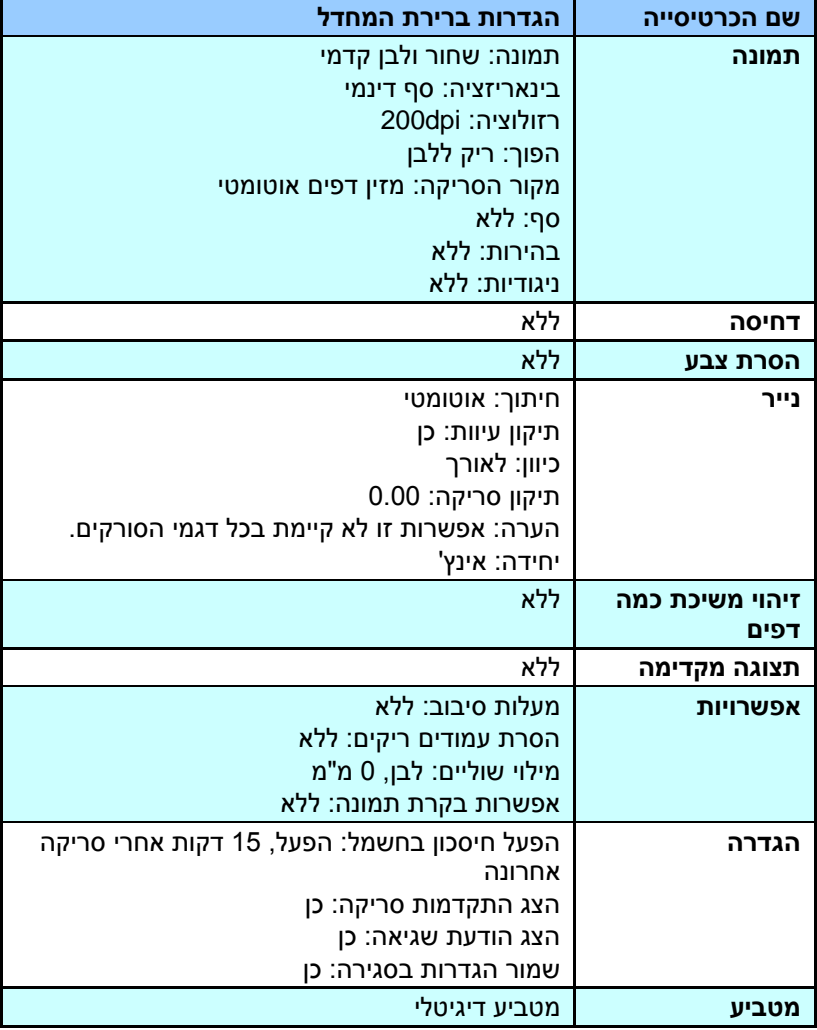

# **1.1 הצגת או הסתרת הכרטיסיות**

כברירת מחדל, תיבת הדו-שיח ]**מאפייני הסורק**[ מוצגת עם שלוש כרטיסיות בסיסיות - תמונה, נייר ומידע. כדי להציג כרטיסיות נוספות לחץ על הסמל ]**מאפייני הסורק**[ כדי לגשת להגדרות סריקה נוספות.

כדי להציג כרטיסיות נוספות:

- **.1** לחץ על הסמל ]**מאפייני הסורק**[ ) ( בפינה השמאלית העליונה ובחר באפשרות ]**כרטיסייה**[ כדי להציג את שמות הכרטיסיות הקיימות. אפשרויות הכרטיסיות הנוספות הן: דחיסה, הסרת צבע, תצוגה מקדימה, סיבוב, הפרדה, משיכת כמה דפים, אפשרויות, הגדרות ומטביע. )הערה: )הערה: האפשרויות משתנות בהתאם לדגם הסורק(.
- **.2** בחר את הכרטיסייה שברצונך להציג. הכרטיסייה שנבחרה תסומן ותוצג בתיבת הדו-שיח ]**מאפייני הסורק**[.
- **.3** כדי לגשת להגדרות לחץ על הכרטיסייה שנבחרה בראש תיבת הדו-שיח ]**מאפייני הסורק**[. העמוד של הכרטיסייה שנבחרה יוצג.

כדי להסתיר כרטיסייה:

- **.1** לחץ על הסמל ]**מאפייני הסורק**[ ) ( בפינה השמאלית העליונה ובחר באפשרות ]**כרטיסיות**[ כדי להציג את שמות הכרטיסיות הקיימות.
- **.2** בחר את הכרטיסייה שברצונך להסתיר. הכרטיסייה שנבחרה תוסתר בתיבת הדו-שיח ]**מאפייני הסורק**[.

הערה: אי אפשר להסתיר את הכרטיסיות ]**תמונה**[, ]**נייר**[ ו-]**מידע**[ כיוון שהן ברירת המחדל של התוכנה.

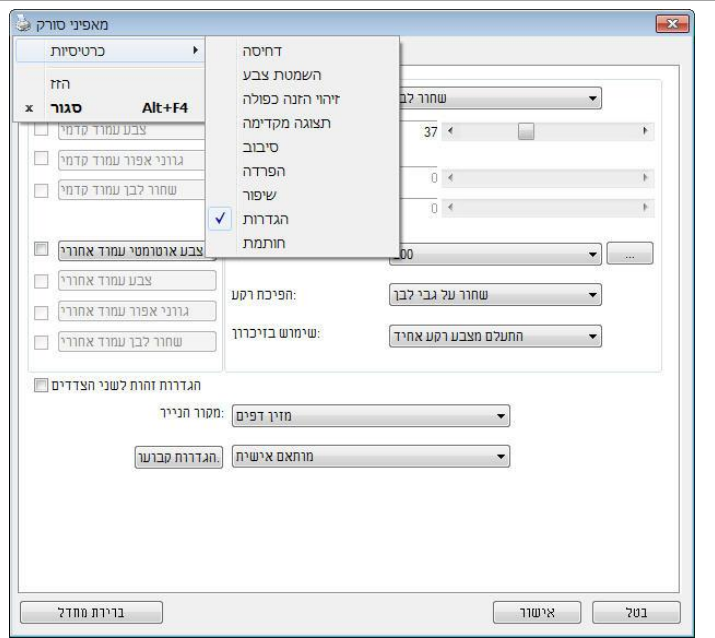

#### **1.1 הכרטיסייה תמונה**

הכרטיסייה "תמונה" מאפשרת לבחור את צד הדף (קדמי ו/או אחורי) וסוג התמונה ולהגדיר מספר הגדרות סריקה בסיסיות. למעט הרזולוציה, ניתן להגדיר הגדרות סריקה נפרדות לצד הקדמי ולצד האחורי. לדוגמה, ניתן להגדיר בנפרד את כל ההגדרות שבכרטיסייה "תמונה", בכרטיסייה "דחיסה" ובכרטיסייה "הסרת צבע" כך שלצד הקדמי יהיו ערכים מסוימים ולצד האחורי יהיו ערכים אחרים. עם זאת, ההגדרות של הכרטיסייה "נייר", הכרטיסייה "אפשרות" והכרטיסייה "הגדרה" יהיו זהות לצד הקדמי ולצד האחורי.

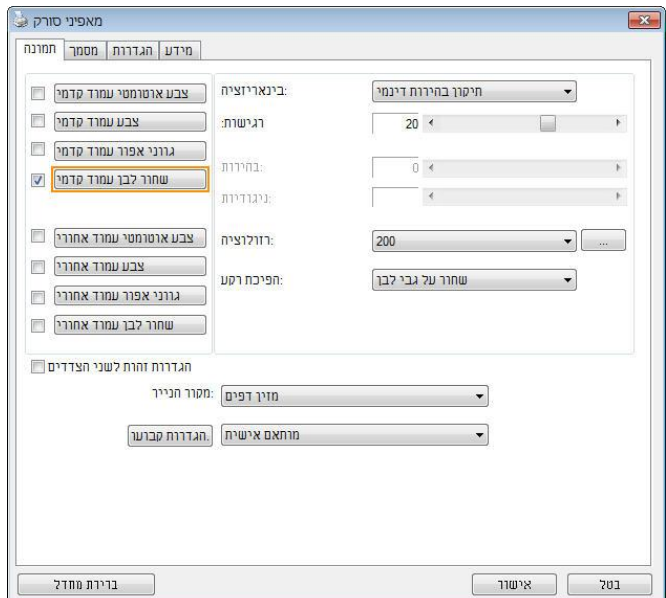

**תיבת הדו-שיח של הכרטיסייה תמונה**

#### **4.3.1 תיבות הסימון של הכרטיסייה תמונה**

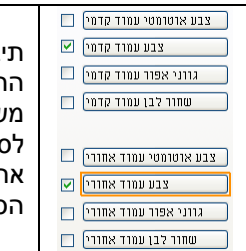

תיבות הסימון של הכרטיסייה "תמונה" כוללות את סוג התמונה ואת צד הדף. אם ברצונך לסרוק מסמך צבעוני משני הצדדים של הדף, הצד הקדמי והצד האחורי, ניתן לסמן גם את התיבה "צבע קדמי" וגם את התיבה "צבע אחורי". לתשומת לבך, האפשרויות משתנות בהתאם לסוג הסורק.

#### **דוגמה :5 סריקת מסמך צבעוני דו-צדדי, שני הצדדים בצבע**

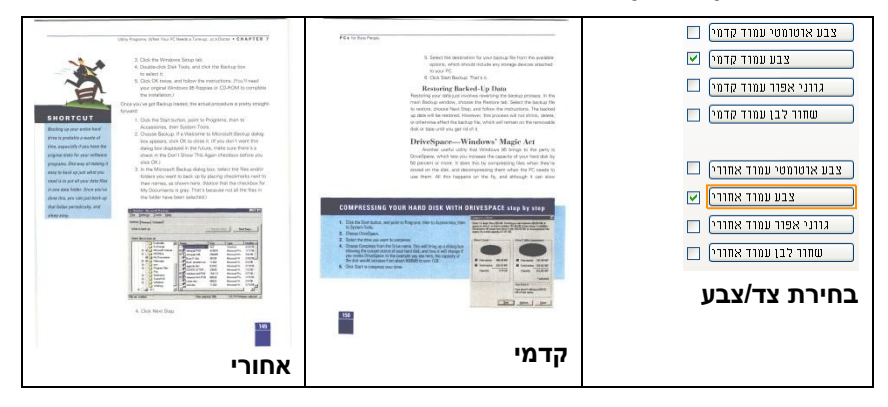

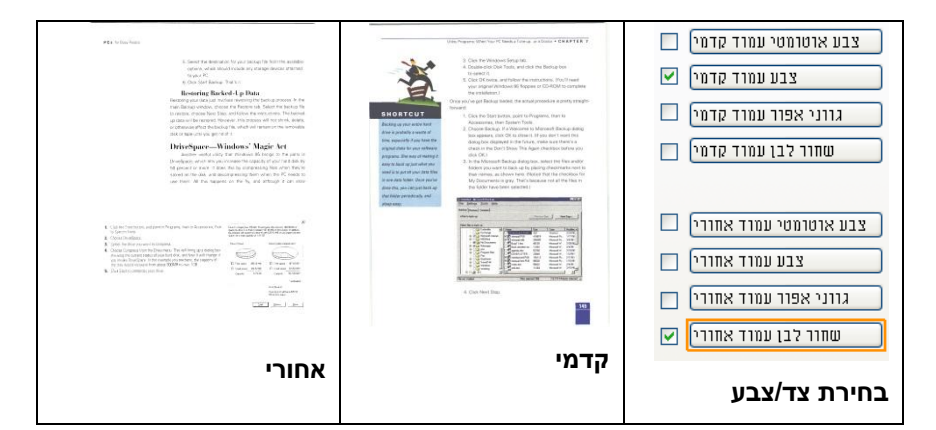

**דוגמה :1 סריקת מסמך צבעוני דו-צדדי, צד אחד בשחור ולבן וצד שני בצבע**

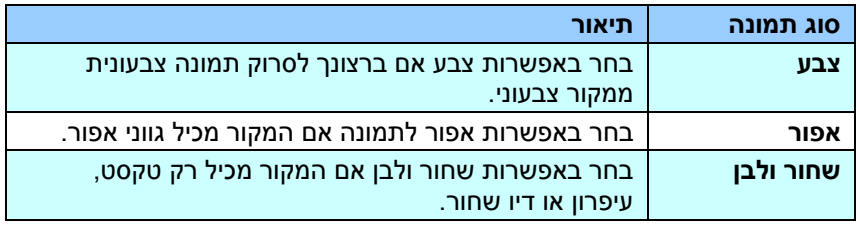

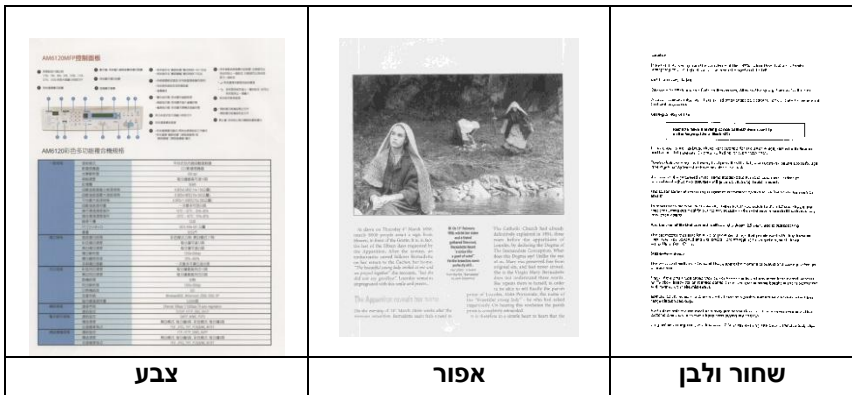
### **זיהוי צבע אוטומטי קדמי/אחורי:**

סמן אפשרות זו כדי לזהות אוטומטית ולסרוק את הצד האחורי של מסמך צבעוני לסריקת תמונה צבעונית. אם המסמך שלך צבעוני, הסורק יסרוק אותו אוטומטית לתמונה צבעונית. אם המסמך שלך אינו צבעוני תוכל לבחור באפשרות "שחור ולבן" או באפשרות "אפור" לסריקת תמונה לא צבעונית. אפשרות זו שימושית אם המסמך מכיל דפים צבעוניים ולא צבעוניים.

הערה: אם תבחר באפשרות "זיהוי צבע אוטומטי קדמי/אחורי" לא תוכל לבחור את מצב הצבע לדף האחורי, ולהיפך.

## מצבי זיהוי צבע אוטומטי**:**

אם ]זיהוי צבע אוטומטי קדמי**/**אחורי[ נבחר, המצבים שלו יוצגו. האפשרויות כוללות רגיל**,**  התעלם מצבע הנייר**.** לנייר עם צבע רקע כגון חשבוניות, בחירת האפשרות ]התעלם מצבע הנייר[ תסיר אוטומטית את צבע הרקע ותשפר את דיוק הזיהוי.

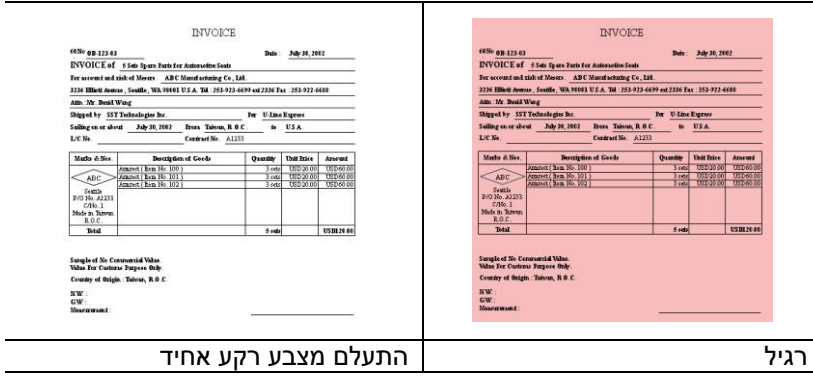

#### **הרגישות של זיהוי צבע אוטומטי**

אם המסמך מכיל בעיקר טקסט בשחור ולבן ורק כמות קטנה של צבעים בהירים, ואינך רוצה לסרוק לתמונה צבעונית כדי שגודל הקובץ יהיה קטן יותר, תוכל להגדיל את ערך הרגישות באמצעות הזזת המחוון ימינה ולגרום לסורק לזהות את הצבעים האלה כשחור ולבן. טווח הערכים הוא בין 2 ל.211- ברירת המחדל היא .33

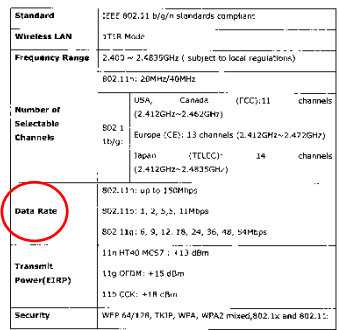

#### מקור

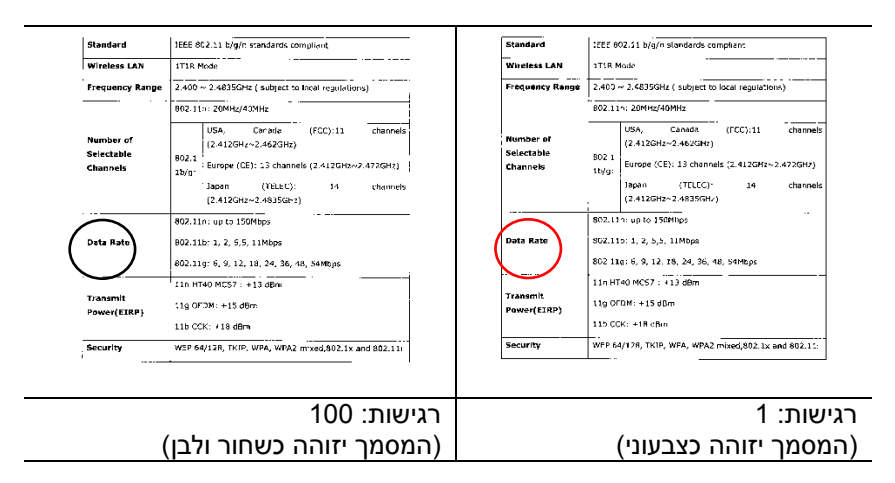

הגדרות זהות לשני הצדדים**:**

לחץ כדי להחיל את אותן הגדרות הסריקה לשני הצדדים של המסמך. אחרי שמסמנים את האפשרות הזו, כל הגדרה שתשנה תוחל אוטומטית בשני הצדדים - אחורי וקדמי. למשל, אם תבחר את הרזולוציה ff ,311 היא תוחל לשני הצדדים של המסמך.

## **4.3.2 אפשרויות תמונה נוספות**

**בינאריזציה זהו** התהליך של המרת תמונה בגווני אפור או תמונה צבעונית לתמונה בשני צבעים. יש כמה דרכים שונות לביצוע ההמרה. **אפשרויות: סף דינמי, עיבוד קבוע, הפרדת גוונים ,5-1 פיזור שגיאות.**

**סף דינמי:** בחירה באפשרות **סף דינמי** מאפשרת לסורק להעריך באופן דינמי כל מסמך בנפרד, כדי לקבוע את ערך הסף האופטימלי לייצור התמונה באיכות הגבוהה ביותר. אפשרות זו טובה כשסורקים מסמכים המכילים טקסט דהוי, רקע מוצלל או רקע צבעוני עם הגדרה אחת. אם בוחרים באפשרות סף דינמי, האפשרויות סף, בהירות וניגודיות לא זמינות.

#### **רגישות הסף הדינמי**

לעתים, התמונה הסרוקה עשויה להכיל נקודות או כתמים קטנים. כדי להסיר את הכתמים הגדל את הרגישות באמצעות הזזת המחוון לימיו. טווח הערכים הוא ביו 1 ל-30. ברירת המחדל היא 20.

סף דינמי (AD): בחר באפשרות סף דינמי (AD) כדי לשפר את המצב של התכונה סף דינמי. שים לב: שימוש במצב הזה עלול להאט את מהירות הסריקה.

**עיבוד קבוע:** השתמש באפשרות זו למסמכים בשחור ולבן או בעלי ניגודיות גבוהה. כך מוגדרת רמה אחת שקובעת את ההמרה לשחור ולבן. ניתן לכוון את הסף לאורך טווח צפיפות. כשמשתמשים באפשרות **עיבוד קבוע** ערך הניגודיות מוגדר ל.1- אם בוחרים באפשרות **עיבוד קבוע** האפשרות ניגודיות אינה זמינה.

**הפרדת גוונים:** מלבד תצוגה בשחור ולבן, ניתן להשתמש באפשרות הפרדת גוונים כדי ליצור תמונה עם גוון אפור באמצעות נקודות בגדלים שונים. תמונה בהפרדת גוונים נראית כמו תמונה מעיתון. **ניתן לבחור באפשרויות הפרדת גוונים ,5 הפרדת גוונים ,1 הפרדת גוונים ,1 הפרדת גוונים 1 והפרדת גוונים** .**1**

**פיזור שגיאות:** האפשרות פיזור שגיאות היא סוג של הפרדת גוונים. האפשרות פיזור שגיאות יוצרת מרקם טוב יותר לתמונה והופכת את הטקסט בתמונה לקריא יותר מאשר באמצעות הפרדת גוונים.

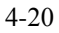

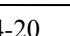

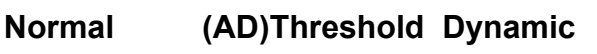

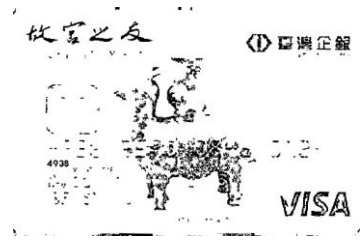

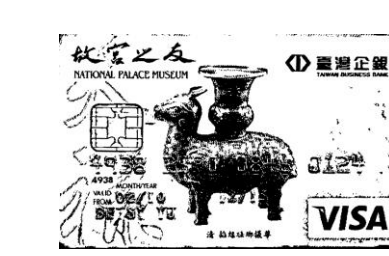

# **תמונה בפיזור שגיאות תמונה בהפרדת גוונים**

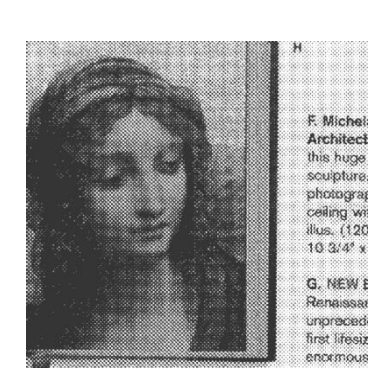

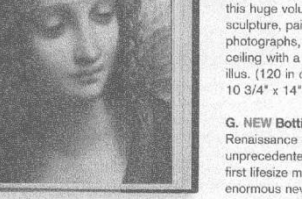

F. Michelange Architecture this huge volume photographs, ceiling with a illus. (120 in a

**סף** השתמש בהגדרה זו כדי להפוך תמונה בגווני אפור לתמונה בשני צבעים. טווח הערכים הוא בין 0 ל-255. ערך סף נמוך ייצור תמונה בהירה יותר והוא טוב כשרוצים לעמעם רקעים ומידע חלש ולא נחוץ. ערך סף גבוה ייצור תמונה כהה יותר והוא טוב כשרוצים לחדד תמונות דהויות. כוון את ערך הסף באמצעות הזזת מחוון הסף שמאלה או

ימינה עד לערך הסף הרצוי.

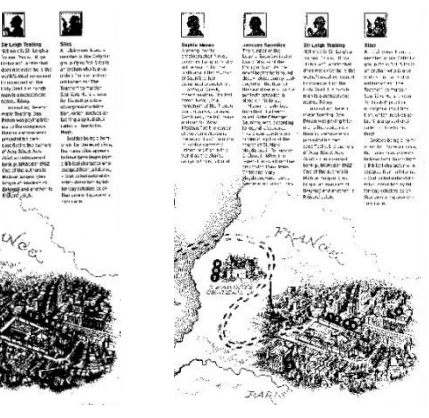

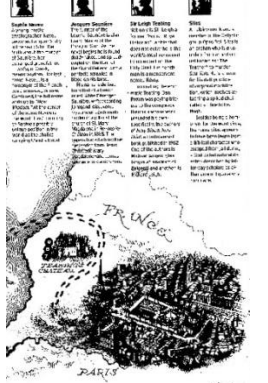

 **,200dpi סף: ,15 בהירות: 5**

 **,200dpi סף: ,555 בהירות: 5**

## **אפור**

## **סוג המסמך: האפשרויות: רגיל, תמונה, מסמך**

שלוש האפשרויות של סוג המסמך זמינות כשבוחרים באפשרות אפור עבור סוג התמונה של המסמך הסרוק. האפשרויות: רגיל, תמונה, מסמך.

- **מסמך:** בחר באפשרות מסמך אם המקור מכיל רק טקסט או שילוב בין טקסט לגרפיקה. זוהי ההגדרה האופטימלית למסמכים עסקיים. כשמשתמשים באפשרות מסמך ניתן לכוון רק את ערך הסף.
- **תמונה:** בחר באפשרות תמונה אם המקור מכיל תמונות כדי שהן ייסרקו בגווני אפור חיים יותר. כשמשתמשים באפשרות תמונה לא ניתן לכוון את ערך הסף או הניגודיות.
	- **רגיל:** כשמשתמשים באפשרות **רגיל** לא ניתן לכוון את ערך הסף, הבהירות או הניגודיות.

**סף:** טווח הערכים הוא בין 1 ל.111- ברירת המחדל היא .131 ערך סף נמוך ייצור תמונה בהירה יותר והוא טוב כשרוצים לעמעם רקעים ומידע חלש ולא נחוץ. ערך סף גבוה ייצור תמונה כהה יותר והוא טוב כשרוצים לחדד תמונות דהויות. כוון את ערך הסף באמצעות הזזת מחוון **הסף** שמאלה או ימינה עד לערך הסף הרצוי.

 **תמונה מסמך** (230 :סף: 230)

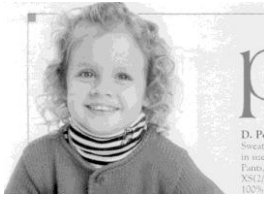

**רגיל תמונה מסמך** (230 :סף: 230)

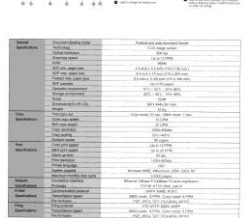

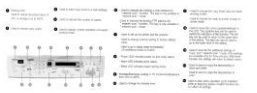

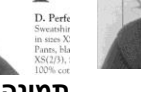

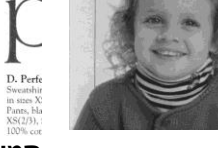

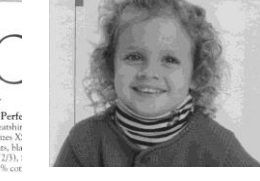

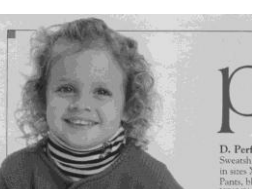

**רגיל**

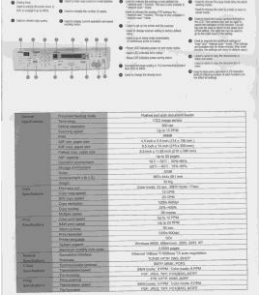

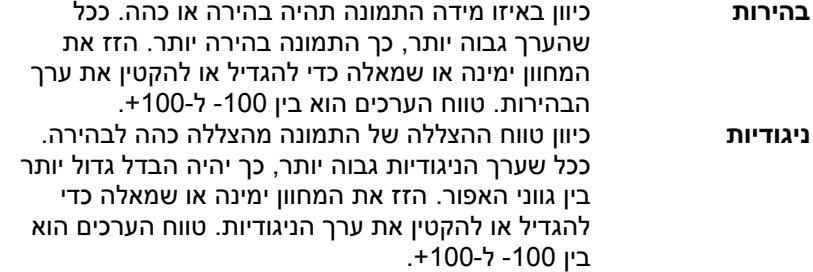

| AMA120AU/PERBEJER<br>$\begin{array}{lllllllllllllll} \mathbf{0} & \text{if } \mathbf{0} & \text{if } \math$<br>There is it.<br><b>B</b> content of<br><b>STATESTICS</b><br>0.000000<br>- 5 percent plant and<br>$-1998.1$<br><b>B</b> homestage<br>$\theta$ interests:<br><b>B</b> Audi Institute and Audio<br>AMI120彩色多功能提供维护结<br>--------<br>₩<br>$-0.0144$<br>A search 14<br>m<br><b>MELLER</b> CELLS<br><b>Windfield</b><br>1174.74<br><b>TOTAL</b><br>$\overline{u}$ .<br>1147/0.0817<br><b>ASKING</b><br><b>STATISTICS</b><br><b>ALLINGER</b><br><b>THEFT</b><br>Edmin Emmitted F<br><b>TOTAL</b><br><b>ROLLED HALLMAN</b><br>7.77<br>Andri kravi (OA) kravi<br>$-114$                                                                                                    | AMS120MFP塑製图板<br><b><i><u>Indians delays</u></i></b><br><b>A construct</b><br>$\rightarrow$ manufact deal and<br>user.<br>@ Winnersteinung<br>9.9<br><b>O</b> SHETHING<br>$\frac{1}{2}$<br>99<br><b>BELLIN FIREST ARTS</b><br>excess institutions.<br>1999-14<br>@ nia nesi si movementi<br>$\Phi$ contains:<br>$\Phi$ -brane-accuracy)<br>Scale and months<br><br>AM6120彩色多项装模合模模结<br>PACCIPALMENTS<br>ERCAR<br>$rac{186 + 8}{166 + 8}$<br><b>RYMNATAIR</b><br><b>EMK</b><br><b>IREEEDOCHE</b><br><b>ENVIRONMENT</b><br><b>UDITION</b><br>营养商品<br>4418<br><b>STATIS</b><br>$\frac{21}{114}$<br><b>ETRZIN RORZIN</b><br><b>The Contract</b><br>$+4444$<br><b>ROBOTE</b><br><b>Allena</b><br>0100144<br>153.15<br>1211211<br>-<br><b>SUNITE</b><br><b>RICHARDS</b><br><b>Kiminist</b><br><b>HORAS</b><br><b>TEMP</b><br><b>Freeman Marine Player</b><br><b>DRIM</b><br>ATAXATA<br>- 1988<br>- -<br><b>Thing that I filled Than material</b><br>$\overline{\phantom{a}}$<br>篇样<br><b>BURG RIBER ECRO ROBIN</b><br>12222<br>器<br><b>ROAD BOAR CORPORATION</b>                                                                                                    | AMS120MFP開制图板<br><b>SARANG CHANGE</b><br>$\begin{array}{ll} \bullet\hspace{1.75mm}\textcolor{blue}{\textbf{3.42}\textbf{2.44}}\textcolor{red}{\textbf{1.44}}\textcolor{red}{\textbf{1.44}}\textcolor{red}{\textbf{1.44}}\textcolor{red}{\textbf{1.44}}\textcolor{red}{\textbf{1.44}}\textcolor{red}{\textbf{1.44}}\textcolor{red}{\textbf{1.44}}\textcolor{red}{\textbf{1.44}}\textcolor{red}{\textbf{1.44}}\textcolor{red}{\textbf{1.44}}\textcolor{red}{\textbf{1.44}}\textcolor{red}{\textbf{1.44$<br><b>B</b> conceiver<br>0.00000<br>$\begin{array}{l} \bullet \text{ inverse } \mathbf{R}^{(k+1)/2} \\ \bullet \text{ inverse } \mathbf{R}^{(k+1)/2} \end{array}$<br><b>SERT</b><br>$-$<br><b>TTTTTTT</b><br>WELFALLER<br><b>Communication</b><br>$ -$<br>· honoratement<br><b><i>Britannicano</i></b><br>T<br>$\bullet$ arounds:<br>$\begin{array}{c} \bullet \text{ .} & \bullet \text{ .} \\ \bullet \text{ .} & \bullet \text{ .} \\ \bullet \text{ .} & \bullet \text{ .} \end{array}$<br>AMAS ENGINEERING PARK<br><b>FREECHINGER</b><br><b>ATABATATA</b><br>E<br>181184<br>社会のた<br><b>The Second</b><br>$-38.$<br><b>SHOPP OF</b><br><b>MARKS</b><br>$TAX = 0.46$<br><b>Biglein</b><br><b>BURTALIS</b><br>$^{18}$<br>$-1$<br><b>ROADS ENGINEERS</b><br>They the "High Tax agene<br>三流<br><b>RUBE SURR FORE RIBIR</b><br><b>TORES</b><br><b>RIVER STREET FORCE STREET</b> |
|----------------------------------------------------------------------------------------------------|----------------------------------------------------------------------------------------------------|----------------------------------------------------------------------------------------------------|
| בהירות: +50                                                                                                    | בהירות: 0 (רגיל)                                                                                                    | בהירות: -50                                                                                                    |
| AM6120MFP搭制曲板<br><b>Bing Color</b><br><b>SAMARED ROAD</b><br><b>HANSUM</b><br>0.14133<br>$\begin{array}{ll} \mathbf{v}_1 & \text{distance} & \text{where } \mathbf{v}_1 \\ & \text{vector} & \text{time} \end{array}$<br>$-1881$<br><br><br>$0$ <b>NIGONIA</b><br><b>Commercial</b><br>ANCHE CONTRACTOR<br>$\begin{array}{c} \bullet \text{ semimass} \\ \bullet \text{ monom} \end{array}$<br>$\frac{1}{2}$<br>A material and<br>@ nice home primanents in<br>$7^{39} + 7^{30} + 1$<br>$+$<br>$\begin{array}{l} \bullet\text{ \textcolor{red}{\textbf{0.125} \textbf{0.025} \textbf{0.025} \textbf{0.025} }}\\ \bullet\text{ \textcolor{red}{\textbf{0.025} \textbf{0.025} \textbf{0.025} }}\\ \bullet\text{ \textcolor{red}{\textbf{0.025} \textbf{0.025} \textbf{0.025} }} \end{array}$<br>AM6120彩色多花纸清合機模格<br>TROSCHERAS<br><b>Hitler</b><br><b>ANNIE</b><br><b>SURFATION</b><br><b>STATE OF THE ANNUAL</b><br>-------<br>$= 1000$<br><b>REMARKS</b><br><b>NIGHTH</b><br>a.<br><b>A</b><br>$\frac{154118}{114144}$<br><b>ROBER</b><br>208156<br>183181018<br><b>ALICER</b><br>ESSERTIN<br><b>CARD CRAW</b><br>CRAFE<br><b>BISKET BROADLINE</b><br>$-1000$<br><b>Louis</b><br>Harry May 1197ka Transmiss<br>E<br><b>NIKE STAR CORE STAR</b><br>19575 | AM6120MF控制图板<br><br><b>B</b> Harana<br><b>Allegeards</b><br><b>B</b> market<br>$\sim$ minimals, which is a<br>$\sim$<br><b>Call Color</b><br><b>B</b> Worksteward<br>MORTHERS<br>$\begin{minipage}{.4\linewidth} \begin{tabular}{ c c c } \hline $\bullet$ & \texttt{m} & \texttt{m} & \texttt{m} \\ \hline $\bullet$ & \texttt{m} & \texttt{m} & \texttt{m} \\ \hline $\bullet$ & \texttt{m} & \texttt{m} & \texttt{m} \\ \hline $\bullet$ & \texttt{m} & \texttt{m} & \texttt{m} \\ \hline $\bullet$ & \texttt{m} & \texttt{m} & \texttt{m} \\ \hline $\bullet$ & \texttt{m} & \texttt{m} & \texttt{m} \\ \hline $\bullet$ & \texttt{m} & \texttt{m} & \texttt{m$<br><b>BARNADOR</b><br>57700 P. P. 1441 Company<br>$\bullet$<br>×<br>$-22$<br>$-11$<br>٠<br>AM6120彩示 SSIII用合格经路<br>$\frac{1000}{10000}$<br>THE COMMON<br><b>ATABATATA</b><br>184130<br>0.08<br><b>MIRKEN</b><br>$m = 1$<br>$1041 - 4$ Krat 4<br>1,812.0<br>$-118.0$<br>128138<br>-<br><b>GIRBANIA</b><br><b>Window</b><br><b>Takin</b><br><b>DOM:N</b><br><b>ROAD SHOULDER</b><br><b>SALE</b><br>╾<br><b>Board</b><br><b>TERRITORY</b><br><b>Service</b><br><b>Build a rand single a rack</b> | AMGUZMATHIBERS<br><b>TEST</b><br><b>STATISTICS</b><br><b>B</b> French<br>$\begin{picture}(20,20) \put(0,0){\dashbox{0.5}(20,0){ }} \put(15,0){\circle{10}} \put(15,0){\circle{10}} \put(15,0){\circle{10}} \put(15,0){\circle{10}} \put(15,0){\circle{10}} \put(15,0){\circle{10}} \put(15,0){\circle{10}} \put(15,0){\circle{10}} \put(15,0){\circle{10}} \put(15,0){\circle{10}} \put(15,0){\circle{10}} \put(15,0){\circle{10}} \put(15,0){\circle{10}} \put(15,$<br><b>Bitmen</b><br>Columns 1<br><b>THEFT</b><br>TITTITI TEHT<br>$\begin{minipage}{.4\linewidth} \centering \begin{tabular}{ c c c c } \hline \textbf{0} & \textbf{0} & \textbf{$<br><b>Britannica</b><br>AMERICAN NUMBER OR NOT<br>$+12.4144$<br><b>STARFORDS</b><br><b>Himou</b><br>$1000 - 100$<br>month CR.<br><b>ALTERNATION</b><br><b>TANK</b><br>$-2776224$<br><b>Artistical</b><br>Streets South In the<br><b>Britain</b><br>$\overline{\phantom{a}}$<br><b>MINT RIGHT STATE BURNS</b>                                                                                          |

**ניגודיות: 15- ניגודיות: 5 )רגיל( ניגודיות: 15+**

**רזולוציה** ככל שהרזולוציה גבוהה יותר כך איכות הפרטים בתמונה שנסרקת תהיה טובה יותר. את הרזולוציה מודדים באמצעות נקודות לאינץ' )ff) . לרוב, ככל שערך ה-ff גבוה יותר כך רזולוציית התמונה גבוהה יותר וגם הקובץ גדול יותר. שים לב שסריקה ברזולוציות גבוהות יותר אורכת יותר זמן וקובץ התמונה הסרוקה יהיה גדול יותר. לשם ההשוואה, קובץ ממוצע של תמונה סרוקה בגודל 4A שנסרקת ברזולוציה של *dpi300* במצב cs Cc sson הוא בגודל של כ-*MB*.*25* רזולוציה גבוהה יותר )לרוב מעל *dpi600* )מומלצת רק כשצריר לסרוק שטח קטו במצב True Color.

בחר ערך רזולוציה מהרשימה הנפתחת. ברירת המחדל היא .<br>200dpi. הרזולוציות הזמינות הו 75. 100 ,150 ,200 ,300. 211 ו.611- לחילופין, ניתן להוסיף ערך אישי באמצעות לחיצה על התיבה שמצד ימין לרשימה הנפתחת, לחיצה על מקש החץ כדי לבחור את הערך הרצוי ואז לחיצה על הלחצן "הוסף" כדי להוסיף אותו לרשימה הנפתחת. **הערה:** אם מותקן או מחובר לסורק מטביע או קורא tiCS הרזולוציה המרבית היא 300dpi.

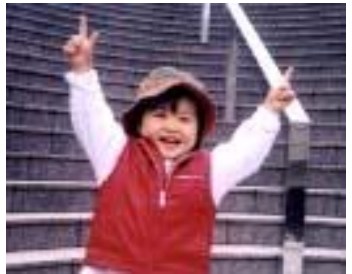

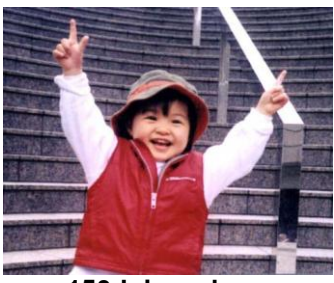

**רזולוציה: dpi75 רזולוציה: dpi150**

**הפוך** היפוך הבהירות והצבעים בתמונה. ברירת המחדל היא שחור על רקע לבן. המצב ההפוך הוא לבן על רקע שחור. בתמונות צבעוניות, כל פיקסל יהפוך לצבע המשלים שלו באמצעות הפקודה הפוך.

#### "I am not worthy to have you enter my

that is God, I beg all my brothers - those w e who work manually, clerics and lay brothers ards being humble in all things; not to glorify r to become interlorly proud because of good w sometimes says or does in them or through th ord: "Do not rejoice ... in the fact that the de : 10:20) Let us be firmly convinced of the fact

## **שחור על גבי לבן**

"I am not worthy to have you enter my

that is God, I beg all my brothers - those v e who work manually, clerics and lay brother irds being humble in all things, not to glorify to become interiorly proud because of good v sometimes says or does in them or through t rd: "Do not rejoice in the fact that the de 10:20) Let us be firmly convinced of the fact

**לבן על גבי שחור**

**מקור האפשרויות:**

**הסריקה מזין דפים אוטומטי:** משמש לסריקת מספר דפים.

 **משטח סריקה:** משמש לסריקת דף אחד. לדוגמה, כתבה גזורה מעיתון, נייר עם קמטים או סלסולים.

- **משטח סריקה )ספר(:** משמש לסריקת מספר עמודים מספר.
- **אוטומטי:** מאפשר לסורק להגדיר אוטומטית את מקור הסריקה. אם בוחרים באפשרות **אוטומטי** ויש מסמך גם במזין המסמכים האוטומטי וגם במשטח הסריקה, מקור הסריקה יוגדר אוטומטית למזין המסמכים האוטומטי. אם בוחרים באפשרות **אוטומטי** ויש מסמך רק במשטח הסריקה, מקור הסריקה יוגדר למשטח הסריקה.
	- **מזג שני צדדים לתמונה אחת:**

אם יש לך סורק דו-צדדי בהזנת דפים אנכית עם מגש קלט קדמי, ניתן לסרוק דף בגודל 3A בעזרת דרך חדשנית. קפל את הדף בגודל 3A לשניים, כך שתיצור למעשה דף דו-צדדי בגודל 4A, והכנס אותו למגש. בחר באפשרות מזג שני צדדים בהגדרה מקור הסריקה. כעת, הסורק יוכל לסרוק את שני הצדדים של המסמך ולמזג את שתי התמונות בגודל 4A לתמונה אחת בגודל 3A.

כשבוחרים באפשרות מזג שני צדדים לתמונה אחת הפונקציות חיתוך או משיכת כמה דפים לא יהיו זמינות.

**הערה:** יש להשתמש בתכונה זו יחד עם ניילונית סריקה. למידע נוסף על הכנסת מסמך עם ניילונית סריקה עיין בסעיף ,2.6.1 בחירת נייר אחר.

# **לתשומת לבך, האפשרויות משתנות בהתאם לסוג הסורק.**

אם האפשרות "מזג שני צדדים לתמונה אחת" נבחרת, האפשרויות שלה יהיו זמינות לרבות "מזג אופקית", "מזג אנכית", "מזג אנכית (הפוך צד אחורי)". אם הצד האחורי של המסמך הפור, בחר באפשרות "שלב אנכית (הפוך צד אחורי)" והצג האחורי יסובב אוטומטית ב261- מעלות וימוזג.

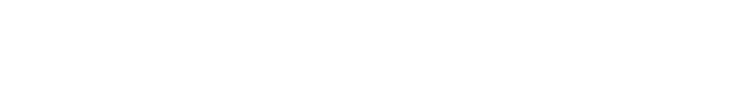

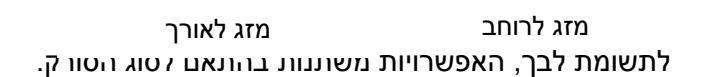

צד קדמי

צד אחורי

צד קדמי

צד אחורי **התאמת צבעים** המטרה של התאמת צבעים היא לקבל את הצבע המדויק. אפשרות זו משתמשת במשתני ברירת המחדל )פרופיל iCC )כדי להתאים צבעי התמונה.

# **האפשרויות: ללא, מסמך, תמונה**

- **ללא:** בחר באפשרות "ללא" כדי לבטל תכונה זו.
- **מסמך:** בחר באפשרות "מסמך" אם המקור מכיל רק טקסט או שילוב בין טקסט לגרפיקה. זוהי ההגדרה האופטימלית למסמכים עסקיים.
	- **תמונה:** בחר באפשרות "תמונה" אם המקור מכיל תמונות כדי שהן ייסרקו בצבעים חיים יותר.

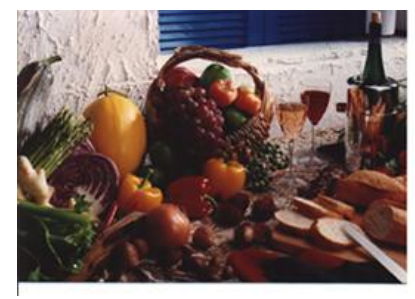

**רגיל**

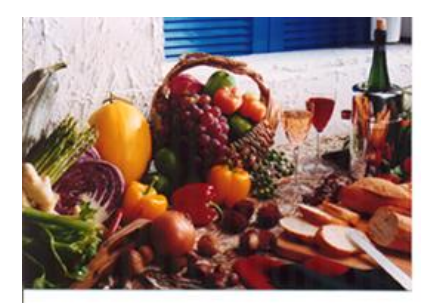

**התאמת צבעים בדיעבד**

## **4.3.3 סריקת תמונות צבעוניות**

כשסורקים תמונות צבעוניות האפשרויות הבאות קיימות.

- בהירות
- ניגודיות
- רזולוציה
	- הפוך

## **4.3.4 סריקת תמונות בגווני אפור**

כשסורקים תמונות בגווני אפור האפשרויות הבאות קיימות.

- בהירות
- ניגודיות
- רזולוציה
	- הפוך

# **4.3.5 סריקת תמונות בשחור ולבן**

כשסורקים תמונות בשחור ולבן האפשרויות הבאות קיימות.

- בינאריזציה )סף דינמי(
	- רזולוציה
		- הפוך

או

- בינאריזציה )עיבוד קבוע(
	- סף
	- בהירות
	- רזולוציה
		- הפוך

## **4.3.6 פרופילי עריכה**

תיבת הדו-שיח "מאפייני הסורק" מאפשרת לשנות ולשמור את הגדרות הסריקה שבהן אתה משתמש לעתים קרובות בתור פרופיל. ניתן לערוך את הפרופילים באמצעות שינוי השם שלהם או מחיקתם.

## **כדי להוסיף פרופיל חדש:**

- .4 שנה את ההגדרות לפי הצורך. )למשל, שנה את הרזולוציה, סוג התמונה, שיטת החיתוך, גודל הסריקה או הגדרות סריקה אחרות(.
- .2 לחץ על הכרטיסייה "תמונה" ובחר באפשרות "פרופילים" כדי לפתוח את תיבת הדו-שיח "ערוך פרופיל".

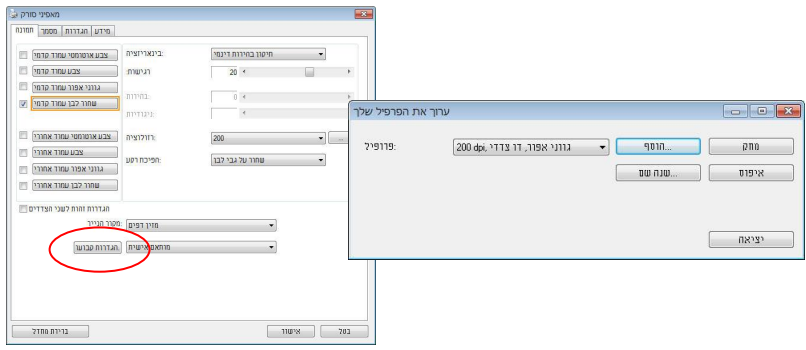

.3 לחץ על "הוסף" כדי להזין את שם הפרופיל ואז על "שמור".

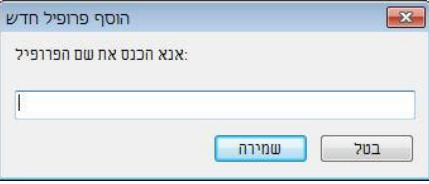

.4 הפרופיל החדש יישמר ברשימה הנפתחת "פרופילים".

## **כדי לפתוח פרופיל:**

.4 בתיבת הדו-שיח של הכרטיסייה "תמונה" בחר את הפרופיל הרצוי מהרשימה "פרופילים".

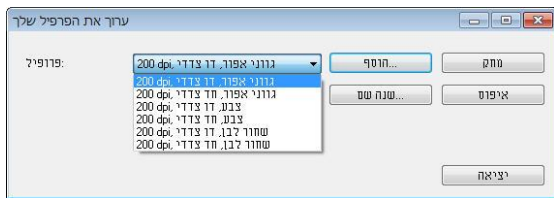

.2 הפרופיל שנבחר ייפתח מיד ויוצג בתיבת הדו-שיח "מאפייני הסורק".

# **כדי למחוק פרופיל:**

.4 בתיבת הדו-שיח של הכרטיסייה "תמונה" לחץ על "פרופילים" כדי לפתוח את תיבת הדו-שיח "ערוך פרופיל".

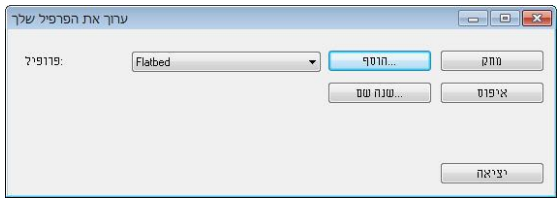

- .2 בחר את הפרופיל שברצונך למחוק מהרשימה הנפתחת.
- $\,$ 3. לחץ על "מחק". תופיע הודעת האישור "האם אתה בטוח שברצונך למחוק פרופיל  $\,$ זה?".
	- .4 בחר באפשרות "כן" כדי למחוק או "ביטול" כדי לצאת.

## **כדי לשנות שם של פרופיל:**

.4 בתיבת הדו-שיח של הכרטיסייה "תמונה" לחץ על "פרופילים" כדי לפתוח את תיבת הדו-שיח "ערוך פרופיל".

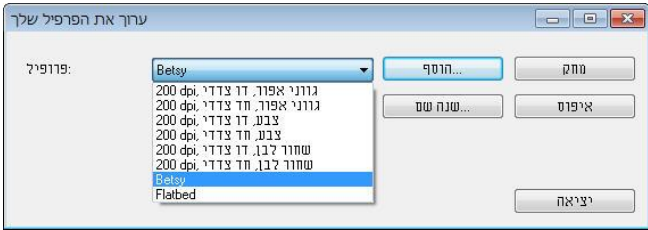

- .2 בחר את הפרופיל שאת שמו ברצונך לשנות מהרשימה הנפתחת ולחץ על הלחצן "שנה שם".
	- .3 הזן שם חדש לפרופיל.

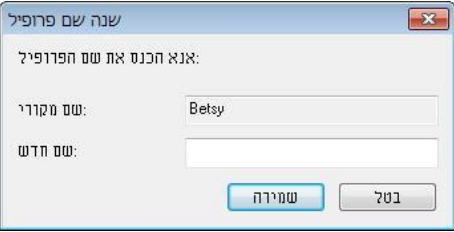

.4 לחץ על "שמור" כדי לשמור את הפרופיל או על "ביטול" כדי לצאת.

#### **הערה:**

פרופילי ברירת המחדל שמגיעים עם התוכנה הם W&B-Simplex ,Flatbed, 200dpi, Simplex-Gray, 200dpi, Simplex-Color, 200dpi,

Duplex-B&W, 200dpi, Duplex-Gray, 200dpi, Duplex-Color, 200dpi. אם יש לך סורק חד-צדדי או בהזנת דפים אנכית, האפשרויות duplex (דו-צדדי) או flatbed (משטח סריקה) לא יהיו זמינות.

## **1.1 הכרטיסייה דחיסה**

הכרטיסייה "דחיסה" מאפשרת לדחוס את התמונה הסרוקה ולבחור את רמת הדחיסה. לרוב, תמונות המכילות שני צבעים נדחסות באמצעות תקן CCiss שנקרא 4 Group( 4G). תמונות צבעוניות ובגווני אפור נדחסות לרוב באמצעות טכנולוגיית GECJ. הזז את המחוון **איכות GEPJ** ימינה או שמאלה כדי להגדיל או להקטין את רמת הדחיסה. לתשומת לבך, ככל שהדחיסה תהיה יותר גבוהה כך איכות התמונה תהיה נמוכה יותר. ברירת המחדל היא .11%

רמת הדחיסה גם תלויה ביישום עריכת התמונות שלך. אם יישום עריכת התמונות שלך אינו תומך בפורמט הדחיסה הזה, תופיע הודעת שגיאה או שאיכות התמונה של הקובץ בדחוס לא תהיה תקינה.

JPEG( Group Experts Photographic Joint )- קבוצה זו פיתחה והשאילה את שמה לתקן דחיסת קבצים פופולרי המשמש לדחיסת תמונות צבעוניות ובגווני אפור על ידי סורקים ותוכנות. במערכות המבוססות על Microsoft Windows סיומת ipg. לקובץ מעידה לרוב שהוא נדחס על ידי תקן זה.

כשסורקים תמונות צבעוניות או בגווני אפור אפשרויות הדחיסה הבאות קיימות:

- ללא
- $JPEG$  .

כשסורקים תמונות בשחור ולבן אפשרויות הדחיסה הבאות קיימות:

- ללא
- $G<sub>4</sub>$

## **השוואה:**

כדי להשלים את הסריקה במהירות נקובה, מתבצעת באופן אוטומטי דחיסה של התמונה הסרוקה במהלך העברת הנתונים. עם זאת, אם ברצונך לקבל את איכות התמונה המיטבית, באפשרותך לבחור לבטל את דחיסת נתוני התמונה לפני הפלט.

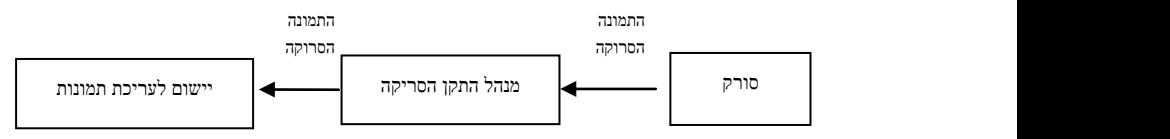

## **ליישום:**

בחר אם ברצונך לדחוס את נתוני התמונה ולהעבירם ממנהל התקן ה-sAciE ליישום. לתשומת לבך, תמונות בשחור-לבן נדחסות בדרך כלל באמצעות תקן CCiss שנקרא Jscof2( J2). תמונות צבעוניות ובגווני אפור נדחסות בדרך כלל באמצעות טכנולוגיית GECJ. הזז את המחוון ]**oNnmi Q irolo**(]**איכות התמונה**( ימינה או שמאלה כדי להגדיל או להקטין את איכות התמונה. לתשומת לבך, ככל שאיכות התמונה גבוהה יותר, רמת הדחיסה נמוכה יותר. ברירת המחדל היא .11%

לתשומת לבך, הדחיסה תלויה ביישום לעריכת תמונות שבו אתה משתמש. אם היישום לעריכת תמונות לא תומך בסוג של פורמט הדחיסה, התמונה של הקובץ הדחוס תיראה מוזר.

# **מהסורק:** *הערה: תכונה זו לא קיימת בכל דגמי הסורקים.*

בחר אם ברצונך לדחוס את התמונה הסרוקה ולהעבירה מהסורק למנהל התקן ה- .TWAIN

האפשרויות: Uncompressed (ללא דחיסה), \*Best Image Quality (איכות תמונה מיטבית - רמת דחיסה נמוכה(

Hetter Image Quality (איכות תמונה משופרת - רמת דחיסה רגילה), Normal mage Quality (איכות תמונה רגילה - רמת דחיסה גבוהה). (\*: ברירת המחדל של היצרן(

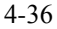

# **תיבת הדו-שיח של הכרטיסייה דחיסה**

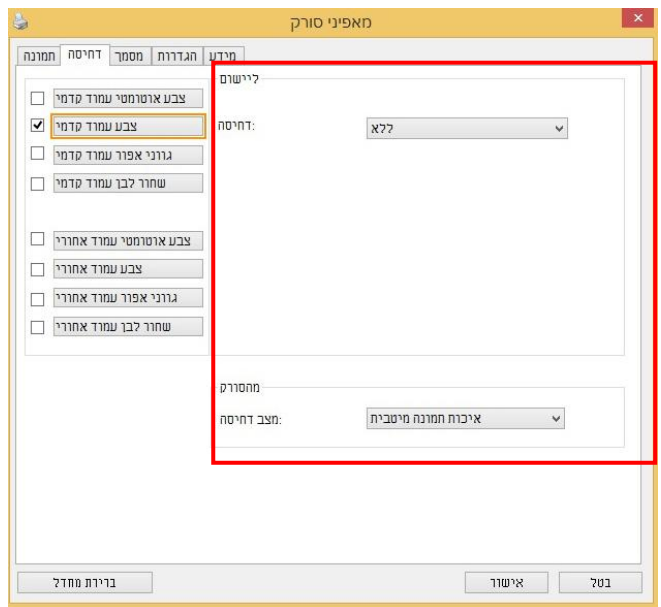

## **1.1 הכרטיסייה הסרת צבע**

## **4.5.1 אפשרויות הבחירה של הסרת צבע**

הכרטיסייה ]**הסרת צבע**[ מאפשר לבחור צבע )ירוק, אדום, כחול או מותאם אישית( כדי להסיר את הפרטים שבצבע זה מהתמונה הסרוקה. תכונה זו עוזרת לחדד טקסט כשמשתמשים בתוכנת RCS( זיהוי תווים אופטי(. תכונה זו חלה רק כשסורקים תמונה בגווני אפור או בשחור ולבן.

## **האפשרויות: ללא, אוטומטי, הסר אדום, הסר ירוק, הסר כחול, מותאם אישית**

- **ללא**: אף צבע לא מוסר.
- **אוטומטי**: התמונה נוצרת אוטומטית כשהפרטים של הצבע הראשי מוסרים.
- **הסר אדום/הסר ירוק/הסר כחול**: התמונה נוצרת כשהפרטים של הצבע שנבחר מוסרים.
	- **מותאם אישית**: בחירת גוון צבע שברצונך להסיר באמצעות הזנת ערכי SJB )אדום, ירוק וכחול(.

אפשרויות מתקדמות:

- **מצב איכות**: טווח: .0-20 ברירת מחדל: 21 כאשר בוחרים באפשרות ]מצב איכות[ ניתן לקבוע את הצבע שיוסר באמצעות המחוון ]סף סינון[. ערך נמוך יותר יסיר יותר מהצבע שנבחר וערך גבוה יותר ישאיר יותר מהצבע הזה בתמונה.
	- **מצב רגיל**: שימוש בהגדרה אופטימלית לקביעת הצבע.

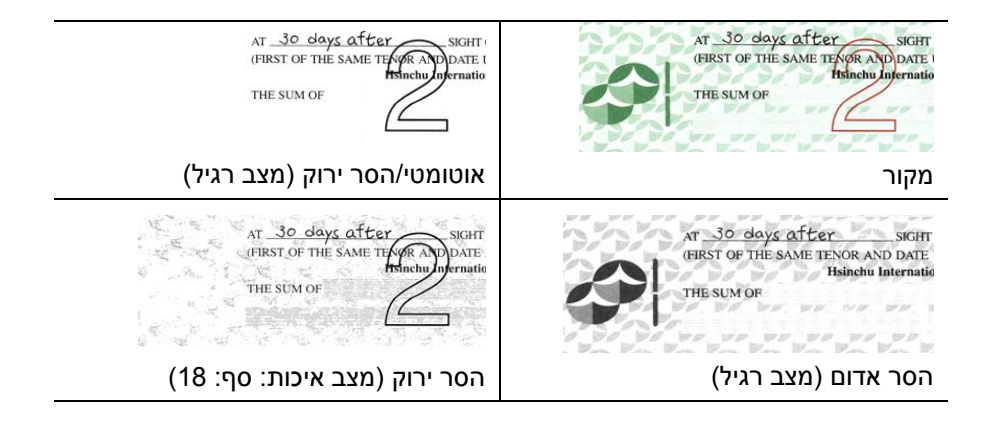

תצוגה מקדימה של תוצאות הסרת הצבע:

כדי להציג תצוגה מקדימה של תוצאות הסרת הצבע בצע את השלבים הבאים:

- .1 לחץ על הסמל ]**מאפייני הסורק**[ ) ( בפינה השמאלית העליונה ובחר באפשרות ]**כרטיסייה**[ כדי להציג את שמות הכרטיסיות הקיימות.
- .2 בחר באפשרות ]**תצוגה מקדימה**[ כדי להציג את הכרטיסייה "תצוגה מקדימה".
- .3 לחץ על הכרטיסייה ]**תצוגה מקדימה**[ כדי להציג את המסך "תצוגה מקדימה".
	- .4 הכנס את המסמך לסורק ולחץ על הלחצן ]**תצוגה מקדימה**[ כדי ליצור תמונת תצוגה מקדימה.
		- .5 בכרטיסייה ]תמונה[ לחץ על מצב התמונה ]אפור[ או על ]שחור ולבן[ ובחר באפשרות ]מותאם אישית[ בכרטיסייה ]הסרת צבע[. הלחצן ]חלון תצוגה מקדימה[ יופיע.
- .6 לחץ על הלחצן ]**חלון תצוגה מקדימה**[ כדי לפתוח את החלון ]**תצוגה מקדימה**[ עם תמונת התצוגה המקדימה.
- .7 הזז את סמן העכבר בתמונת התצוגה המקדימה. סמן העכבר יהפוך לטפטפת.
	- .8 לחץ כדי לבחור צבע שברצונך להסיר.
- .9 לחץ על והחזק את לחצן העכבר כדי להציג את התוצאה אחרי הסרת הצבע שנבחר. אם אתה מרוצה מהתוצאה לחץ על ]**אישור**[ כדי לסגור את החלון "תצוגה מקדימה".

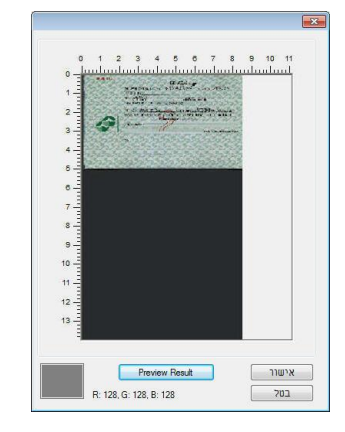

חלון התצוגה המקדימה תוצאות הסרת הצבע

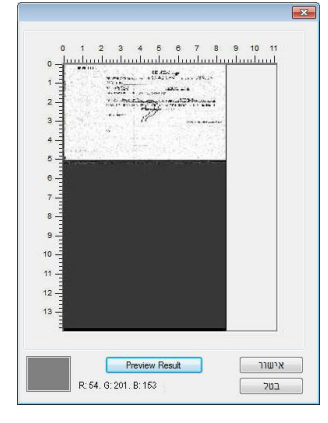

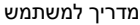

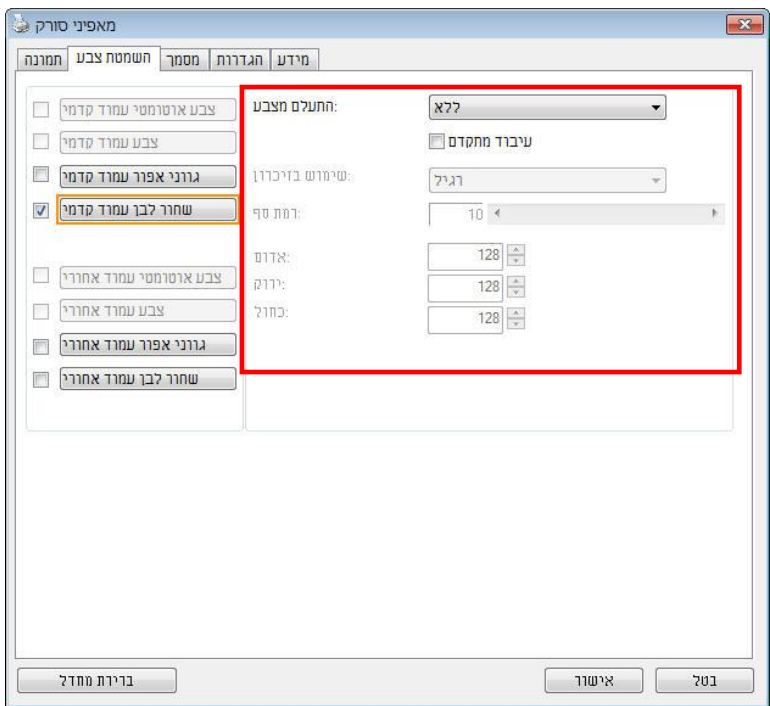

#### **תיבת הדו-שיח הסרת צבע**

כדי לבחור צבע מפלטת הצבעים:

.4 לחץ על הכרטיסייה "הסרת צבע" בתיבת הדו- שיח "מאפייני הסורק".

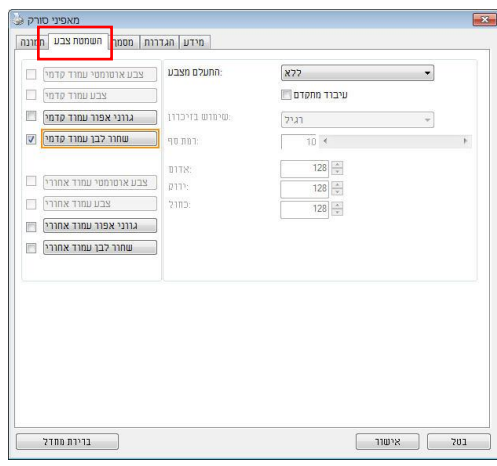

.2 בחר באפשרות "אפור" או "שחור ולבן" מתיבות הסימון של "תמונה" ולחץ על "מותאם אישית" בתפריט הנפתח "הסרת צבע". פלטת הצבעים תופיע.

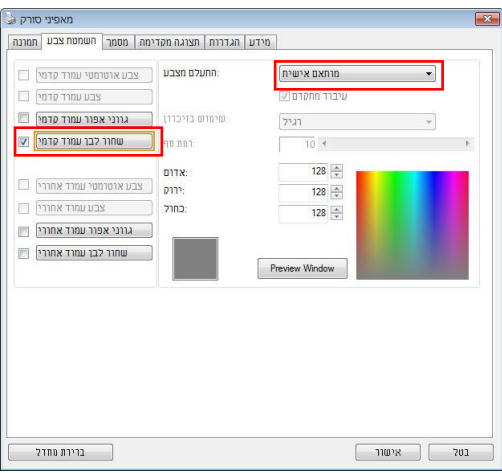

הזז את סמן העכבר  $3$ בפלטה. הסמן יהפוך לסימן של פלוס.

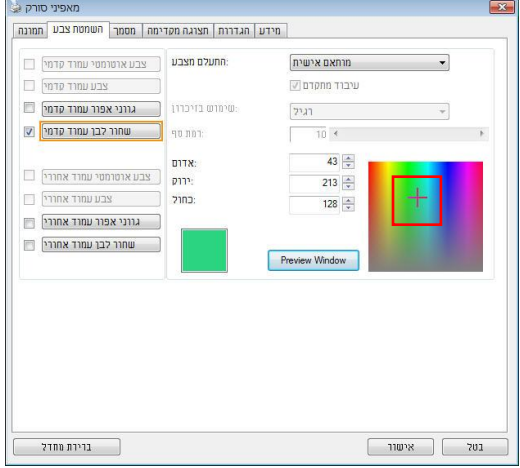

.4 לחץ כדי לבחור צבע. ערכי ה-SJB ישתנו במקביל.

## **1.2 הכרטיסייה נייר**

הכרטיסייה "נייר" מאפשרת להגדיר ערכים הקשורים לתמונה הסרוקה )למשל חיתוך אוטומטי, אזור סריקה, תיקון סריקה, זיהוי משיכת כמה דפים).

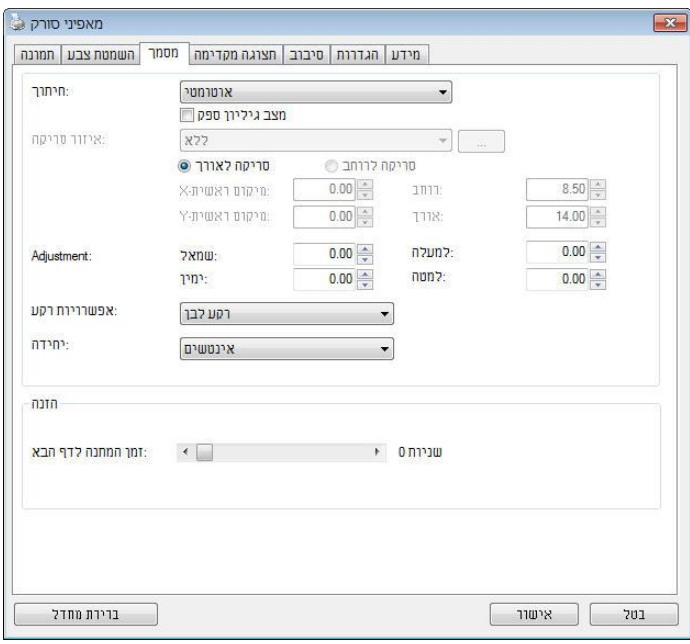

**תיבת הדו-שיח של הכרטיסייה נייר**

# **4.6.1 חיתוך**

ההגדרה חיתוך מאפשרת לשמור רק חלק מהמסמך הסרוק. **האפשרויות: אוטומטי, אוטומטי )12"(, שטח קבוע, זיהוי POE( סוף עמוד(, ריבוי עמודים אוטומטי, ביחס למסמך.**

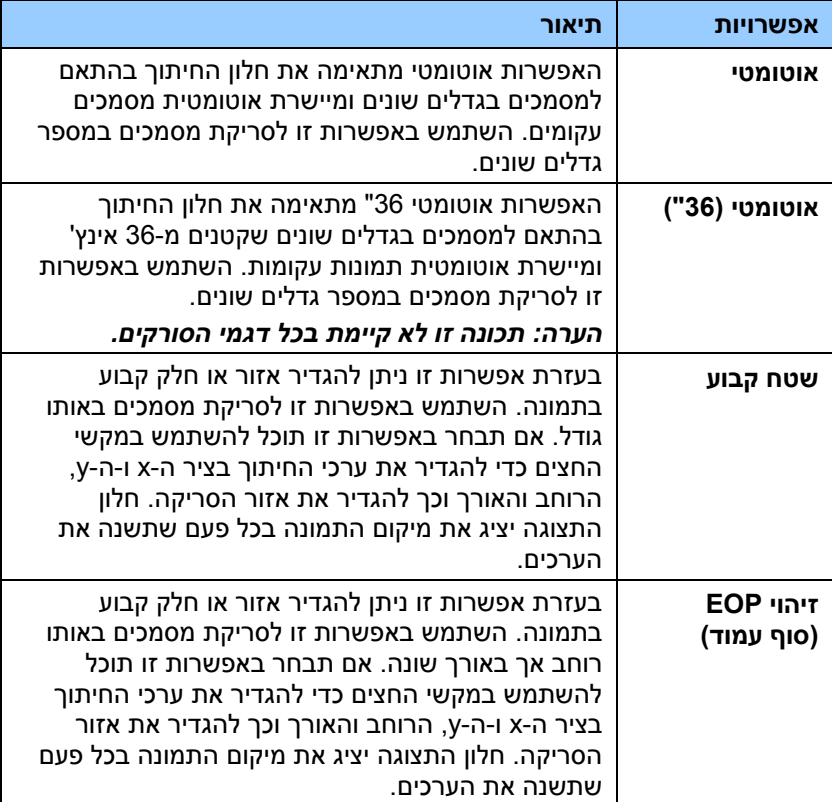

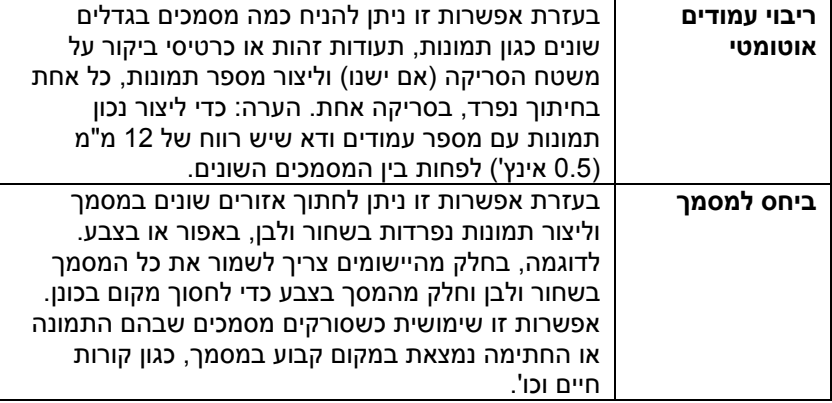

האפשרויות הבאות זמינות רק כשבוחרים באפשרות **שטח קבוע**.

- **חיתוך ציר X** המרחק מהקצה השמאלי של הסורק לקצה השמאלי של אזור הסריקה.
	- **חיתוך ציר Y** המרחק מהקצה העליון של הסורק לקצה העליון של אזור הסריקה.
		- **רוחב** רוחב אזור הסריקה.
		- **אורך**  אורך אזור הסריקה.
	- **מרכז:** חישוב אוטומטי של חיתוך ציר X להזנה מהאמצע המבוססת על גודל המסמך שנבחר.

 $\left| \cdot \right|$ 

 — שנה את המיקום של אזור הסריקה באמצעות לחיצה על לחצני החצים המסודרים בצורת פלוס כדי לשמור על גודל הסריקה. ראה את התוצאה בחלון התצוגה. האפשרות התאמה זמינה כאשר בוחרים באפשרות **אוטומטי**.

 **התאמה** — הוספת ערך שוליים חיובי/שלילי למעלה/למטה או משמאל/מימין של התמונה. ההתאמה מבוצעת כאשר משתמשים במזין הדפים האוטומטי. ההתאמה מקטינה את האפשרות של קטיעה בפינות של תמונות עקומות. כדי להגדיר את ערכי ההתאמה, השתמש בלחצנים למעלה/למטה כדי לבחור היכן להחיל את ערכי ההתאמה: למעלה/למטה או משמאל/ימין ובחר את כמות האינצ'ים/מ"מ/פיקסלים. בחר ערך בטווח שבין 1.11 ל2.11- / .-2.11 **ביחס למסמך:** )השתמש באפשרות זו לסריקת מסמכים באותו גודל(

בעזרת אפשרות זו ניתן לחתוך אזורים שונים במסמך וליצור תמונות נפרדות בשחור ולבן, באפור או בצבע. לדוגמה, בחלק מהיישומים צריך לשמור את כל המסמך בשחור ולבן וחלק מהמסך בצבע כדי לחסוך מקום בכונן. אפשרות זו שימושית כשסורקים מסמכים שבהם התמונה או החתימה נמצאת במקום קבוע במסמך, כגון קורות חיים וכו'.

התהליך הבא מסביר כיצד ליצור את כל המסמך בשחור ולבן וחלק ממנו (תמונה) בצבע.

- .4 בכרטיסייה "נייר" בחר באפשרות "ביחס למסמך" או "שטח קבוע" עבור ההגדרה "חיתוך".
- .2 בחר את גודל הסריקה בהגדרה "אזור סריקה". גודל הסריקה שנבחר יוצג במלבן אדום. זהו גם גודל הסריקה של כל המסמך. )למשל, 5B ISO. אם לא תבחר אזור סריקה ותשאיר את ההגדרה בתור "ללא", ברירת המחדל תהיה אזור הסריקה המקסימלי של הסורק).

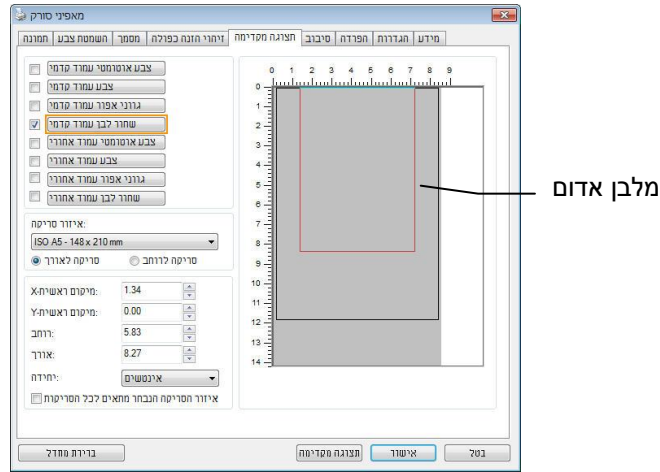

.3 לחץ על הכרטיסייה "תצוגה מקדימה" כדי להציג את חלון התצוגה המקדימה. יופיע מלבן שחור שיסמן את אזור הסריקה המקסימלי שנבחר.

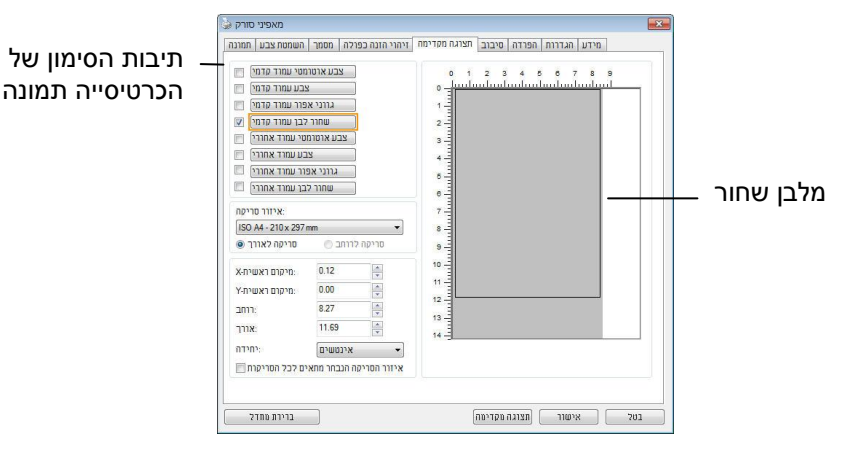

.4 לחץ על הלחצן "תצוגה מקדימה" כדי להציג את כל התמונה ברזולוציה נמוכה ולחתוך את אזור הסריקה היחסי.

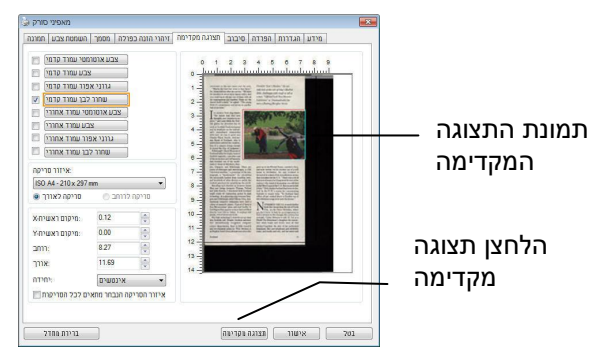

- .5 בחר את סוג התמונה מתיבות הסימון של הכרטיסייה תמונה. התמונה שנבחרה תופיע בצבע שסומן. (למשל, צבע קדמי)
- .6 הזז את הסמן לחלון התצוגה המקדימה ולחץ על הלחצן השמאלי של העכבר. יופיע סימן של פלוס, כמו באיור. צור את גודל הסריקה היחסי באלכסון באמצעות הזזת העכבר תוך כדי לחיצה על הלחצן השמאלי. השטח שנבחר יופיע במלבן האדום, כמו באיור.

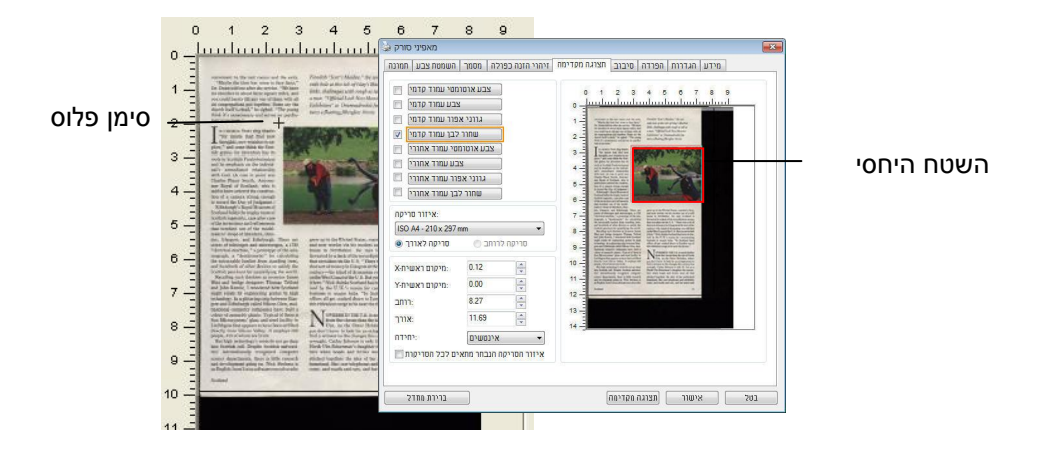

- .7 בחר באפשרות "תמונה בשחור ולבן" מתיבות הסימון של הכרטיסייה תמונה כדי לסרוק את כל התמונה.
- .5 לחץ על הלחצן "סריקה" כדי להתחיל לסרוק את המסמך בשני הסוגים והגדלים של התמונה. (ראה את התוצאה למטה).

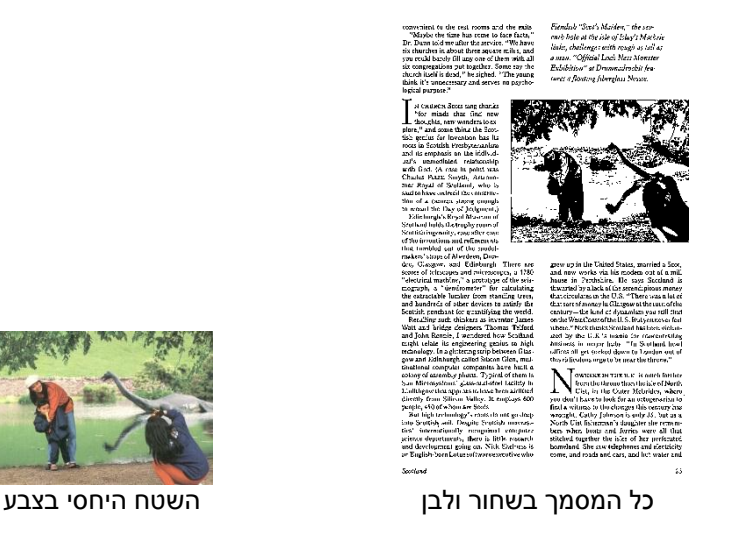

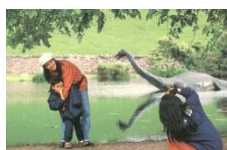

## **4.6.2 בחירת נייר אחר**

## **מצב ניילונית סריקה:**

סמן אפשרות זו כדי לחתוך אוטומטית את חלון הסריקה בהתאם לגודל המסמך כאשר אתה סורק מסמך מיוחד (עדין, בגודל חריג) בעזרת ניילונית (לא חובה). הערה: אפשרות זו לא קיימת בכל דגמי הסורקים.

## **הכנסת המסמכים בעזרת ניילונית סריקה**

ניילונית סריקה היא יריעת פלסטיק שמשמשת להכנסת מסמכים מיוחדים אל הסורק. כך ניתן לסרוק מסמכים שאי אפשר לסרוק אותם בשיטה הרגילה. בנוסף, ניתן לסרוק דפים גדולים יותר מגודל c,2 כגון c3 ו4-B באמצעות קיפולם לשניים, הכנסתם לניילונית סריקה וסריקה במצב דו-צדדי. ניתן גם לסרוק מסמכים עדינים שעלולים להיפגע כגון תמונות או מסמכים בגודל חריג שקשה להכניס ישירות כגון גזירי עיתון.

## **כדי להכניס את המסמכים בעזרת ניילונית סריקה:**

# **לדפים גדולים יותר מגודל Letter/4A, כגון 3A**

- א. קפל את הדף שברצונך לסרוק לשניים.
- ב. קפל אותו היטב והחלק את הקפל. אחרת, הדף עלול לצאת עקום בסריקה.

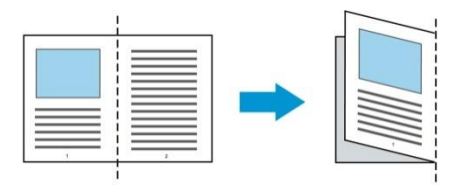

**.1 פתח את ניילונית הסריקה והכנס אליה את הדף.** הצמד את החלק העליון של הדף לחלק העליון בניילונית הסריקה )החלק המודפס).

## **לדפים גדולים יותר מגודל Letter/4A, כגון 3A**

הצמד את החלק העליון של המסמך לחלק העליון בניילונית הסריקה )החלק המודפס) ואת הקיפול לצד ימין בניילונית הסריקה, כך שהמסמך ייצמד לפינה העליונה בניילונית המסמך.

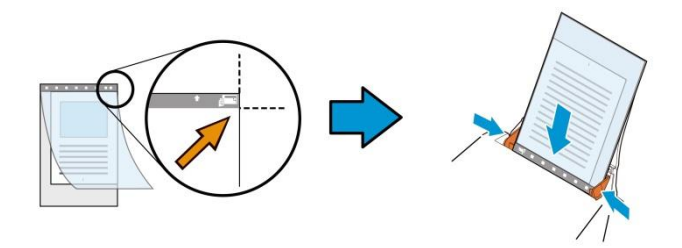

#### **למסמכים בגודל חריג**

הנח את המסמך באמצע של ניילונית הסריקה.

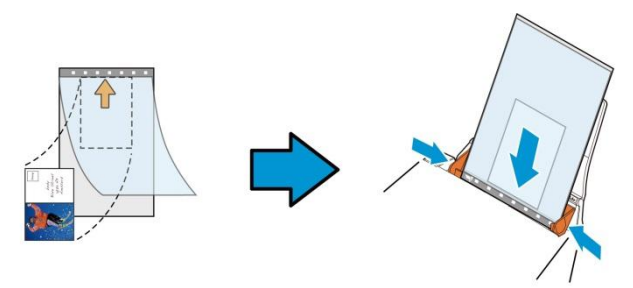

- . הכנס את ניילונית הסריקה כשהחלק האפור (החלק המודפס) פונה כלפי מטה.
- .3 התאם את מסילות הדפים לרוחב של ניילונית הסריקה. התאם את מסילות הדפים כך שלא יהיה רווח בין המסילות לניילונית הסריקה. רווח בין המסילות לניילונית הסריקה עלול לגרום לניילונית הסריקה לזוז במהלך הסריקה כך שהתמונה הסרוקה תהיה עקומה.
	- .4 התחל בסריקה.
#### **הערה:**

- האפשרות ]ניילונית סריקה[ זמינה רק בדגמים שתומכים בניילונית סריקה.
- חלק מהפונקציות אינן פועלות כשמסמנים את האפשרות ]ניילונית סריקה[.
	- בחלק מהיישומים ייתכן שאפשרות זו לא תעבוד טוב.

#### **אזור הסריקה**

בחר את גודל הנייר באמצעות האפשרויות שברשימה הנפתחת. ניתן גם לבחור גודל נייר מותאם אישית באמצעות לחיצה על תיבת הסימון **אזור הסריקה** ולחיצה על **הוסף** כדי להוסיף את הבחירה האישית.

#### **האפשרויות הבאות קיימות:**

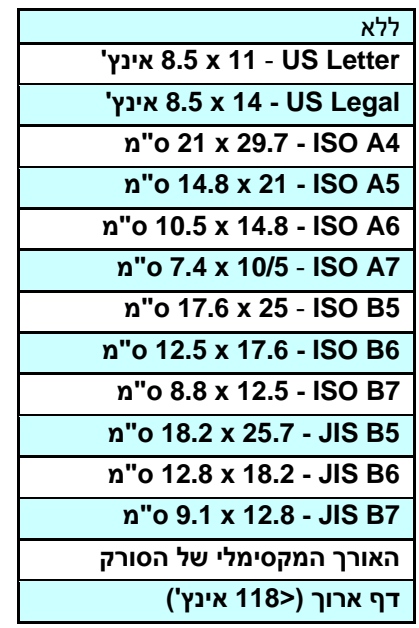

# **דף ארוך )>558 אינץ'(:**

כשצריך לסרוק מסמכים ארוכים יותר מהאורך המקסימלי של הסורק, יש לבחור באפשרות **דף ארוך**. אם בוחרים באפשרות **דף ארוך** האפשרות **זיהוי משיכת כמה דפים** לא תהיה זמינה. )הערה: אפשרות זו והאורך המקסימלי של הסורק משתנים בהתאם לסוג הסורק). כשבוחרים באפשרות דף **ארוך )>558 אינץ'(** יש לציין את גודל המסמך באמצעות הזנת ערכים בשדה **אורך** ובשדה **רוחב**.

#### **הערה לסריקת מסמכים ארוכים:**

- .4 משוך את מאריך מגש הדפים של מזין הדפים האוטומטי.
- .2 ודא שיש מספיק מרווח מסביב למגש הפלט כדי למנוע מהדפים שיוצאים ליפול מהמגש.
- .3 כדי ליהנות מביצועים טובים, במצב צבע, הגדר את הרזולוציה ל-dpi300 או ערך נמוך יותר ובמצב שחור ולבן הגדר את הרזולוציה ל-dpi600 או נמוך יותר.
- .4 בהתאם למערכת המחשב, היישום או גודל הנייר, ייתכן שלא יהיה מספיק זיכרון מחשב כדי לבצע את הסריקה.

## **תיקון סריקה**

ההגדרה "תיקון סריקה" מאפשרת להוסיף שוליים למעלה ולמטה או משמאל ומימין של התמונה (האפשרויות הקיימות משתנות בהתאם לסוג הסורק). כר תוכל להקטיו את האפשרות של קטיעה בפינות של תמונות עקומות. אפשרות זו שימושית במיוחד כשרוצים לסרוק ערימת דפים עקומים בעזרת מזין הדפים האוטומטי. בחר ערך בין 1 ל- +1 מ"מ. שים לב, התוצאה של תיקון הסריקה לא תוצג בחלון התצוגה המקדימה. בנוסף, אפשרות זו לא קיימת בכל דגמי הסורקים.

#### **הזנה מראש**

האפשרויות: הפעל, השבת. אם בחרת באפשרות הפעל, תוכל לכוון משך זמן שבו הסורק יתחיל להזין מראש את הדפים אחרי הכנסתם אל המזין. ברירת המחדל היא השבת. הערה: אפשרות זו לא קיימת בכל דגמי הסורקים.

### **זמן קצוב למשיכת דפים**

כיוון משך הזמן שהסורק ימתין לפני שהוא יתחיל לסרוק אוטומטית בסיום עבודת הסריקה הראשונה. אם עליך לסרוק מספר רב של דפים בודדים וברצונך להשתמש באותן הגדרות לכל הדפים, תכונה זו שימושית במיוחד. ברירת המחדל היא .1 טווח הערכים הוא בין 1 ל31- שניות.

#### **הערה:**

- אם תכניס את הדף למזין הדפים בתוך פרק הזמן הקצוב, הסורק יתחיל לסרוק אוטומטית.
- אם לסורק יש משטח סריקה ותניח את המסמך על משטח הסריקה בסיום הזמן הקצוב, יהיה עליך ללחוץ על לחצן הסריקה בממשק הסריקה sAciE כדי להתחיל לסר

# **הגדרת הרקע** הגדרה זו מאפשרת לך לקבוע את רקע הסריקה. **האפשרויות: רקע לבן, רקע שחור**

הערה: בסורק בהזנה אנכית עם מזין דפים אוטומטי, אפשרות זו זמינה רק במצב "חיתוך אוטומטי". בסורק עם משטח סריקה, אפשרות זו זמינה במצב "חיתוך אוטומטי" או במצב "שטח קבוע".

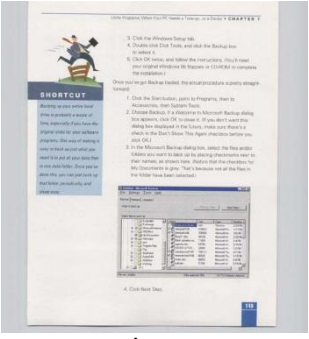

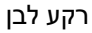

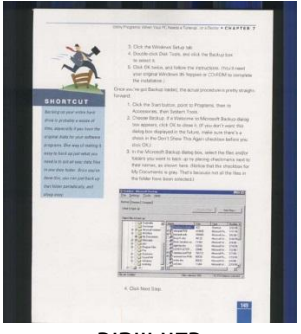

רקע שחור

#### **1.7 הכרטיסייה זיהוי משיכת כמה דפים**

#### **זיהוי משיכת כמה דפים**

הכרטיסייה זיהוי משיכת כמה דפים מאפשרת לזהות כשמזין הדפים האוטומטי מושך כמה דפים יחד. לרוב, משיכה של כמה דפים יחד היא כתוצאה מדפים המהודקים זה אל זה, דבק שנותר על המסמך או חשמל סטטי. הערה: לתשומת לבך, פונקציה זו לא קיימת בכל דגמי הסורקים.

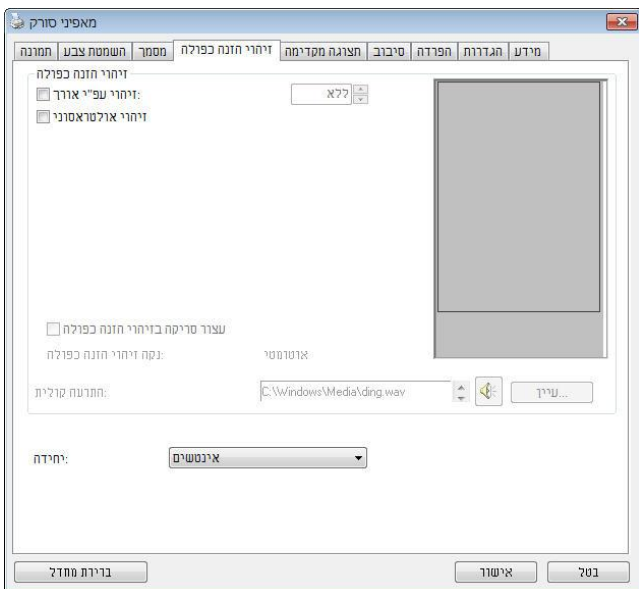

### **זיהוי אורך נוסף**

הפונקציה זיהוי אורך נוסף מאפשרת להגדיר את אורך המסמך שמוזן. כך ניתן להגדיר אורך נוסף מעבר לאזור הסריקה. חלון התצוגה יציג את גודל המסמך בכל פעם שתשנה את הערך. ערך 1 פירושו שאין זיהוי אורך נוסף. מומלץ להשתמש בפונקציה זיהוי אורך נוסף כשסורקים דפים או מסמכים באותו גודל באמצעות מזין הדפים האוטומטי.

#### **זיהוי על-קולי**

הפונקציה זיהוי על-קולי מאפשרת להגדיר מסמכים חופפים באמצעות זיהוי עובי הנייר בין המסמכים. הערה: לתשומת לבך, פונקציה זו לא קיימת בכל דגמי הסורקים.

## **הפסק את הסריקה לאחר משיכת כמה דפים**

-אם אפשרות זו נבחרת, יופיעו האפשרויות שלהלן. - במידה ואפשרות זו לא נבחרה, הסורק ימשיך בסריקת המסמך כולו למרות שזוהה ריבוי הזנה. בסיום הסריקה של המסמך כולו, תוצג תיבת דו שיח לריבוי הזנה ותציין את מספר הדף שזוהה כריבוי הזנה, אותו יש לסרוק שוב.

**עצור:** אם אפשרות זו נבחרת, הסורק יפסיק את הסריקה לאחר שמזוהה משיכה של .<br>כמה דפים). לא יופיעו תיבות דו-שיח נוספות

**שאל**: אם אפשרות זו נבחרת, יוצגו תמונת הדף שזוהתה עם משיכה של כמה דפים ושלוש אפשרויות.

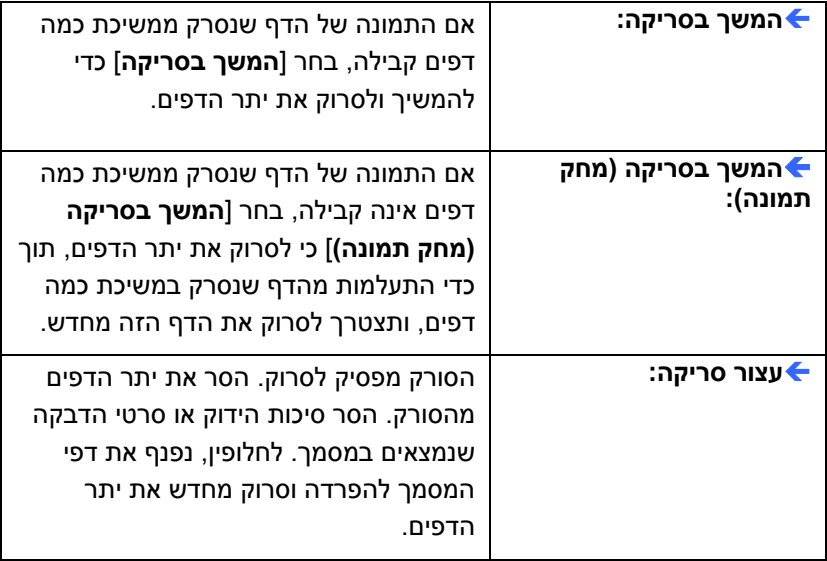

# **התרעה קולית למשיכת כמה דפים**

ניתן להוסיף קובץ שמע כך שהסורק ישמיע התרעה קולית כשהוא מזהה משיכת כמה דפים. תיבת הדו-שיח עם האזהרה לא תופיע.

# **כיצד להוסיף התרעה קולית:**

- .4 לחץ על הלחצן "עיין" מימין לסמל הרמקול. תיבת הדו-שיח "פתח" תופיע.
	- . $2$  בחר את קובץ השמע.
	- .3 לחץ על הלחצן "פתח". קובץ השמע יתווסף.

#### **יחידות**

הגדרת יחידת המדידה הראשית. ניתן לבחור באפשרויות **אינצ'ים, מ"מ** או **פיקסלים**.

## **1.8 הכרטיסייה תצוגה מקדימה**

הכרטיסייה "תצוגה מקדימה" מאפשרת להציג תצוגה מקדימה )סריקה ברזולוציה נמוכה) של התמונה לפני הסריקה הסופית. בעזרת תמונת התצוגה המקדימה ניתו להגדיר את אזור הסריקה. ניתן לבחור את אזור הזריקה מהרשימה הנפתחת "אזור סריקה" או באמצעות הזזת הסמן אל חלון התצוגה וגרירתו באלכסון לאורך חלון התצוגה. יופיע מלבן אדום שמסמן את האזור שנבחר.

הערה: אם תבחר באפשרות "חיתוך אוטומטי" בכרטיסייה "נייר", לא תוכל לבחור אזור סריקה בכרטיסייה "תצוגה מקדימה".

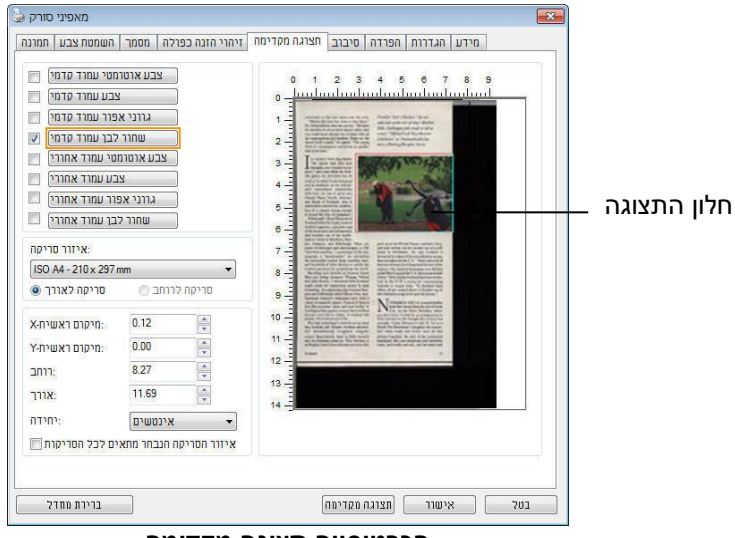

**הכרטיסייה תצוגה מקדימה**

# **1.4 הכרטיסייה שיפור**

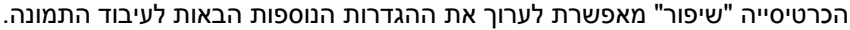

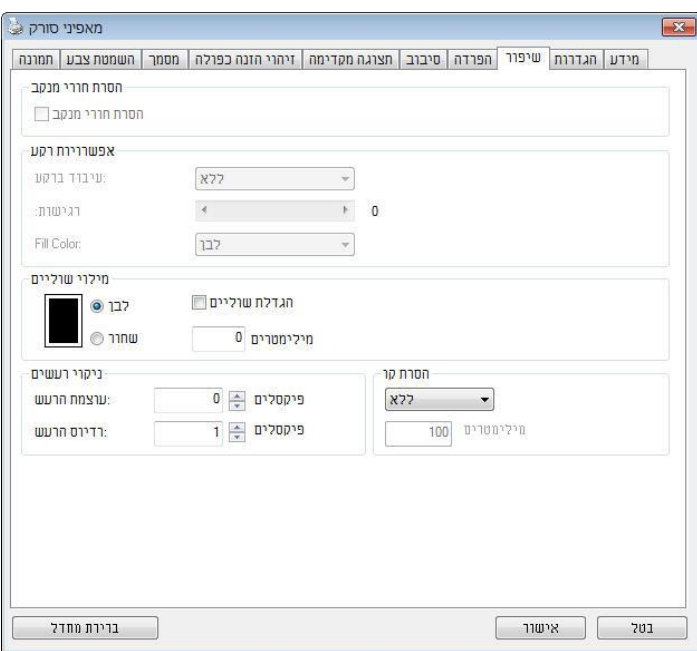

**תיבת הדו-שיח של הכרטיסייה שיפור**

**הסרת חורים** אם סורקים דף שחורר על ידי מחורר ניתן להסיר את החורים מהתמונה הסרוקה הסופית. לתשומת לב, תכונה זו לא קיימת בכל דגמי הסורקים.

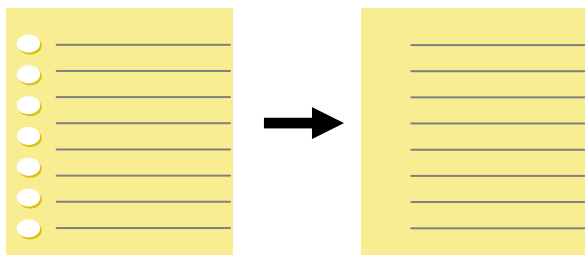

תמונה סופית מקור

# ניתן להסיר את החורים כאשר:

- הרזולוציה קטנה מ-dpi150
- החורים קרובים לשולי הדף
- החורים ישרים לאורך שולי הדף
- הפונקציה "הסרת חורים" זמינה רק כאשר האפשרות "חיתוך אוטומטי" פועלת. אם בוחרים באפשרות "שטח קבוע", "זיהוי CRE( סוף עמוד(", "ריבוי עמודים אוטומטי" או "ביחס למסמך" כאפשרות החיתוך בכרטיסייה "נייר", הפונקציה "הסרת חורים" לא תהיה זמינה.

הסרת צלליות

 כשבוחרים באפשרות "משטח הסריקה" בהגדרה "מקור הסריקה", בכרטיסייה "תמונה", האפשרות "הסרת צלליות" מופעלת. לחץ כדי להסיר את הצלליות, למשל אם אתה סורק ספר, בצד של הכריכה.

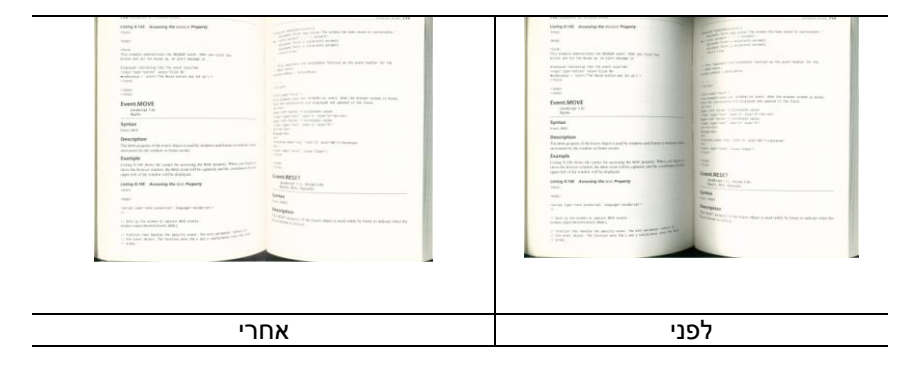

**עיבוד רקע:** הפונקציה ]**עיבוד רקע**[ מאפשרת להחליק את צבע הרקע או להסיר אותו כדי שהתמונה הסופית תהיה ברורה יותר. פונקציה זו שימושית במיוחד למסמכים או טפסים צבעוניים, כמו חשבוניות מס.

# **האפשרויות: ללא )ברירת מחדל(, חלק, הסרה**

- **ללא -** לא מבוצע אף עיבוד רקע )ברירת מחדל(
- **חלק -** התמונה הסופית תהיה בעלת רקע בצבע אחיד. אפשרות זו משפרת את איכות התמונה
	- **הסרה -** זיהוי צבע הרקע והסרתו

# **רגישות: האפשרויות: ,5 ,5 ,1 ,1 .1 ברירת מחדל: 5**

- ככל שהערך גבוה יותר כך יותר צבע רקע יישמר.

#### **מצב: אוטומטי, מוארה**

אם בוחרים באפשרות ]**חלק**[ עבור ]**עיבוד רקע**[ האפשרויות עבור ]**מצב**[ הן אוטומטי ומוארה.

- **אוטומטי** שימוש במצב שהוגדר על ידי היצרן לעיבוד החלקת הרקע.
- **מוארה** הסרת תבניות מוארה )שתי וערב( שמופיעות ברקע בתמונה כשסורקים חומרים מודפסים.

אם בוחרים באפשרות ]**הסרה**[ עבור ]**עיבוד רקע**[ האפשרות של ]**מצב**[ תהיה ]**צבע מילוי**[. האפשרויות: לבן, אוטומטי.

- **לבן** זיהוי צבע הרקע והחלפתו בלבן.
- **אוטומטי** זיהוי צבע הרקע והחלפתו בצבע של האזור הגדול ביותר ברקע.

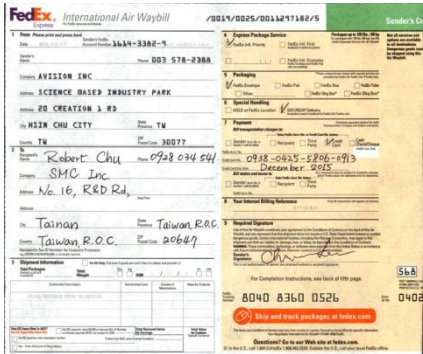

**עיבוד רקע: ללא**

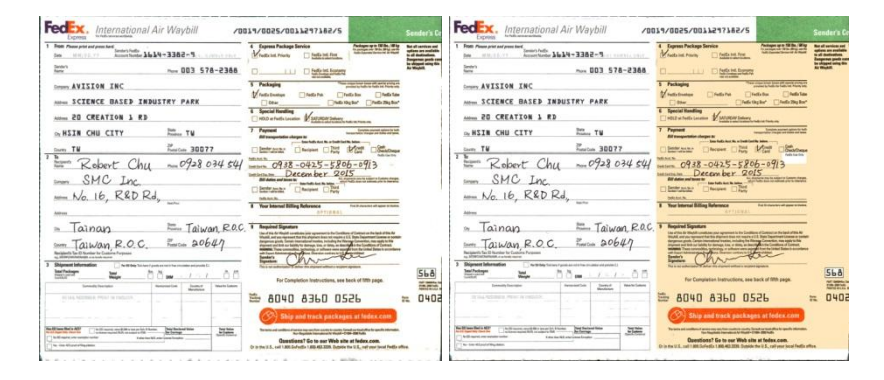

**עיבוד רקע**: חלק **עיבוד רקע**: הסרה צבע מילוי: לבן

> **הערה:** אזורי צבע קטנים ברקע לא יעובדו או יוסרו.

**מילוי שוליים** סמן את האפשרות "לבן" או "שחור" אם ברצונך והסיף מסגרת לבנה או שחורה לתמונה הסרוקה. הזן ערכים בין 0 ל-5 מ"מ. ברירת המחדל היא .1

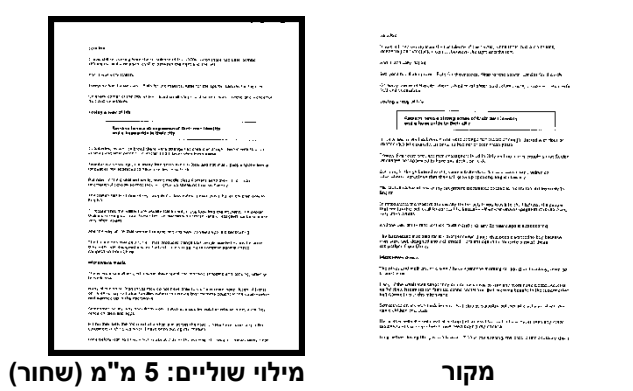

אם ברצונך להוסיף מסגרת לבנה או שחורה בשולי התמונה הסרוקה, בדוק "הרחבת קצה".

ערך ברירת המחדל הוא 0. הערך המרבי הוא מחצית הצד הקצר של אזור הסריקה שנבחר. לדוגמה, אם תבחר בגודל 11.69X "8.26 (4A)", הערך המרבי של התיבה הלבנה או השחורה הוא 4.14 "(מחצית" 8.26 ").

#### **ניקוי רעשי רקע**

לעתים ברקע של התמונה הסרוקה מופיעות נקודות קטנות הנקראות רעשי רקע. ניתן להסיר רעשי רקע לא רצויים כדי ליצור תמונה ברורה יותר ל-RCS( זיהוי תווים אופטי( ולהקטין את גודל הקובץ.

הגדר את המספר (גודל) והרדיוס (טווח) של רעשי הרקע שברצונר להסיר. יחידת המדידה היא פיקסל. ככל שהמספר גבוה יותר כך יותר רעשי רקע יוסרו.

 $\mathscr{F}_{\bm{t}}$  plague on thee! Hast thou never an eye in thy head? Canst not hear? -The First Part of King Henry the Fourth:  $21.26 - 27$ A carrier to Gadshill, the host of a tavern. לפני ניקוי רעשי רקע

(מספר רעשים: 0, רדיוס רעשים: 1)

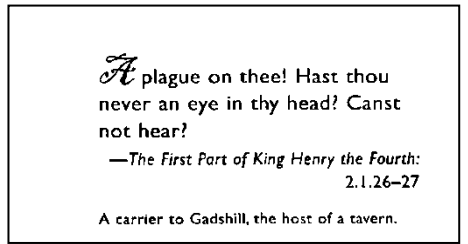

אחרי ניקוי רעשי רקע )מספר רעשים: ,11 רדיוס רעשים: 21(

#### **הערה:**

- פונקציה זו זמינה כעת רק לתמונות בשחור ולבן..
- כדי לסרוק במהירות טובה מומלץ להגדיר את רדיוס הרעשים ל -10פיקסלים.

הסרת קווים**:** כשבוחרים במצב התמונה שחור-לבן, האפשרות" הסרת קווים" מופעלת. השתמש בתכונה 'הסרת קווים' כדי למחוק קווים בתמונה וליצור מחדש את התווים, כך שדיוק הזיהוי באמצעות OCR (זיהוי תווים אופטי) ישתפר.

האפשרויות**:** ללא**,** טופס**,** לרוחב**,** לאורך**.**

ללא –מצב ברירת המחדל. הקווים לא יוסרו.

טופס –בחר באפשרות "טופס" כדי להסיר טפסים מהמסמך. לרוחב –בחר באפשרות "לרוחב" והזן אורך. רק קווים לרוחב שמעבר לאורך שהזנת יוסרו. טווח אורך: 21 מ"מ ~ ללא הגבלה

לאורך –בחר באפשרות "לאורך" והזן אורך. רק קווים לאורך שמעבר לאורך שהזנת יוסרו

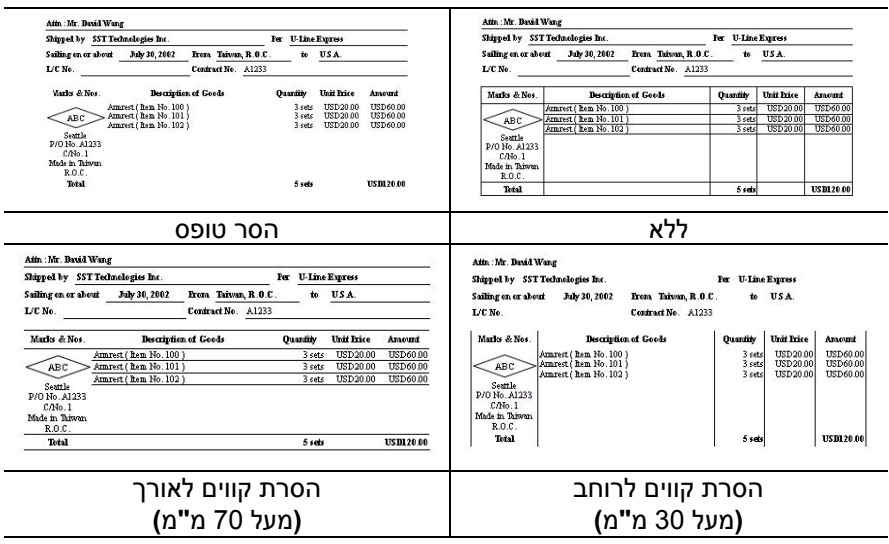

מאפיני סורק

Ē

### **1.55 הכרטיסייה סיבוב**

 $\sqrt{3}$ 

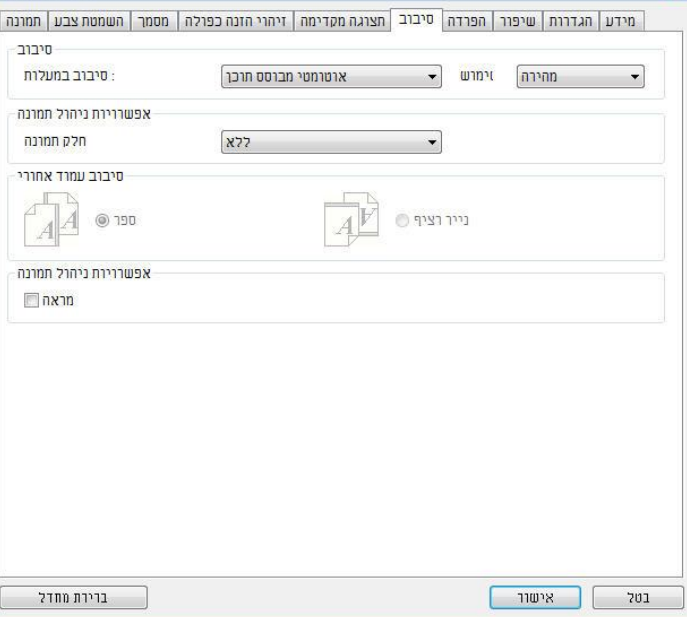

הכרטיסייה "סיבוב" מאפשרת לערוך את ההגדרות הבאות לסיבוב התמונה:

**סיבוב תמונה** אם ברצונך לסובב את התמונה הסרוקה, בחר את זווית הסיבוב מהרשימה הנפתחת.

**האפשרויות: ללא, CW45°( עם כיוון השעון(, FFC45° )נגד כיוון השעון(, ,°585 אוטומטי לפי התוכן. סיבוב אוטומטי לכל עמוד זוגי.**

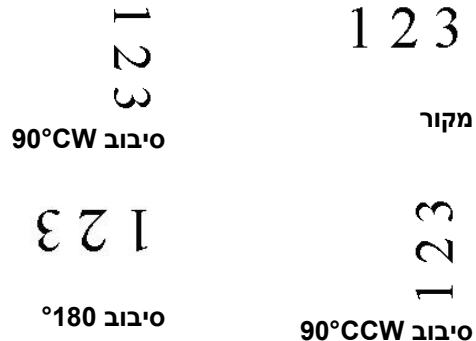

אוטומטית לפי התוכן: כשבוחרים באפשרות "אוטומטית לפי התוכן", יופעלו אפשרויות נוספות שתוכל לבחור.

מצב**:** מהיר**,** טקסט מלא**,** מורכבים

מהיר – מצב ברירת המחדל. מאפשר לסובב את התמונות במהירותה הגבוהה ביותר.

טקסט מלא – מצב טוב יותר למסמכים עם טקסטים בכיוונים שונים.

מורכבים – מצב טוב יותר למסמכים מורכבים המכילים תמונות וטקסט בכיוונים שונים, אך איטי בהשוואה למצבים מהיר/טקסט מלא.

**אוטומטי לפי התוכן**: כאשר בוחרים באפשרות **אוטומטי לפי התוכן** ניתן לסובב את התמונות לכיוון הנכון לפי התוכן שלהן.

## **סיבוב אוטומטי לכל עמוד זוגי:**

סיבוב אוטומטי של **°**261 לכל עמוד זוגי. אפשרות זו שימושית כשסורקים עמודים מספר. אם בוחרים באפשרות "משטח סריקה (ספר)" עבור "מקור הסריקה", האפשרות "סיבוב אוטומטי לכל עמוד זוגי" תיבחר כברירת מחדל.

# **הערה: אפשרות זו לא קיימת בכל דגמי הסורקים.**

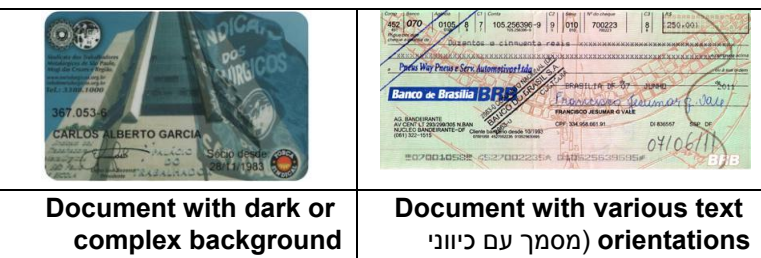

טקסט שונים(

)מסמך עם רקע כהה או מורכב(

**פיצול תמונה** על ידי פיצול תמונה ניתן ליצור שתי תמונות לרוחב או לאורך. אפשרות זו שימושית לדפים שמכילים שני עמודים אם רוצים לשמור אותם בתור שתי תמונות נפרדות )תמונה אחת לכל עמוד(. **האפשרויות: ללא, לרוחב, לאורך.** ברירת המחדל היא ללא.

**לרוחב:** חלוקת תמונה אחת לשני חלקים - חלק עליון וחלק תחתון.

**לאורך:** חלוקת תמונה אחת לשני חלקים - חלק שמאלי וחלק ימני.

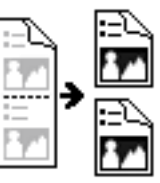

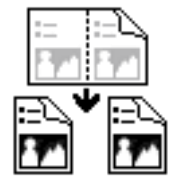

**פיצול לרוחב פיצול לאורך**

# **סיבוב דפדוף** בחר באפשרות "מניפה" כדי לסובב את התמונה של הצד ההפוך ב261- מעלות.

אפשרות זו שימושית למסמכים דו-צדדיים המוצגים לאורך שלפעמים מוזנים לסורק לרוחב, או להיפך.

# **האפשרויות: ספר, מניפה.**

אם בוחרים באפשרות "ספר", התמונה של הצד ההפוך לא תסובב.

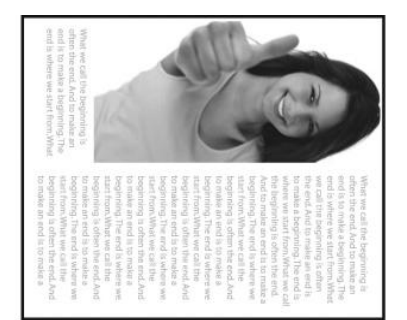

באיור הבא ניתן לראות כיצד ייראו מסמכים לאורך שמוזנים לסורק לרוחב.

#### **אפשרות בקרת תמונה** סמן את התיבה מראה אם ברצונך להפוך את התמונה כמו מראה.

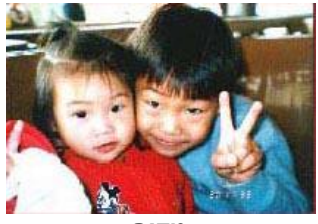

**מקור**

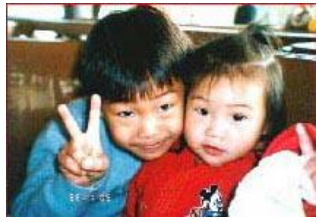

**אפקט מראה**

# **1.55 הכרטיסייה הפרדה**

הכרטיסייה "הפרדה" מאפשרת להפעיל את מנוע הזיהוי כדי שיזהה עמודים ריקים, ברקודים וקודי טלאי כדי ליידע את תוכנת הפרדת הדפים להפריד בין הדפים המוזנים. האפשרויות: הסרת עמודים ריקים, זיהוי ברקוד, זיהוי קוד טלאי.

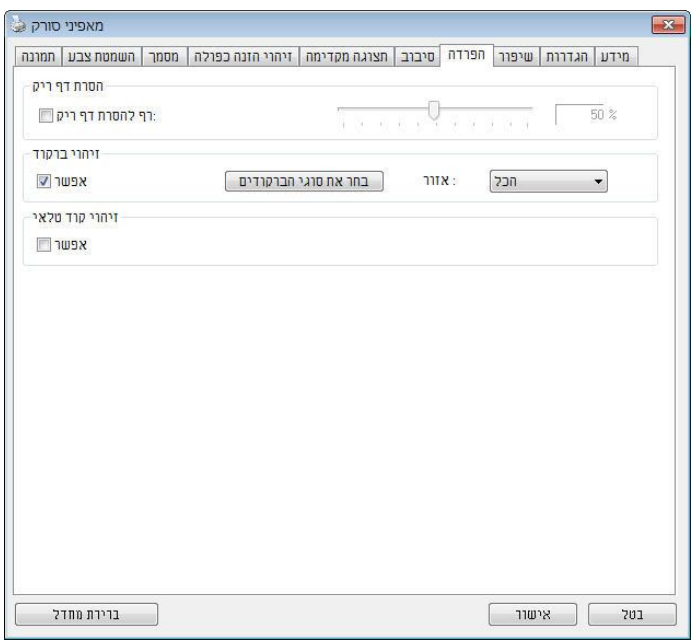

הסרת דף ריק אפשרויות: ללא, סף הסרת דף ריק, גודל תמונה. ללא – אל תסיר את הדפים הריקים. סף - הזז את המחוון שמאלה או ימינה כדי להגדיר את הסף עבור הדף הריק. גודל תמונה – טווח: בערך 2 – 21111BB. פרט את גודל התמונה הרצוי כדי לזהות את הדף כדף ריק. לדוגמה, אם האפשרות 3BB נבחרת, כל דף שגודלו פחות מ3-BB יזוהה כדף ריק.

**זיהוי ברקוד** סמן את האפשרות ]**הפעל**[ כדי לזהות ברקודים ולעדכן את תוכנת העיבוד המתקדם. לתשומת לבך, לא צריך להגדיר אזור זיהוי ספציפי - כל המסמך ייבדק.

כשהסורק מזהה ברקוד, ייווצר קובץ ]ini.avbarcode ]שיישמר בנתיב הבא**:**

: Windows XP %PRODUCTNAME%\Application Data\All Users\Documents and Settings\:C

> **:**Windows 10 ,Windows 8 **,**Windows 7 **,**Windows Vista %PRODUCTNAME%\rogramDataP\:C

> > **סוגי ברקודים:** ניתן לזהות את סוגי הברקודים הבאים.

#### **ברקודים דו-ממדיים**

Aztec DataMatrix 417PDF QR Code

#### **ברקודים חד-ממדיים:**

 $2-Add$  $5-$ Add State-4Australian Post **BCD Matrix** Codabar 128Code  $32$ Code  $39$ Code  $93$ Code 5of 2DataLogic 128EAN  $13-FAN$ 8-FAN DataBar 1GS

5of 2Industrial Intelligent Mail 5of 2Interleaved 5of 2Inverted 5of 2IATA 5of 2Matrix PostNet State-4 Post Royal A-UPC F-UPC

#### **הערה:**

- רזולוציה מומלצת: dpi200-600 לברקודים רגילים, dpi300-600 לקודי mS
	- אם הברקוד עקום ייתכן שהוא לא יזוהה כהלכה
- שימוש חוזר ונשנה באותו דף עלול לפגוע באיכות הזיהוי עקב הצטברות לכלוך או אבק על הדף .אם הדף אינו מזוהה כהלכה או מתלכלך החלף אותו בדף חדש.

#### אזור ברקוד**:**

בחר את אזור הברקוד שיזוהה.

בחר באפשרות "הכל" כדי לבדוק את כל המסמך ולזהות אם יש בו ברקודים. לחלופין, ניתן לבחור אזור זיהוי שרק בו יזוהו ברקודים כדי לסרוק מהר יותר. האפשרויות**:** הכל**,** למעלה**,** למטה**,** שמאל**,** ימין**,** למטה מימין**,** למטה משמאל**,** למעלה מימין**,** למעלה משמאל

האפשרויות לאזור ברקוד בעמוד**:**

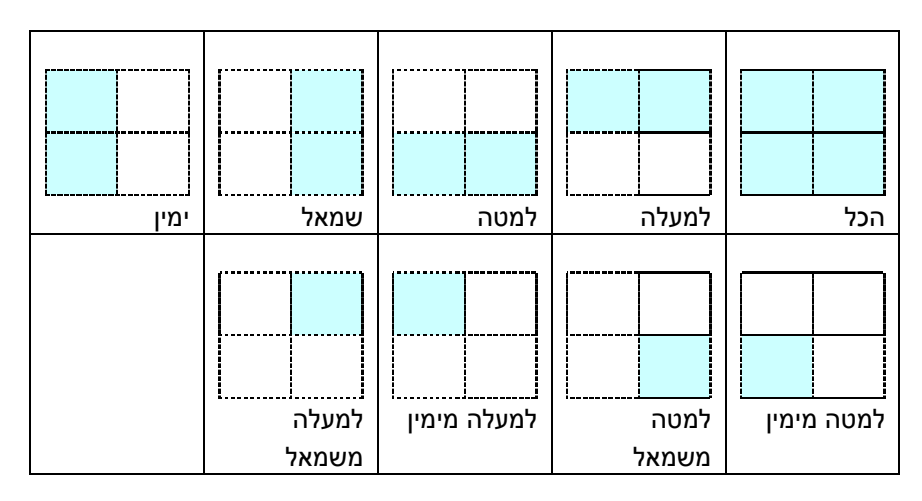

# **זיהוי קוד טלאי:**

סמן את האפשרות ]**הפעל**[ כדי לזהות קודים ולעדכן את תוכנת העיבוד המתקדם.

קוד טלאי הוא תבנית של קווים שחורים ורווחים מקבילים המופיעים לסירוגין )למשל .<br>ברקוד) שמודפסת על דף. השימוש הנפוץ ביותר בדף של קוד טלאי הוא כדי להפריד בין ערימות דפים.

> ניתן למצוא גדלים שונים של קודי טלאי )קבצי ELF) לחץ על ]**תפריט**[ ההתחלה<]**כל התוכניות**[<] **Somno SAovvom nov cnn**>] ]**קוד טלאי**[.

הדפס את קובץ ה-ELF כדי לייצר דף קוד טלאי. הכנס את הדפים עם קודי הטלאי במקומות שבהם ברצונך להפריד בין הדפים.

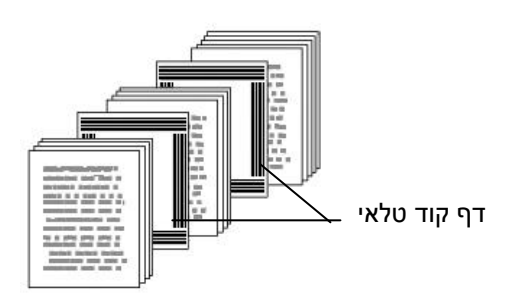

#### **הערה:**

- הגדר את הגודל ל-100%. אם הדף יודפס בגודל קטן מהמקור הוא לא יזוהה  $\bullet$ כהלכה.
- אין להשתמש במצב חיסכון בטונר. אם ההדפסה תהיה בהירה מדי הדף לא יזוהה כהלכה.
	- אין להשתמש בנייר דק כדי למנוע מהדיו לנזול מאחור.
- כאשר מצלמים דף קוד טלאי שהודפס יש לצלם אותו באותו גודל ובהירות כמו המקור.
	- שימוש חוזר ונשנה באותו דף עלול לפגוע באיכות הזיהוי עקב הצטברות לכלוך או אבק על הדף .אם הדף אינו מזוהה כהלכה או מתלכלך החלף אותו בדף חדש.

# **1.51 הכרטיסייה הגדרות**

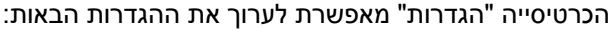

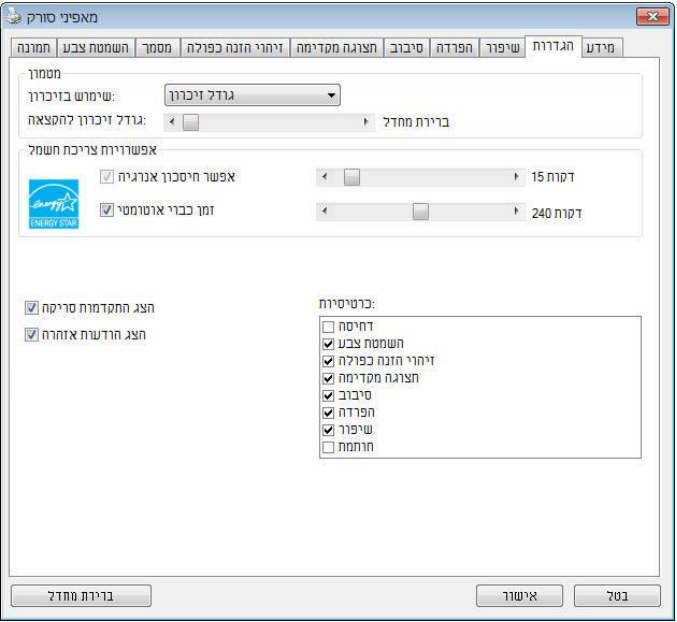

**תיבת הדו-שיח של הכרטיסייה הגדרות**

| בקרת חיסכון בחשמל | סמן את התיבה <b>הפעל חיסכון בחשמל</b> והזז את     |
|-------------------|---------------------------------------------------|
|                   | המחוון כדי לכוון את משך הזמן שבו הסורק יעבור      |
|                   | למצב חיסכון בחשמל אחרי ביצוע הפעולה האחרונה.      |
|                   | טווח הערכים הוא בין 1 ל-60 דקות. ברירת המחדל      |
|                   | היא 15 דקות.                                      |
| התחל כיבוי        | סמן את התיבה <b>התחל כיבוי</b> והזז את המחוון כדי |
|                   | לכוון את משך הזמן שבו הסורק ייכבה אוטומטית        |
|                   | אחרי ביצוע הפעולה האחרונה. טווח הערכים הוא בין    |
|                   | 1 ל-480 דקות. ברירת המחדל היא 242 דקות (4         |
|                   | שעות). לתשומת לבך, הערך של "כיבוי" צריך להיות     |
|                   | גדול או שווה לערך של "חיסכון בחשמל".              |

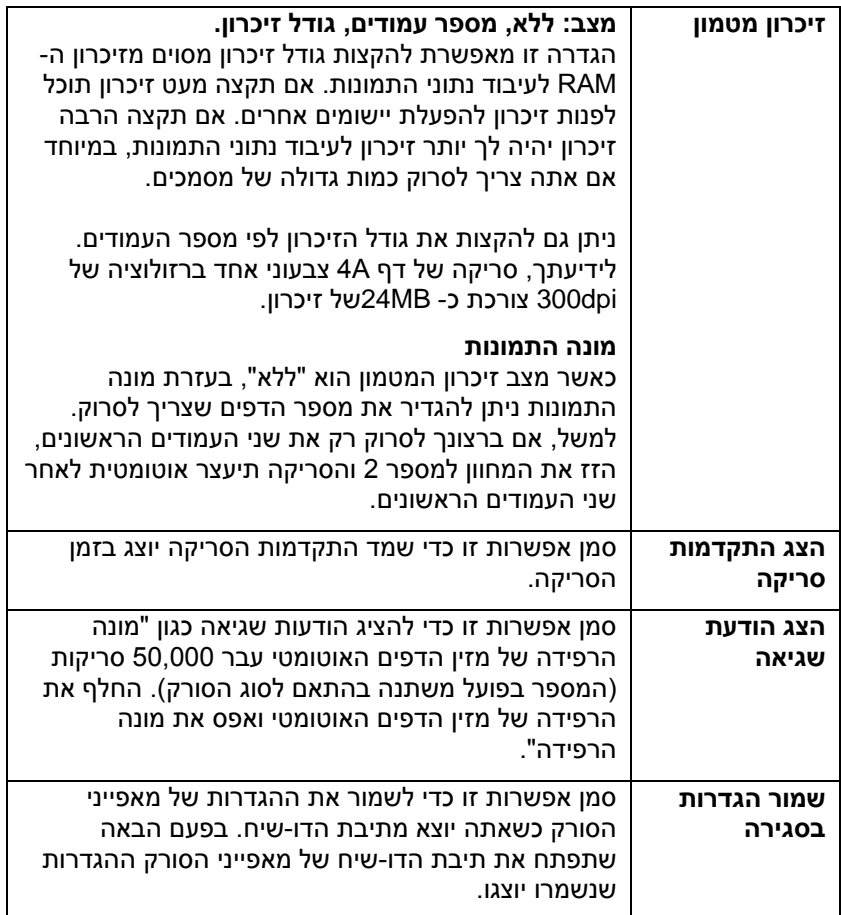

## **1.51 הכרטיסייה מטביע**

הכרטיסייה "מטביע" מאפשר להוסיף ספרות, תאריכים, שעות, מספרי מסמכים והודעות אישיות לתמונה הסרוקה אם תבחר באפשרות מטביע דיגיטלי או בגב המסמך אם תבחר באפשרות מטביע חיצוני.

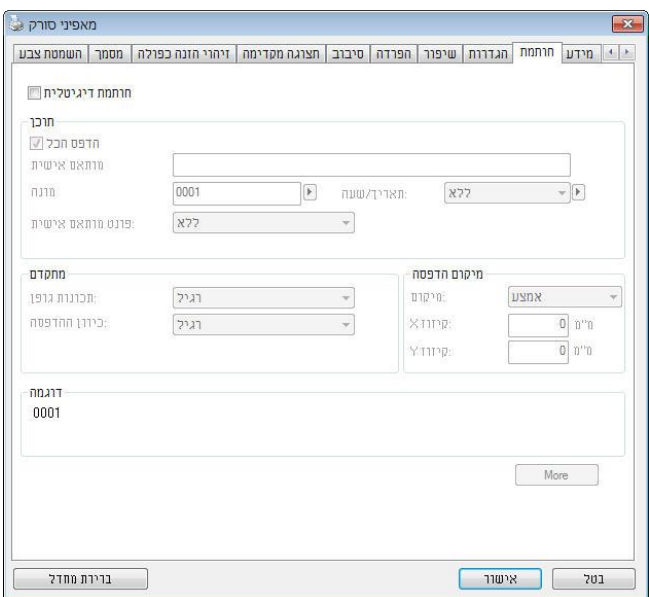

**האפשרויות: מטביע חיצוני, מטביע דיגיטלי.** אם התקנת מטביע חיצוני בחר באפשרות מטביע חיצוני. אם אין לך מטביע בחר באפשרות מטביע דיגיטלי. הערה: מטביע חיצוני מאפשר להדפיס לאורך בגב המסמך בעוד שמטביע דיגיטלי מאפשר להדפיס לרוחב ובחזית המסמך.

# **תוכן**

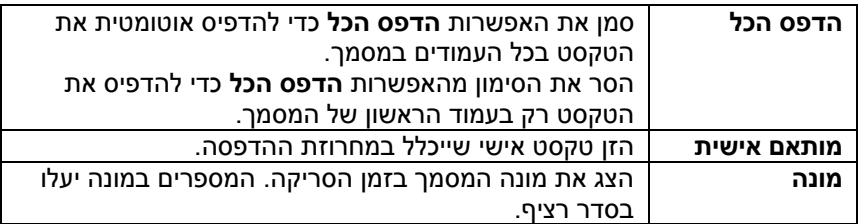

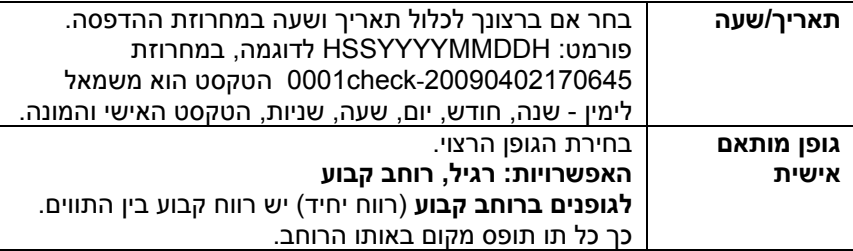

## **מתקדם**

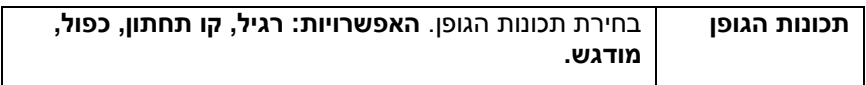

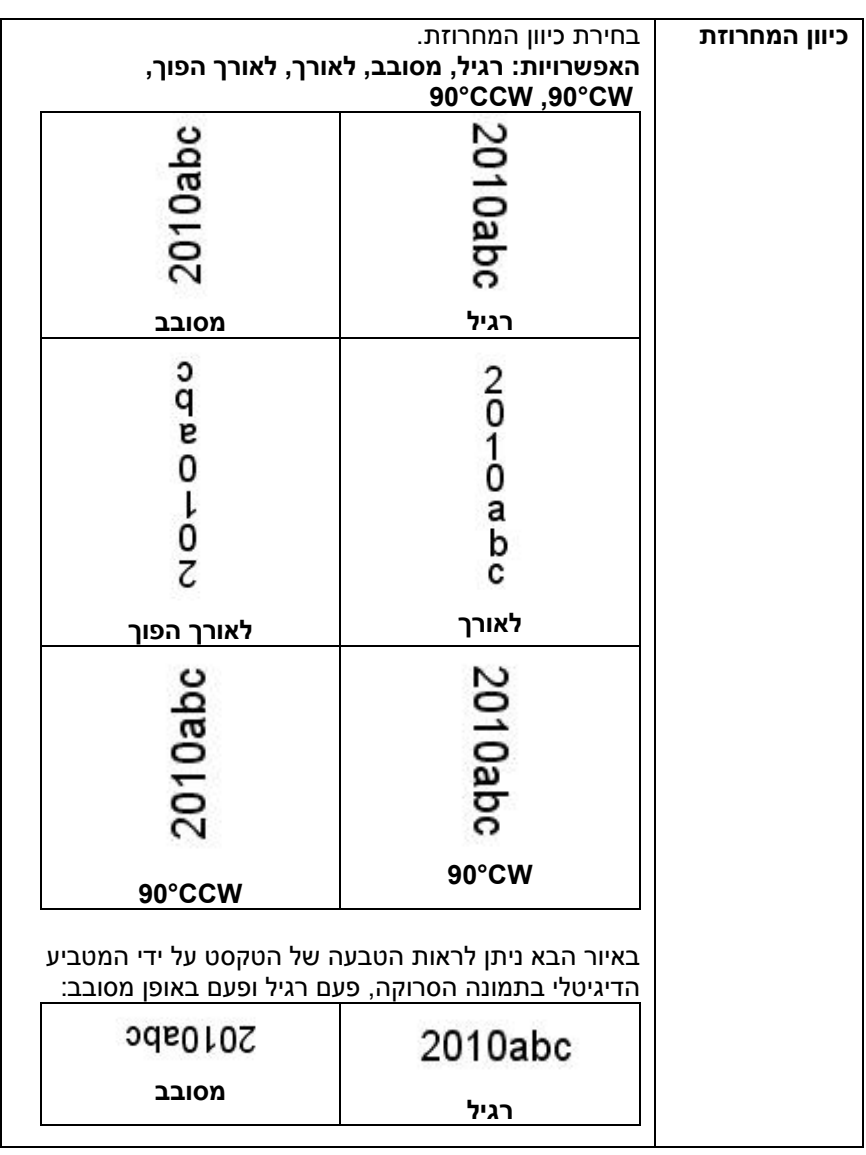

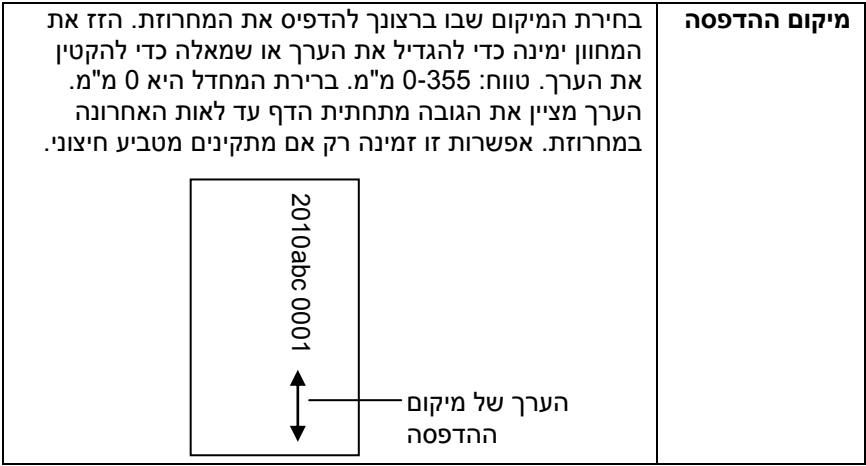

# **מיקום ההדפסה )למטביע דיגיטלי(**

בחירת המיקום של המחרוזת המודפסת. **האפשרויות: למעלה, באמצע, למטה, מותאם אישית.** אם בוחרים באפשרות מותאם אישית יש להזין ערכי X ו-M כדי לציין את המיקום.

**עוד:** לחץ על כפתור ]עוד[ כדי להציג אפשרויות גופן נוספות. אפשרות זו זמינה להטבעה דיגיטלית (טקסט חותמת בתמונה הסרוקה) בלבד. פונקציה זו אינה זמינה בדגמים מסוימים.

**גודל גופן:** הזז את המחוון כדי לשנות את גודל הגופן מ- 2 ל .21- צפיפות: הזז את המחוון כדי לשנות את צפיפות המקור מ- 1 ל- .111 הצפיפות שנבחרה תופיע בו זמנית.

**שקיפות:** הזז את המחוון כדי לבחור ערך שקיפות מתאים מ- 1% )לא שקוף( ל 211% ,<br>(שקוף לחלוטין) כך שהטקסט שלך יכול להיות שקוף חלקית ותוכל לראות את תמונת הרקע.

### **1.51 הכרטיסייה מידע**

הכרטיסייה "מידע" מציגה את המידע הבא על המערכת והסורק.

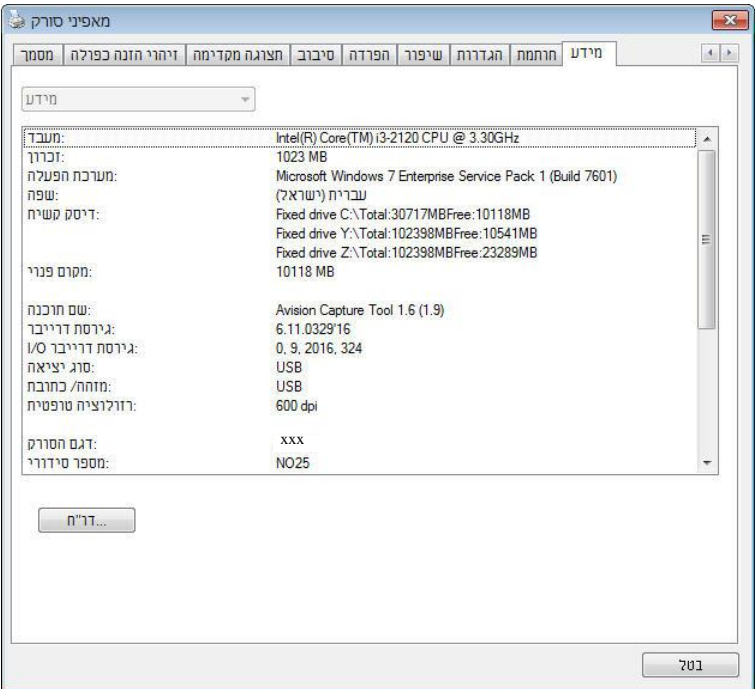

### **תיבת הדו-שיח של הכרטיסייה מידע**

# **הלחצן "דווח":**

אם נתקלת בהודעת שגיאה בזמן השימוש בסורק לחץ על הלחצן "דווח". :Windows XP] report.txt קובץ %PRODUCTNAME%\Application Data\All Users\Documents and Settings\:C **:**, Windows 10 ,Windows 8 **,**Windows 7 **,**Windows Vista C:\EscosotLoMo\%ESRLECsEctC%( :C הוא כונן המערכת([ ייווצר. שלח קובץ

זה למרכז השירות המקומי כדי לפתור את הבעיה.

# **.5 שימוש בלחצנים**

# **1.5 התקנת PaperAir**

הורד את יישום התוכנה PaperAir באתר האינטרנט שלנו בכתובת http://www.avision.com/download והתקן את התוכנה במחשב שלך.

מנהל הלחצנים V1 מספק לך דרך קלה לסרוק את המסמך ולקשר את התמונה הסרוקה ליישום הייעודי. כל זאת באמצעות לחיצה פשוטה על לחצני הסורק. אך לפני שמתחילים מומלץ לבדוק את תצורות הלחצנים כדי לוודא שפורמט הקובץ ויישום היעד נכונים.

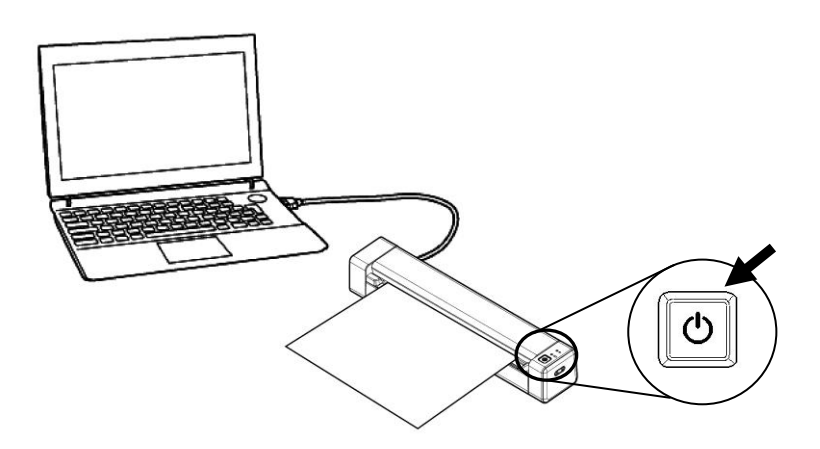

# **1.1 בדיקת תצורות הלחצנים לפני הסריקה**

- **.5** ודא שמנהל ההתקן של הסורק הותקן במחשב שלך, הסורק חובר למחשב שלך והופעל.
- **.1** לאחר התקנת תוכנת PaperAir כהלכה, ה-PaperAir יופעל אוטומטית. המסך הראשי של PaperAir יוצג וסמל PaperAir יופיע הן בתפריט התחל והן בסרגל הכלים כפי שמוצג להלן.

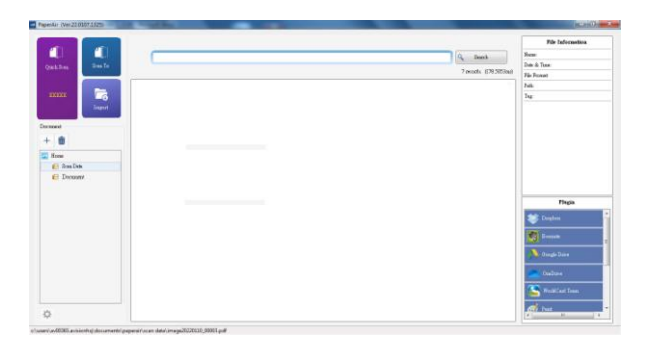

המסך הראשי של PaperAir

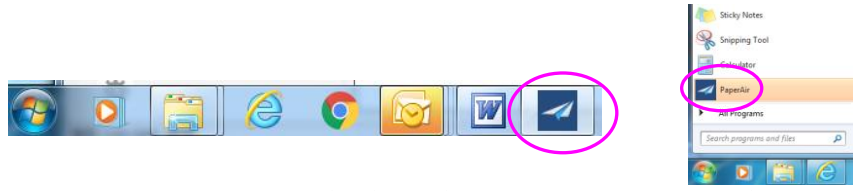

סמל PaperAir יופיע בתפריט התחל ובסרגל הכלים.

- .2 לוח בקרת הלחצנים מציג את חמשת לחצני הסריקה הראשונים. לחץ לחיצה ימנית .<br>על הלחצן (הפונקציה) שברצונך לבדוק. החלון "מאפייני לחצן" יופיע.
	- .3 לחץ על הלחצן הימני ] [**Scan Quick(סריקה מהירה(**.
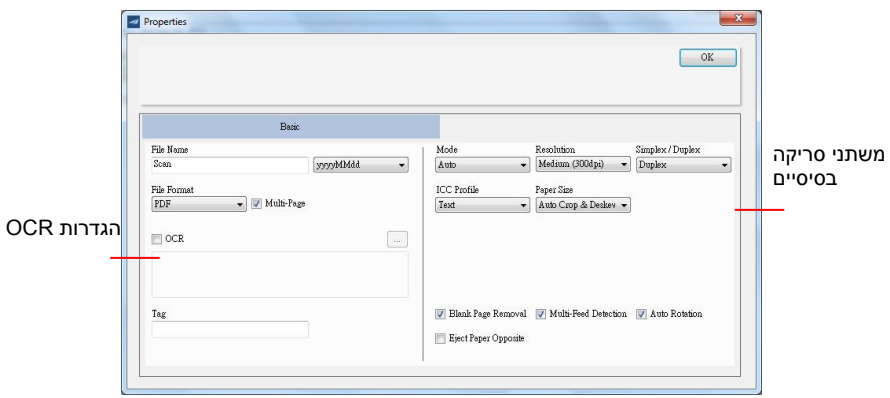

אם ברצונך לשנות את ההגדרות השתמש בחלון זה כדי לערוך את פורמט הקובץ, יישום היעד והגדרות סריקה נוספות.

.4 לחץ על אישור כדי לצאת מהחלון.

## **1.1 סריקה בלחיצה אחת על הלחצנים**

- .1 התאם את מסילות הנייר לפי רוחב הנייר והכנס את הדפים עם הפנים כלפי מעלה אל מזין הדפים האוטומטי.
	- .1 לחץ על הלחצן **סריקה מהירה** במסך הראשי של PaperAir.

או לחץ על הלחצן **Power** בסורק.

הסריקה תתחיל וסרגל התקדמות יוצג.

.3 בתוך שנייה תוצג תמונה ממוזערת של המסמך שלך.

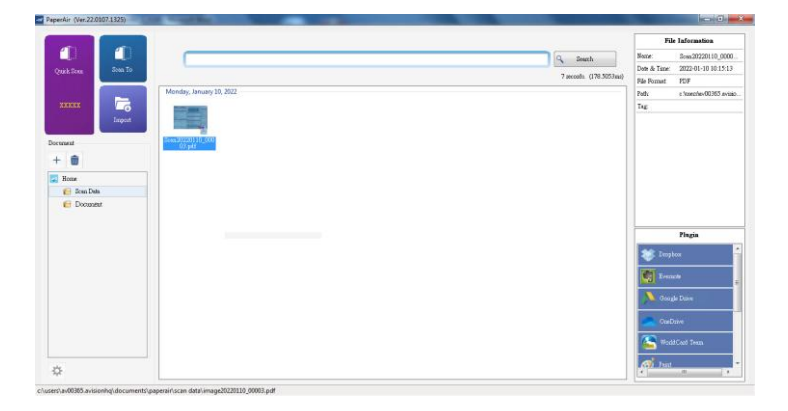

הערה:

| למידע מפורט יותר על אופן השימוש ב- PaperAir, עיין במדריך למשתמש. אתה יכול להוריד את המדריך למשתמש באתר האינטרנט שלנו בכתובת

# **.6 תיייה שתשכמיק הקירת תהחתה**

.ניתן להשתמש במכשיר נייד כדי לקבל בו את התמונות הסרוקות-באמצעות יחידת הAf-Ff ,כך .אפשר להפוך את הסורק למכשיר אלחוטי ,המובנית

## **הכנה**

:הכן את הדברים הבאים ,כדי לחבר את הסורק לרשת אלחוטית

**PaperAir** אפליקציית

אפליקציית הורד אתEofnscfs במכשיר הנייד מחנות אפליקציות כגון n Jcco .Plav

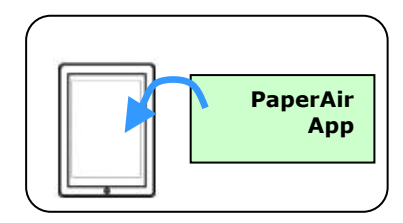

## **חיבור לרשת Fi-Wi במצב AP)נקודת גישה**) **במצב**

במצבcEהמכשיר הנייד והסורק מחוברים באופן אלחוטי ללא צורך ,(נקודת גישה) .צמו משמש כנקודת גישהמכיוון שהסורק ע ,בנקודת גישה נוספת

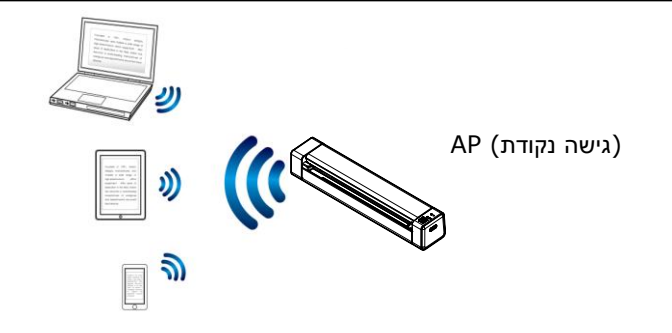

1. כדי להפעיל Wi-Fi, החלק את מתג ה-Wi-Fi למצב [ ON ]. אם תצליח, נורית LED ה-Wi-Fi תאיר בחוזקה בכחול.

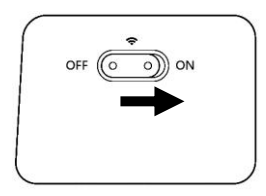

2. ) בחר ברשת עם השם ,במכשיר הניידSSID שנראה כמו xxxx–Avision) בתר ברשת עם השם xxxx-הן ארבע הספרות של כתובת ה tcC.)הרשומה בגב הסורק

## **סריקת מסמך ממכשיר נייד**

שאפליקצייתודאEofnscfs ניתן להוריד את .הותקנה במכשיר (אפליקציית הסריקה) פליקצייתאPaperAirs בחינם מחנויות אפליקציות כגוןGoogle Play.

.4 ] הפעל אתAf-Ff [בתפריט [RnMMfMorהסמארטפון או ) במכשיר הנייד [**(**הגדרות**)** ) ובחר את שם הרשת (הטאבלטRRiL .של הסורק (

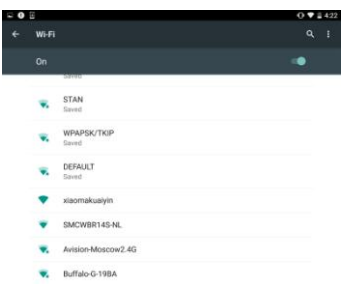

). הקש על אפליקציית <mark>PaperAir .במסך כדי לפתוח את אפליקציית הסו</mark>רק  $\alpha$ והאפליקציה תחפש אוטומטית את הסורק שנמצא באותה רשת החלון הראשי יוצג ] ,אם ימצא סורק האפשרות .אלחוטיתrooM RMosMתוצג [**(**התחל סריקה**)** .כמו באיור הבא ,בתחתית המסך

## **:**שים לב

:בדוק את הדברים הבאים ,אם לא נמצא סורק

- .1 הקש על .ייתן שהסורק לא היה מוכן ]RnMMfMor tcsn**)**] הגדרות נוספות**)** ] ולאחר מכן עלrooMMns Rnosocחפש **)** .כדי לחפש שוב את הסורק [**(**סורק
- מצאים בדוק אם המכשיר הנייד והסורק נ $2$ .באותה רשת אלחוטית

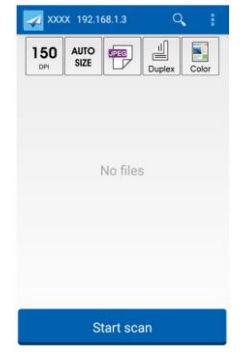

.3 שנה את ,אם הן לא .בדוק אם הגדרות ברירת המחדל עונות על הדרישות .הגדרות הסריקה בהתאם למטלת הסריקה הספציפית

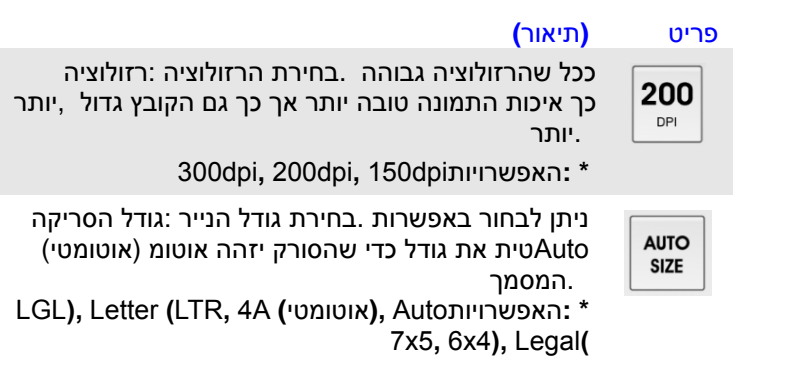

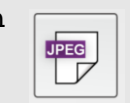

בחירת הפורמט לקובץ של תמונת :פורמט הקובץ .הסריקה

siFFELFGECJהאפשרויות**:\*** 

#### **:**הערה

- הפורמטGECJ.לבן-אינו תומך בסריקה בשחור
	- הפורמטsiFF.לבן-שחורתומך רק בסריקה ב

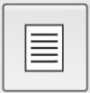

או גם את (צדדי-חד) בחירה אם לסרוק את הצד הקדמי .של המסמך (צדדי-דו) הצד הקדמי וגם את הצד האחורי

**\* :**האפשרויותnx Rftf **,)**צדדי**-**חד**)** nx Lof**)**צדדי**-**דו**)** צדדי ניתן לסרוק רק ממזין -במצב סריקה דו :הערה .המסמכים האוטומטי

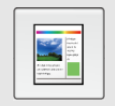

.בחירת צבעי הסריקה :מצב צבעים

Jsot **(**שחור**-**לב**(,** A&B **(**צבע**(,** Cc csפשרויותהא**:\* (**גווני אפור**)**

הגדרות ברירת המחדל \*

- .4 .הכנס דף נייר למזין המסמכים האוטומטי או שים אותו על משטח הסריקה
- .5 ] הקש עלrooM RMosM ,אם יש יותר מסורק אחד שמחובר לרשת) [**(**התחל סריקה**)**
- ל לסרוק את המסמך ותמונה תוך זמן קצר הסורק יתחי .(בחר את הסורק הרצוי .ממוזערת של הסריקה תוצג

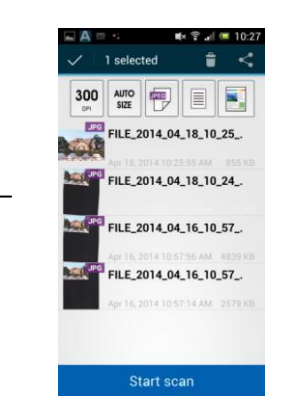

תמונה ממוזערת של הסריקה

.6הקש על התמונה הממוזערת כדי להציג את התמונה בגודל מלא **.**

# **.7 תחזוקה**

# **7.5 כיול הסורק**

כיול רק אם התמונה הסרוקה נראית מעורפלת, הצבע נראה לא תקין )למשל כהה מהרגיל), לאחר יותר מ- 8,000 סריקות, או שהסורק נשמר ללא שימוש במשך זמן רב. תהליך הכיול מאפס את חיישן תמונת המגע כדי לחדש את צבעו וחדותו.

.2 הפעל את הסורק.

2. הפעל את יישום תוכנת עריכת התמונות התואמות TWAIN שלר. כגוו Avision Capture Tool . על ידי בחירה ב התחל> תוכניות> Avision XXXX Scanner</ Select וSelect מציין את דגם הסורק שלך). תיבת הדו-שיח Select n Model Scanner

3. בחר את סוג הנהג ואת דגם הסורק ולחץ על אישור. תוצג תיבת הדו-שיח Avision .Capture Tool

4. לחץ על כפתור "הגדרה" כדי לדרוש את ממשק המשתמש TWAIN.

.1 לחץ על הכרטיסייה "הגדרות" ואז לחץ על כפתור "כיול". תיבת דו-שיח "הכנס גיליון כיול" מופיעה.

.6 החזק את שולי גיליוו הכיול (כלול) והכנס אותו למזיו הסורק כמוצג.

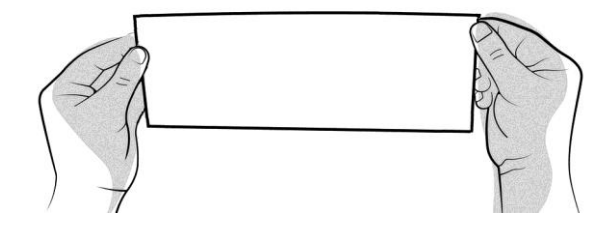

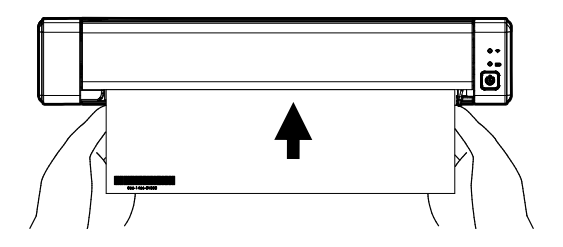

.3 לחץ על כפתור "אישור" בתיבת הדו-שיח "הכנס גיליון כיול" כדי להתחיל לכייל את הסורק.

<sub>8</sub> כאשר גיליון הכיול הוזן דרך הסורק, הכיול הושלם.

### אזהרה:

- EcM אל תפריעו לרצף הכיול או נסו לכבות את המכשיר בזמן שהוא מכייל. אם תפסיק את הכיול לפני סיומה, עשויה להתרחש שגיאת כיול. כתוצאה מכך, כשתפעיל את המכשיר הבא, ייתכן שתוצג הודעת שגיאה ותצטרך לכבות את היחידה ולחזור על ההוראות בסעיף זה.
	- כייל את הסורק רק כאשר צבע התמונה הסרוקה נראה לא תקין.
- שמור על גיליון הכיול מפני אבק ופסולת. לכלוך עלול לגרום לתרשים לכיול להיות לא חוקי או להשפיע על תוצאת הכיול.
	- השתמש רק בגיליון הכיול הכלול בכדי לכייל את הסורק.

## **7.1** ניקוי הסורק

כדי לשמור על איכות התמונה הסרוקה ולמנוע הצטברות של אבק, מומלץ לנקות את הסורק *)המארז החיצוני וגלילי ההזנה(* בערך מדי 200 סריקות או אם קווים או פסים אנכיים מופיעים בתמונה הסרוקה.

**אזהרה:** אין להשתמש בממסים או בנוזלים מאכלים *)לדוגמה, אלכוהול, דלק וכן הלאה(* לניקוי חלקי הסורק, אחרת הפלסטיק עלול להינזק לצמיתות.

.4 פותחים את הכיסוי על ידי החזקת הסורק כשאגודל אחד מונח על המזין והאחר על הכיסוי. לוחצים בזהירות וחוזקה את האגודל לתוך המזין ומרימים את הכיסוי. הדבר יגרום לחלק העליון של הסורק להשתחרר מהחלק התחתון של הסורק.

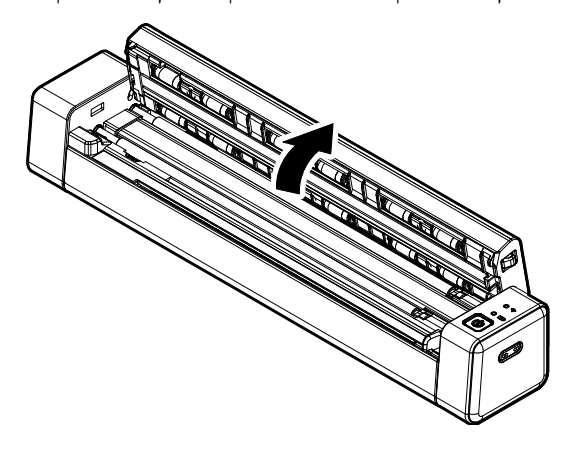

.2 מנגבים בעדינות את הזכוכית ואת גלילי ההזנה בסורק, ואת כיסוי SIS במטלית *)מצורפת(*.

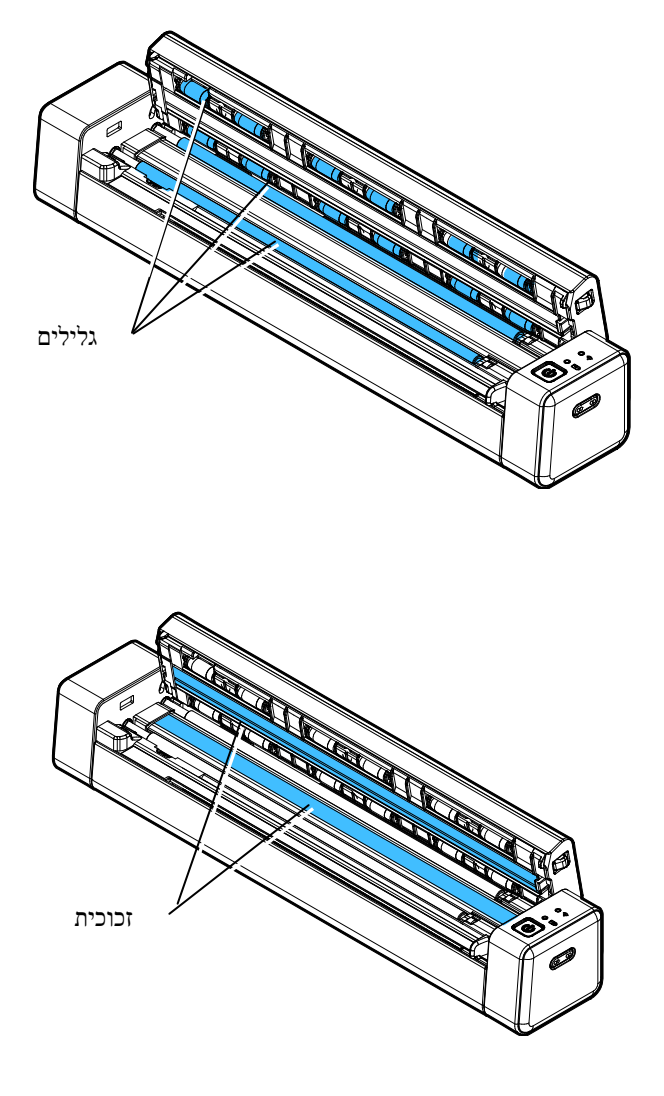

# **.8 פתרון בעיות**

## **8.5** מחיקת תנאי שגיאה

אם מתרחשת שגיאה בעת הסריקה, הנורית תהבהב באדום. עיין בטבלה הבאה כדי לפתור את מצב השגיאה.

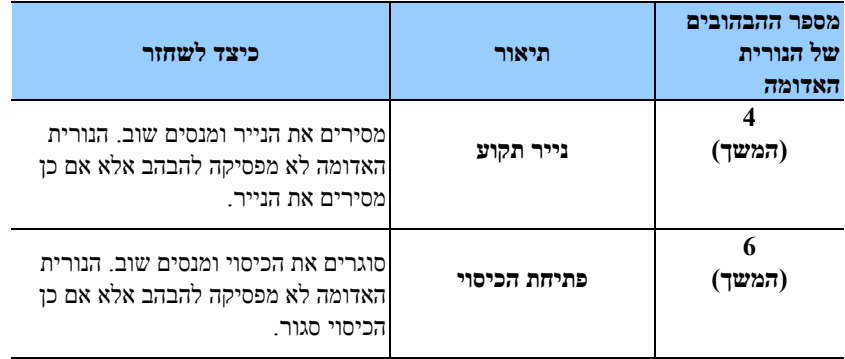

אזהרה: אם עוצמת הסוללה נמוכה מ-25%, נורית LED הסוללה תהבהב באדום. נא לטעון את הסוללה כדי למנוע תמונות סרוקות לא שלמות או בעיות תפעול אחרות

### **8.1** הוצאת נייר תקוע

- .4 פותחים את הכיסוי על ידי החזקת הסורק כשאגודל אחד מונח על המזין והאחר על הכיסוי. לוחצים בזהירות וחוזקה את האגודל לתוך המזין ומרימים את הכיסוי. הדבר יגרום לחלק העליון של הסורק להשתחרר מהחלק התחתון של הסורק.
	- .2 מסירים את הפריט.

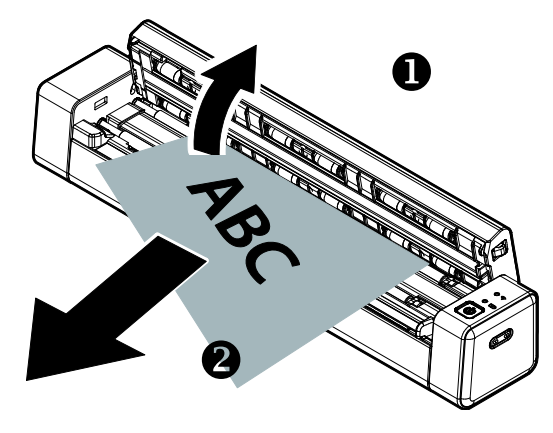

.3 סוגרים את הכיסוי ומכניסים שוב את הפריט לסריקה מחדש.

# **8.1 שאלות ותשובות**

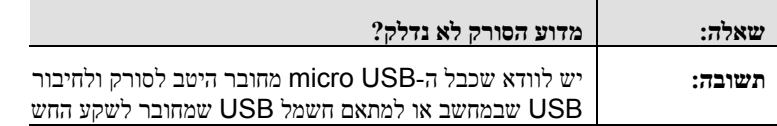

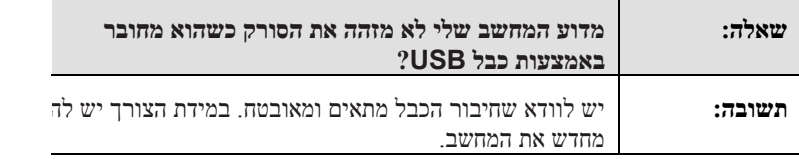

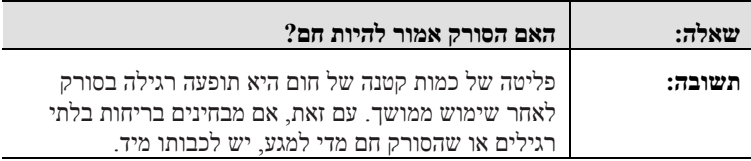

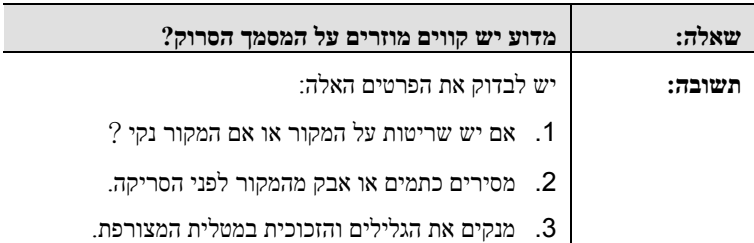

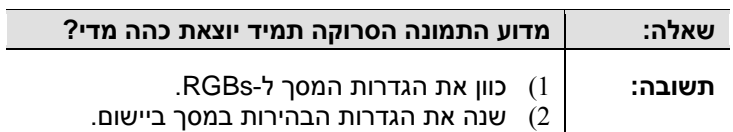

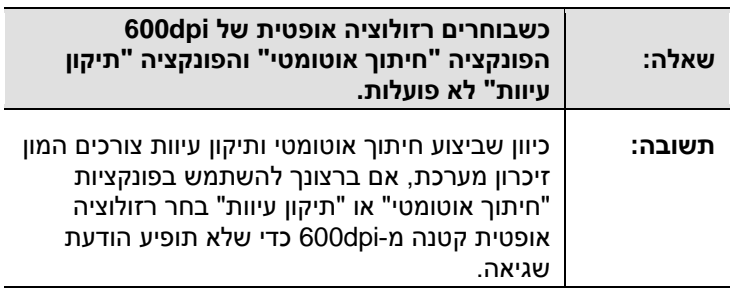

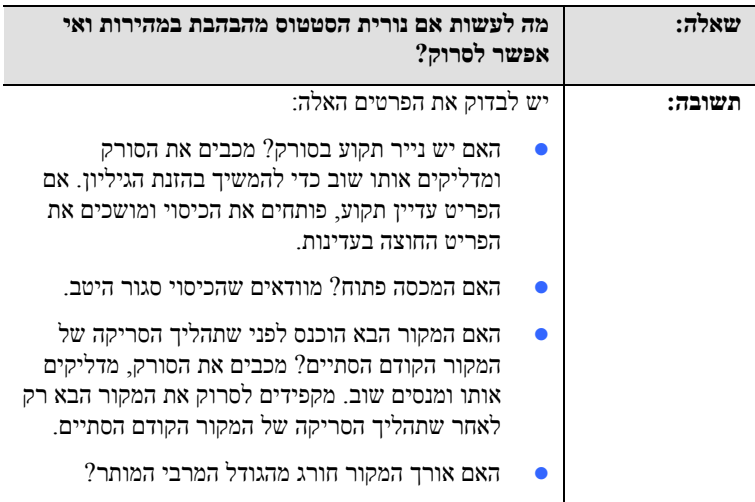

## **8.1 תמיכה טכנית**

לפני כל פנייה ל-Avision יש להכיו את המידע הבא. ניתו למצוא אותו בעזרת ההוראות שבסעיף 4.14, הכרטיסייה מידע:

■ המספר הסידורי של הסורק ומספר המהדורה (נמצאים בתחתית הסורק);

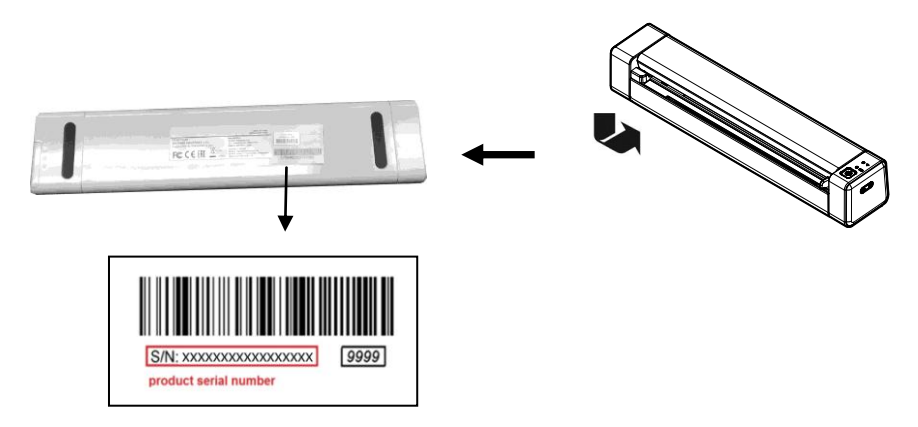

- תצורת החומרה )למשל, סוג המעבד, כמות זיכרון Sct, מקום פנוי בכונן הקשיח, כרטיס מסך, כרטיס ממשק(;
	- שם וגרסת יישום הסריקה שבו אתה משתמש;
		- גרסת מנהל ההתקן לסורק.

ניתן לפנות אלינו בדרכים הבאות:

# **משרדים ראשיים**

# **.sion IncAvi** No. 20, Creation Road I, Science-Based Industrial Park,

Hsinchu 300, Taiwan, ROC טלפון: 666 )3( +136-1366 +577-7017 (3) 886 tw.com.avision@service :ל: tw.com.avision.www//:http אתר אינטרנט:

## **בארה"ב וקנדה**

**.Avision Labs Inc** USA, 94560Newark CA, .Ave Mowry 6815 טלפון: 2 )121( +333-1363 +739-6060 (510) 1 com.labs-avision@support :דוא"ל: com.avision.www//:http :אתר אינטרנט

### **בסין**

# **Technical Support Center in Shanghai**

A7. C.R.P 200052Shanghai ,Kaixuan Road .1010.No. טלפון: +66-12-61626661 טלפון: +66-12-61626616 cn.net.avision@sales :דוא"ל on.com.avision.www//:http /cn.com.avision.www//:http :אתר אינטרנט

### **באירופה**

## **Avision Europe GmbH** Krefeld Germany 47809-D 101 .Bischofstr טלפון: +49-2151-56981-40 פקס: +49-2151-56981-42 info@avision-europe.com :ל"דוא [http://www.avision.de](http://www.avision.de/) :אינטרנט אתר

### **בברזיל**

## **Avision Brasil Ltda.** Avenida Jabaquara, 2958 - Cj. 75 - Mirandópolis – 04046-500 - São Paulo, Brasil :CEP טלפון: +55-11-2925-5025 suporte@avision.com.br :ל"דוא br.com.avision.www//:http :אתר אינטרנט

# **.9 מפרט**

המפרט עשוי להשתנות ללא הודעה מוקדמת. להורדת המפרטים העדכניים יש לבקר com.avision.www//:http באתר

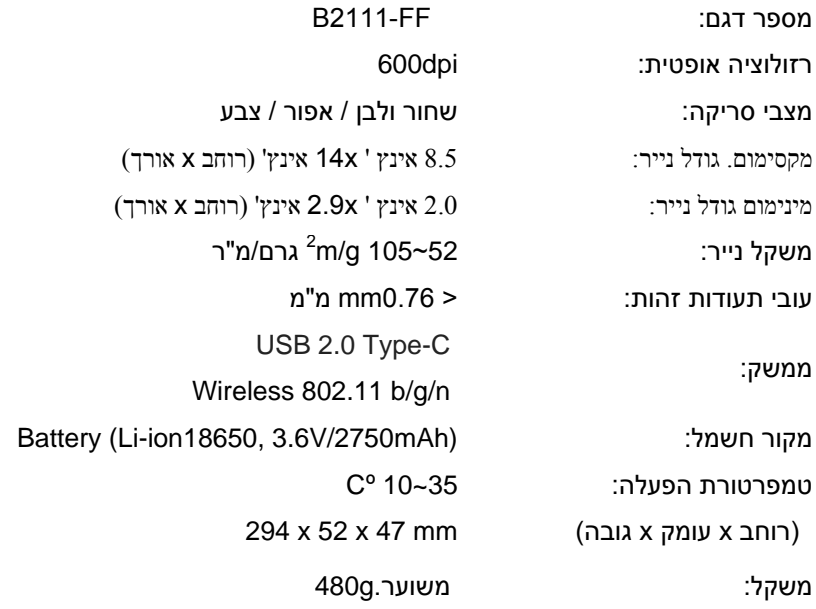

## **:**Ff-Af**שרקמ**

Model: CF-811AC

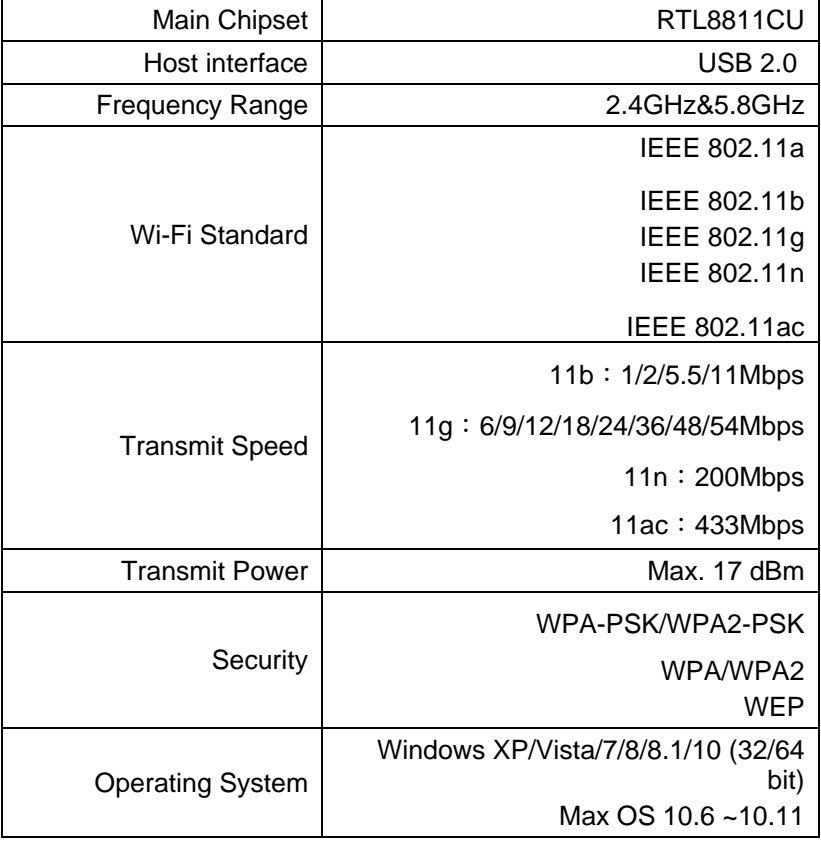